# Mixed Signal Power Manager for SmartFusion2 Reference Design

User's Guide

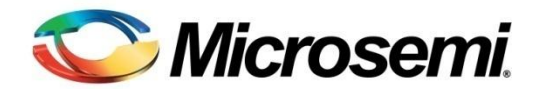

# **Table of Contents**

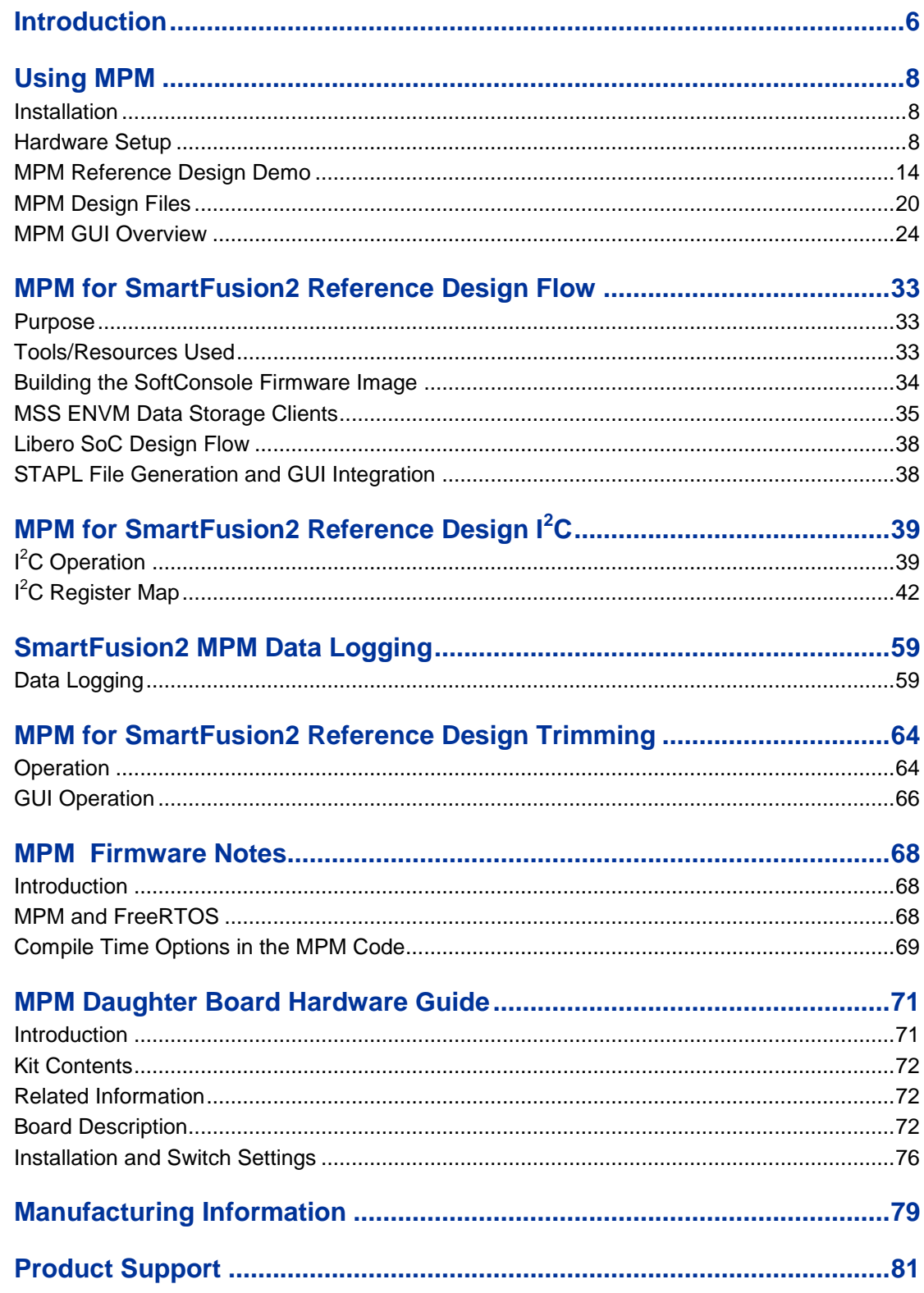

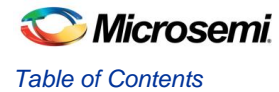

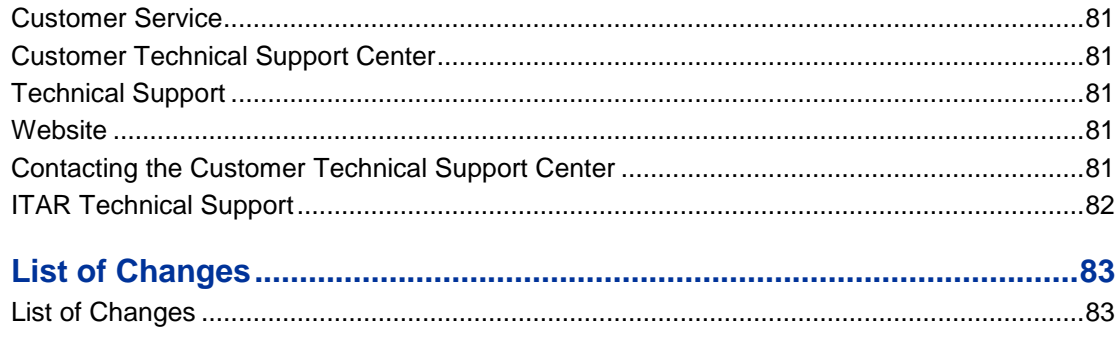

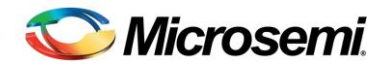

# <span id="page-5-0"></span>Introduction

This document explains how to use the mixed signal power manager (MPM) reference design for the SmartFusion®2 customizable System-on-Chip (cSoC) device, using the SmartFusion2 Digital MPM Daughter Board (SF2-DMPM-DB) connected to the SmartFusion2 Development Kit. It assumes the use of SF2 MPM 6.1.100 firmware or greater.

You should read the SmartFusion2 [Development Kit User's Guide](http://www.actel.com/documents/SmartFusion2_Development_Kit_UG.PDF) in conjunction with this guide for full details of the Development Kit.

MPM is a reference design that is programmed into the SmartFusion2 cSoC device which can be controlled and configured by the MPM graphical user interface (GUI) via a standard 2-wire Inter-Integrated Circuit ( $\mathsf{I}^2\mathsf{C}$ ) interface.

Based on Microsemi"s SmartFusion2 cSoC, MPM delivers superior power monitoring, power sequencing, closed-loop trimming, and power-up and power-down control of up to 64 power supplies which can be a mix of Analog Points of Load (APOLs) and Digital Points of Load (DPOLs). This adds more flexibility, reduces total parts count on the board level, and increases system reliability by eliminating single points of failure.

You do not need to use FPGA design tools to configure power management sequencing, levels, or thresholds; the MPM design is programmed into the device through an easy-to-use standalone GUI tool. The GUI enables you to configure power management and drive output signals as the monitored voltages meet or deviate from the user-programmed operating limits, all without opening the Microsemi Libero System-on-Chip (SoC) tools.

The MPM GUI tool writes register values to on-chip embedded flash memory, which control power sequencing and monitoring functionality of the MPM reference design. The MPM GUI tool programs the board and configuration settings by launching FlashPro software which communicates with the target over a USB connected on board or separate FlashPro programmer device. In addition the MPM GUI can configure, control and monitor the MPM target over  $I^2C$  using an appropriate USB to  $I^2C$  Dongle.

This document assumes some knowledge of MPM or similar application-specific standard product (ASSP) applications.

**Note:** All photographs in this revision of the document are based on development boards and are not representative of the release hardware. The document is currently based on the Rev A SF2-DMPM-DB but will note any differences for the Rev B SF2-DMPM-DB.

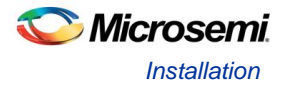

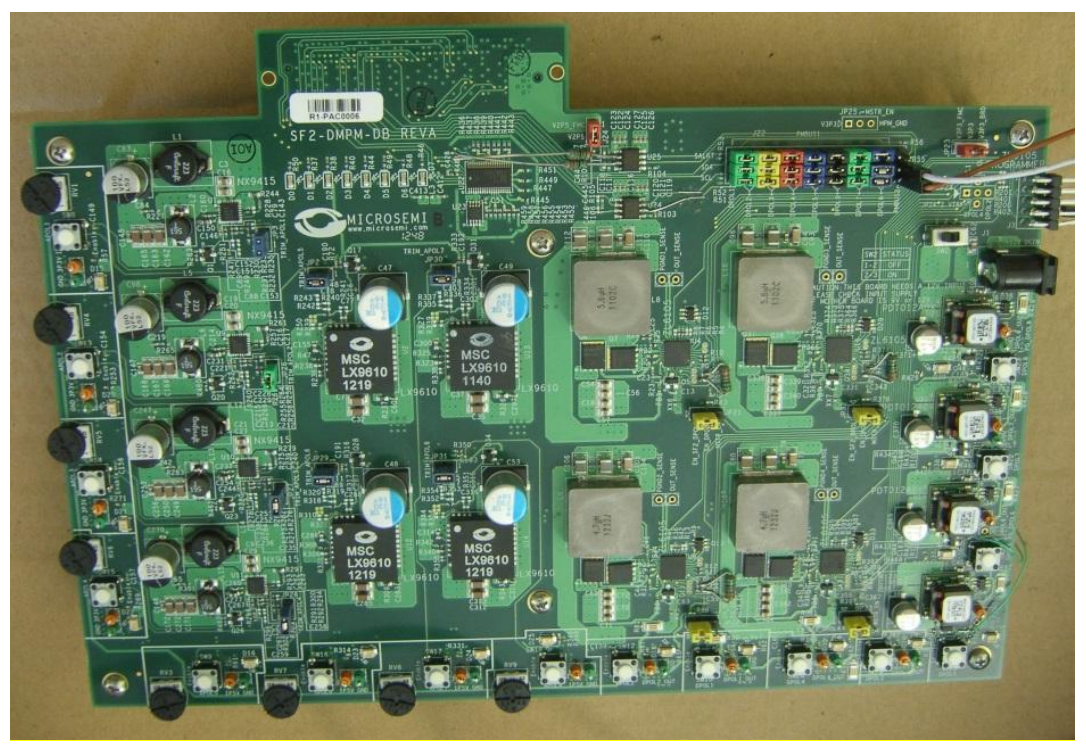

Figure 1 · SF2-DMPM-DB Rev A

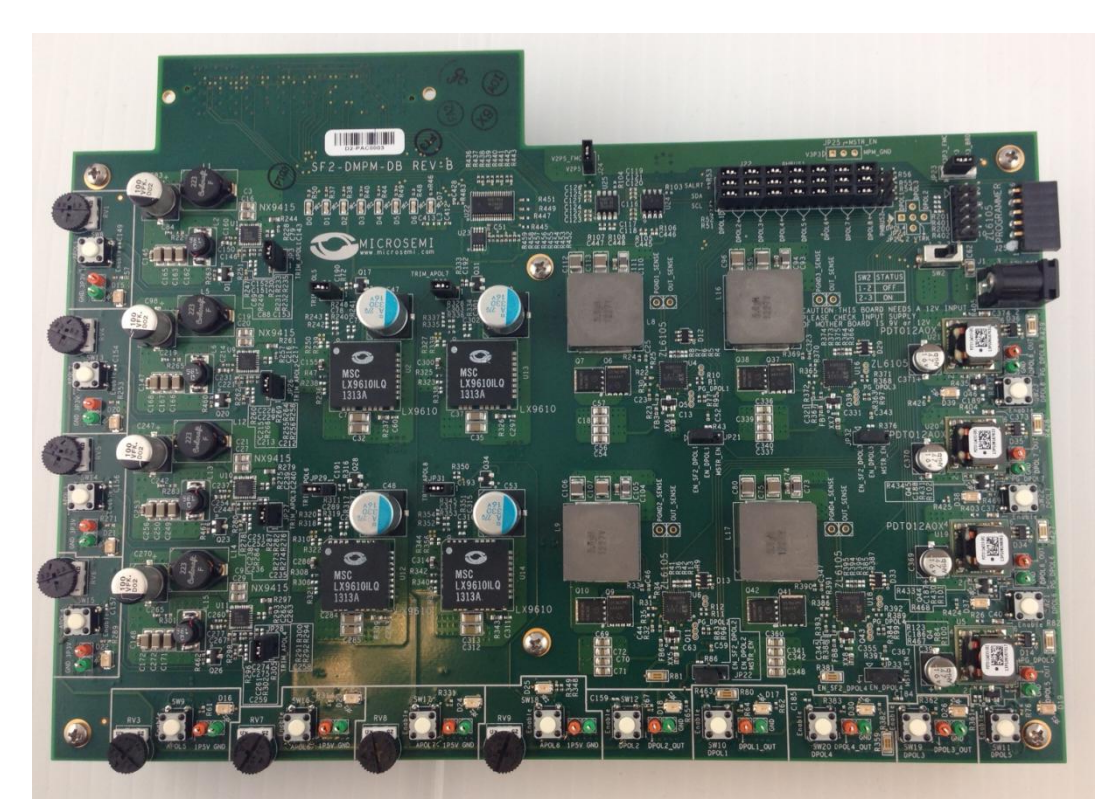

Figure 2 · SF2-DMPM-DB Rev B

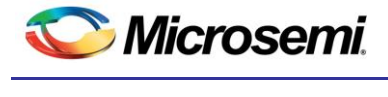

# <span id="page-7-0"></span>Using MPM

## <span id="page-7-1"></span>Installation

Run the installer and follow the installation wizard instructions. By default MPM installs into the *C:\Microsemi\SF2\_MPM\_RefDesign\_v6.1* folder and this is the recommended location for it. In particular avoid installing it in a folder than is very deeply nested or has a very long path name otherwise some tools may encounter problems accessing files with names longer than 259 characters<sup>1</sup>.

Once installed MPM adds the following options to the Windows start menu:

- $\checkmark$  Start
	- $\checkmark$  All Programs
		- o Microsemi SmartFusion2 MPM Reference Design v6.1
			- Browse Design Files
				- Opens in Windows Explorer the folder containing the MPM Libero SoC hardware and SoftConsole firmware projects
			- MPM GUI
				- **Runs the MPM GUI**
			- Uninstall
				- **Uninstalls MPM**

# <span id="page-7-2"></span>Hardware Setup

This section explains how to prepare the hardware for programming the MPM reference design and running the default demonstration.

You will need the following:

- SmartFusion2 Development Kit Board [\(http://www.actel.com/products/hardware/devkits\\_boards/smartfusion2\\_dev.aspx\)](http://www.actel.com/products/hardware/devkits_boards/smartfusion2_dev.aspx) and
- SF2 Digital MPM Daughter Board (SF2-DMPM-DB) and
- Devantech/Robot Electronics USB-ISS communications module [\(http://robot-electronics.co.uk/acatalog/USB\\_I2C.html\)](http://robot-electronics.co.uk/acatalog/USB_I2C.html)

*1. See this Microsoft MSDN article for more on path length issues[: http://msdn.microsoft.com/en](http://msdn.microsoft.com/en-us/library/aa365247.aspx)[us/library/aa365247.aspx.](http://msdn.microsoft.com/en-us/library/aa365247.aspx)*

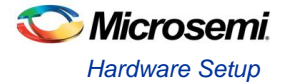

### **SmartFusion2 Development Kit Board Setup**

The following provides basic setup information for the hardware and firmware for the DMPM 6.1.100 Release. The setup is based on the initial porting of MPM to the SmartFusion2 platform with the Rev B Dev Kit and the Rev A SF2-DMPM-DB (see note below for Rev B SF2-DMPM-DB).

Before applying power to the MPM system, ensure that the following jumpers are installed:

### **Dev Kit Setup**

The following jumper settings are required on the SmartFusion2 Dev Kit to route the signals required for the DMPM board to the FMC connector:

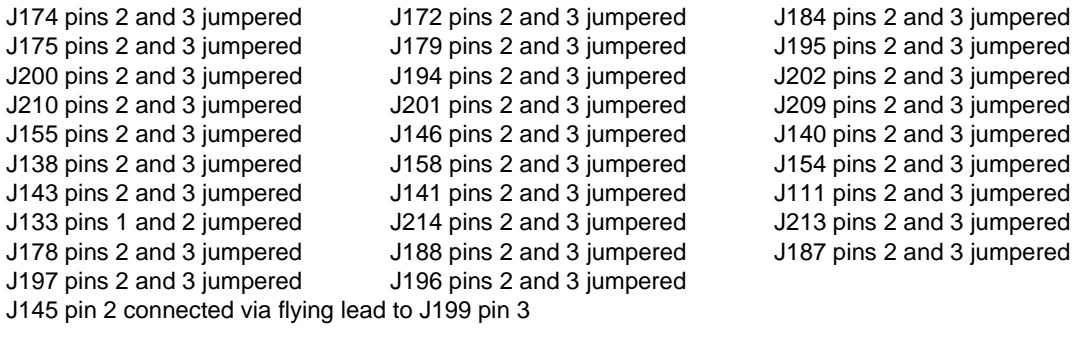

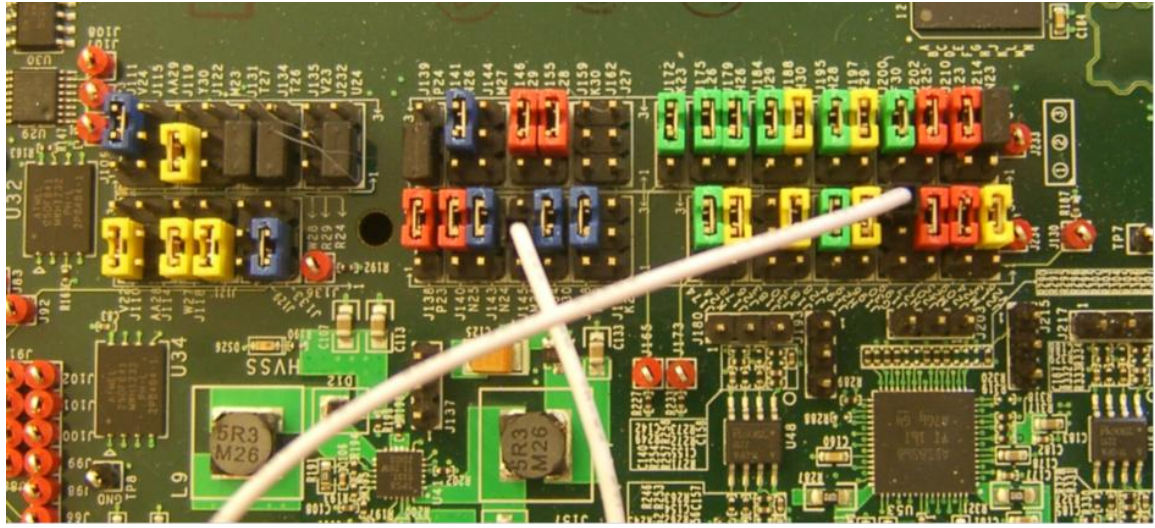

Figure 3 · SF2 Dev Kit Jumpers

The DIP switch SW10 is used to provide 4 of the MPM inputs and also to select optional operational modes for MPM.

The default settings for SW10 are:

SW10.1 - off SW10.2 - off SW10.3 - off SW10.4 - off

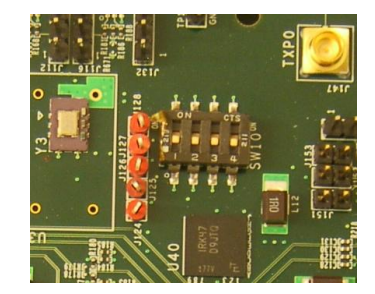

Figure 4 · SF2 Dev Kit SW10

**Note:** If you are using a Rev B SF2-DMPM-DB board the following changes apply:

- 1. J183 needs to be jumpered on pins 2 and 3.
- 2. Remove the jumper lead between J145 and J199

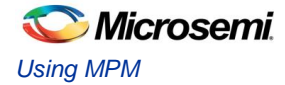

### **SF2 DMPM Daughter Board Setup**

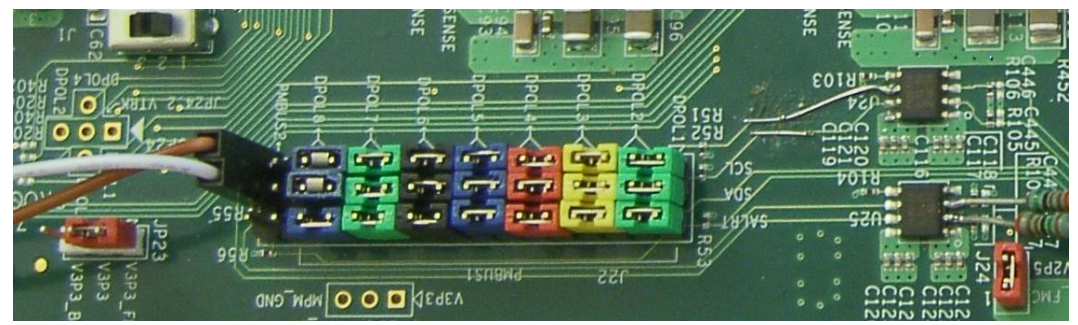

Figure 5 · SF2-DMPM-DB I2C Jumpers

JP23 should have pins 1 and 2 jumpered and J24 should be jumpered to provide 3.3V and 2.5V supplies to the SF2-DMPM-DB board from the FMC connector.

J22 should have 7 x 3 jumpers installed as shown above, to link the 8 DPOLs to PMBUS1. The last pair of pins labeled PMBUS2 are unjumpered but are used to connect the Devantech USB Adaptor as shown below. A suitable ground connection for this can be found on J3 - second pin from the left on the bottom row.

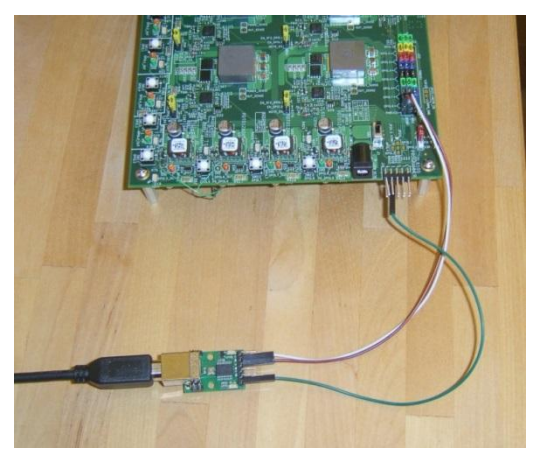

Figure 6 · SF2-DMPM-DB Rev A Slave I2C Connection

SF2-DMPM-DB Rev B boards have a dedicated connector for the Devantech USB Adaptor (J25).

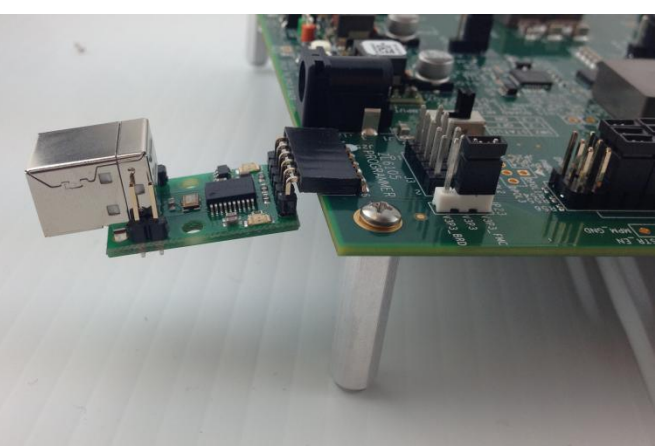

Figure 7 · SF2-DMPM-DB Rev B Slave I2C Connection

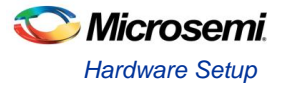

For the APOLs on the SF2 DMPM-DB JP3, JP26, JP27, JP28, JP2, JP29, JP30 and JP31 must be jumpered to enable trimming.

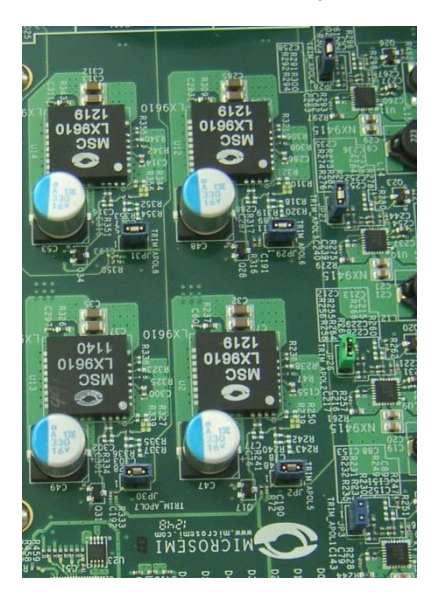

Figure 8 · SF2-DMPM-DB Trim Jumpers

For the DPOLs on the SF2-DMPM-DB board JP21, JP22, JP32 and JP33 must be jumpered on pins 1 and 2 to route the regulator enables of the first 4 DPOLs to the FMC connector.

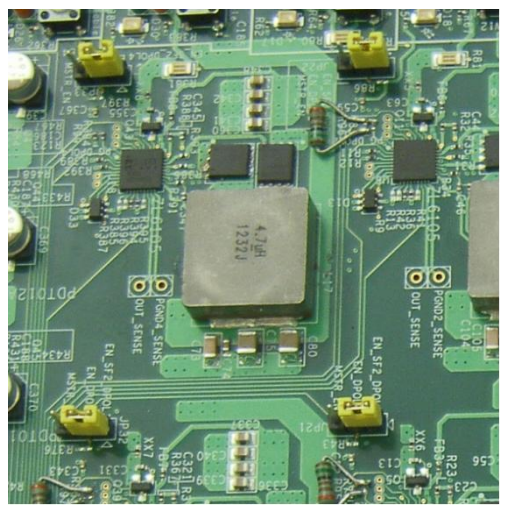

Figure 9 · SF2-DMPM-DB DPOL Enable Jumpers

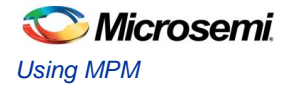

### **Programming MPM**

The first time you use MPM you need to use the MPM GUI to program the MPM design to the target hardware.

- For the SmartFusion2 Development Kit Board
	- Connect the 12V 6A power supply to the J18 12V INPUT SUPPLY connector
	- $\checkmark$  Connect a FlashPro4 programmer to the J59 FP4 Header
	- $\checkmark$  Connect a mini USB cable between your PC and the FlashPro4
	- $\checkmark$  Power the board on using SW7
- Run the MPM GUI.
	- Select **Data** > **FlashPro** > **Choose STAPL template** and select the appropriate STAPL file for your target hardware from the *C:\Microsemi\SF2\_MPM\_RefDesign\_v6.1\template* folder.<sup>1</sup>
	- Select **Data** > **FlashPro** > **FlashPro Setup** and browse to and select the FlashPro software executable in your Libero SoC v11 or later installation.
	- Select **Data** > **FlashPro** > **Write NVM & Fabric** and the MPM GUI will launch FlashPro and program the full design (MSS configuration, MPM firmware, MPM configuration data in ENVM along with the FPGA fabric logic) to the target hardware. You will see a Command Shell "DOS Box" appear reporting progress. When prompted you can close this. At this stage the MPM target should be programmed with the MPM reference design.
- Power off the SmartFusion2 board by disconnecting the USB cable and power supply cables.
- Connect the SF2-DMPM-DB to the SmartFusion2 Development Kit Board by connecting their respective FMC connectors.
- Connect the 12V power supply to the SF2-DMPM-DB J1 12V DC IN connector
- Reconnect power and USB to the SmartFusion2 Dev Kit as described above.
- Power the SF2-DMPM-DB on using SW2
- Reset the SmartFusion2 board by pressing SW9 RESET.
- Once the initial programming of the MPM design to the target has been performed then MPM configuration setting changes alone can be programmed to the target's MSS ENVM over an I<sup>2</sup>C connection between the MPM GUI and the MPM target hardware using **Data** > **I <sup>2</sup>C** > **Read Config Via I<sup>2</sup>C** and **Write Config Via I<sup>2</sup>C**.

## **I <sup>2</sup>C Setup**

l

Use the MPM GUI to connect to the MPM target via I<sup>2</sup>C with the included Devantech/Robot Electronics USB-ISS communications module. Ensure that the USB-ISS Power Link has a jumper removed for 3.3V operations for compatibility with the MPM target.

Use the included standard USB A/B cable to connect the USB-ISS to your PC. Install the drivers that are bundled with MPM GUI install in the C:\Microsemi\SF2\_MPM\_RefDesign\_v6.1\Devantech\_USB-ISS drivers folder.

After installing the drivers, and plugging the USB-ISS module into a spare USB port, you need to know to which COM port it has been assigned to. This will vary from system to system depending on how many COM ports you currently have installed. To find out where it is, right-click on your **Computer** desktop icon and select **Properties** > **Device Manager**. Now scroll down and open the **Ports (COM & LPT)** tab. You should see the USB serial port listed - COM5 in the example below. If you want to change the COM port number - just right-click on it, select **properties** > **advanced > Port Settings > COM port number** from the available list. The COM port default settings are sufficient.

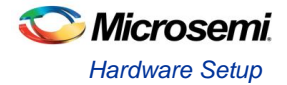

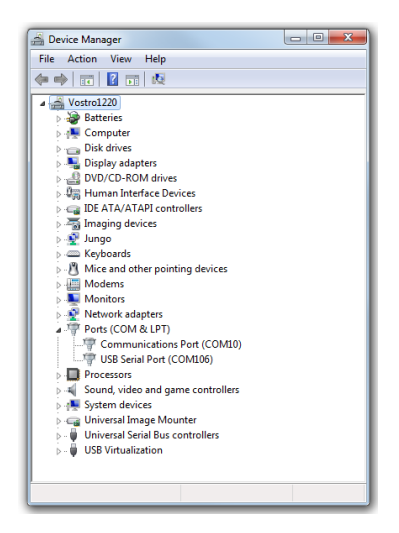

Figure 10 · Device Manager

To allow the MPM GUI to communicate with MPM, connect the Devantech USB-ISS to the SmartFusion2 board's MSS I2C\_1 by installing female to female jumper cables between the following pins:

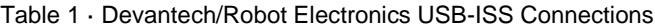

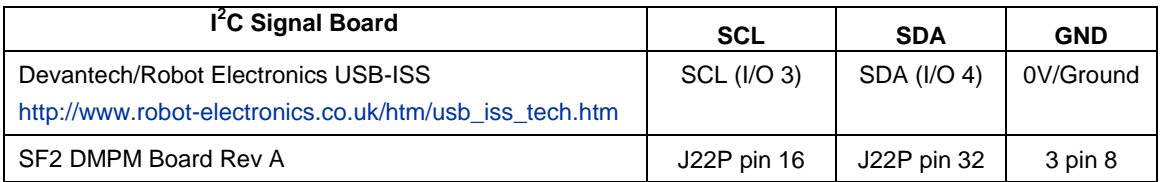

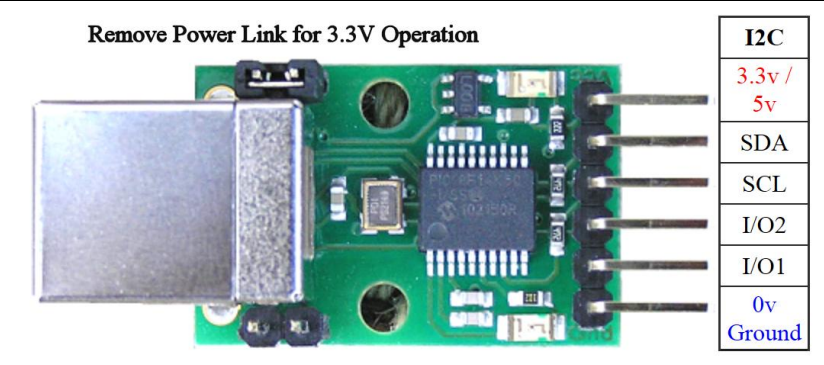

Figure 11 · Devantech/Robot Electronics USB-ISS

As explained earlier note the COM port assigned to the USB-ISS communications module. Run the MPM GUI, select **Data** > **I <sup>2</sup>C** > **Test I<sup>2</sup>C Dongle**. Select the USB-ISS COM port from the **Communications > Port**: drop-down list. Select **Test Dongle** from the **Activity** > **Action** drop-down list and click the **Go** button. If the test is successful then you should see the following in the **Status** text box.

```
Starting 'Test of Communications with Dongle'
I2C Speed set to 1 MHz
Communicated with dongle
Firmware Version: 07 02 80
Serial No: [00001425]
Test of Communications with Dongle Completed
If the test fails then you will see this and you need to review and correct the setup:
Starting 'Test of Communications with Dongle'
Failed to open I2C port
```
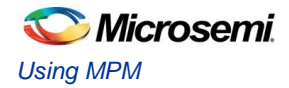

# <span id="page-13-0"></span>MPM Reference Design Demo

### **Without MPM GUI**

Once the MPM reference design has been programmed to the target hardware the demo can be viewed even without the MPM GUI by using the SW3 on the Dev Kit to initiate power up and power down sequences and observing the current state of MPM on the Dev Kit LEDs.

The central button (SW3) is used to start MPM sequencing. If the MPM system is off, pressing SW3 starts sequencing the POLs up. If the MPM system is fully started, pressing SW3 starts sequencing the POLs down. The remaining push buttons are connected to the MPM inputs and can be used to demonstrate the input functionality:

- SW1 is connected to MPM input 1.
- SW2 is connected to MPM input 2.

SW4 is connected to MPM input 3.

SW5 is connected to MPM input 4.

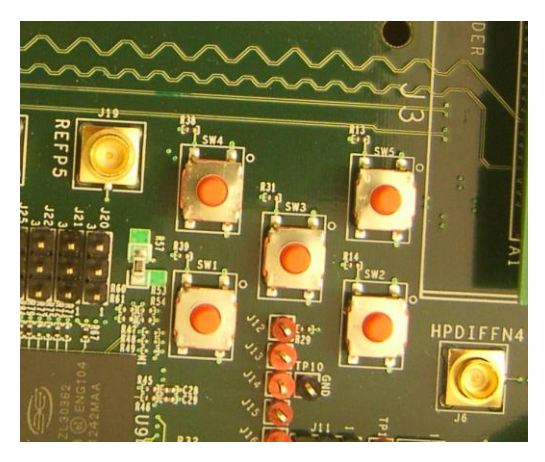

Figure 12 · SF2 Dev Kit SW1 to SW5

The first 4 of the 8 LEDs on the Dev Kit are used to display the current state of the MPM system as follows:

LED 1 – On when MPM is in the off state.

LED 2 – On when MPM is sequencing power up.

LED 3 – On when all POLs have sequenced on.

LED 4 – On when MPM is sequencing power down.

LEDs 5 to 7 are currently toggled by the

mpm\_threshold\_task(), mpm\_i2c\_slave\_task() and mpm\_timer2\_task() every time they run and provide visual indication of MPM activity.

LED 8 pulses once if there is a PMBus I2C timeout and twice if there is a PMBus error which provides a useful oscilloscope or logic analyzer trigger signal when debugging issues on the PMBus.

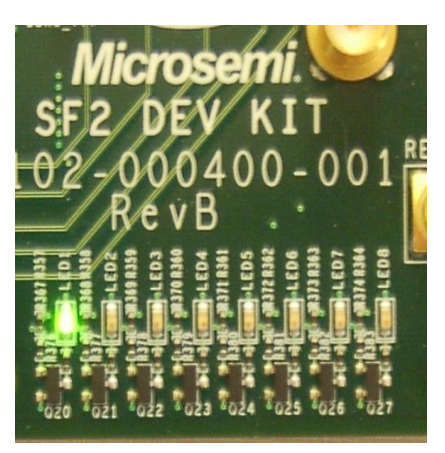

Figure 13 · SF2 Dev Kit LEDs

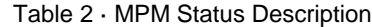

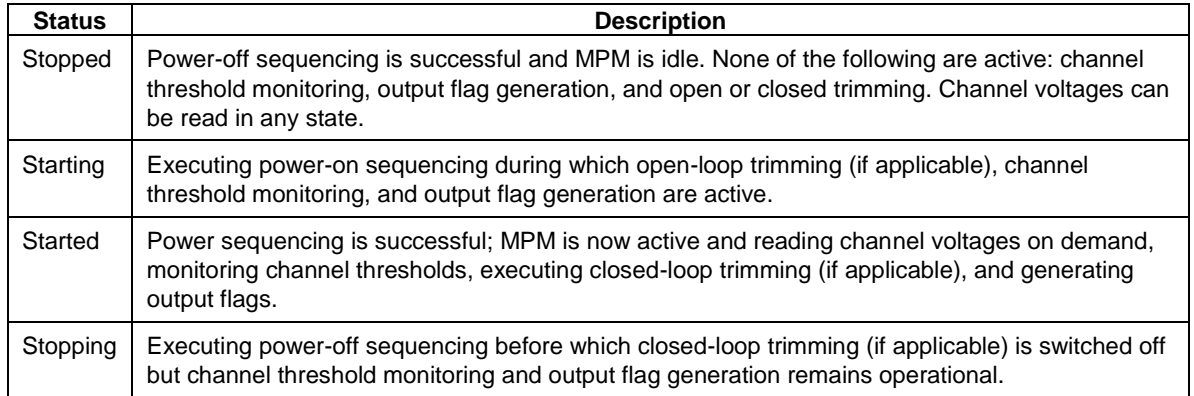

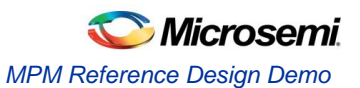

The DIP switch, SW10 is used to provide another 4 of the MPM inputs and also to select optional operational modes for MPM.

**SW10.1** is connected to MPM input 5.

**SW10.2** is connected to MPM input 6.

**SW10.3** is connected to MPM input 7.

**SW10.4** is connected to MPM input 8.

Additionally:

**SW10.1** selects whether MPM shuts down if a POL goes to OV2 or UV2 or not. When off MPM does not shut down and when on MPM does shut down.

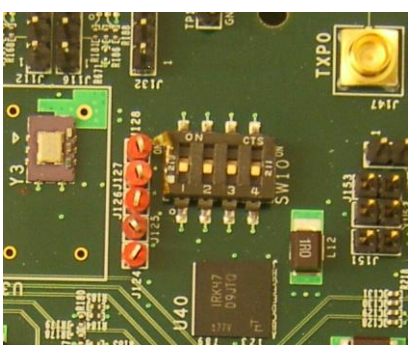

Figure 14 · SF2 Dev Kit SW10

**SW10.2** selects whether MPM reloads the configuration in eNMV with known good values on power up or not.

**SW10.3** and **SW10.4** allow adjustment of the DEADTIME parameter for DPOLs 1 to 4 as follows: If **SW10.3** is off, DEADTIME is not set by MPM and will either have the default values as defined in the ZL6105 documentation if the DPOL has just powered up or the last value set by MPM if the DPOL has not been power cycled since the last write to DEADTIME.

If **SW10.3** is on, **SW10.4** off selects a DEADTIME of 40nS and **SW10.4** on selects a DEADTIME of 24nS.

The 8 LEDs on the DMPM board display the state of the first 8 MPM outputs. With the default configuration, these LEDs represent the state of the first 8 APOLs. When an LEDs is on, the corresponding APOL is in a non nominal state. When an LED is off, the corresponding channel is in the nominal state. This is useful when sequencing the APOLs as you can adjust the pot for a channel until it enters the nominal state by watching for the corresponding LED to turn off.

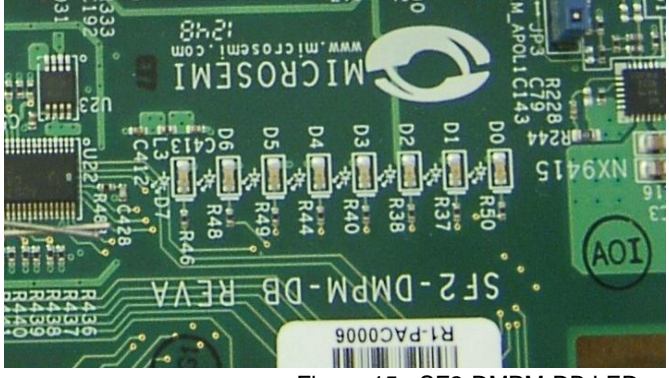

Figure 15 · SF2-DMPM-DB LEDs

If you press SW3 to initiate power-up sequencing, the MPM state changes to Starting and you can see the various regulator enabled LEDs on the SF2-DMPM-DB turning on in sequence. If the status does not change to Started and the power-on sequence restarts, you can adjust the voltage of the individual APOL channels via the associated potentiometers to complete the sequencing. If open-loop trimming is enabled, the open-loop trim pin voltage will only achieve nominal value if the potentiometer is suitably adjusted.

When power sequencing has completed and all regulators have reached nominal voltage, the status changes to Started and APOL closed-loop trimming is also enabled if applicable. Closed-loop trimming keeps the APOL channel output voltage at the nominal value specified in the GUI, even when the potentiometer is adjusted. You can disable trimming by removing the Trim jumper for a given regulator. The following list shows which jumper configures which APOL:

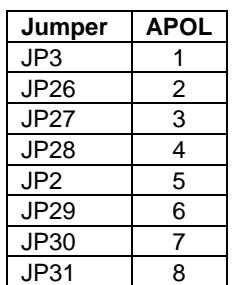

Table 3 · MPM Status Description

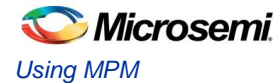

Removing one of these jumpers disables closed-loop trimming for the associated APOL and you see that the output voltage can be varied using the potentiometer for that channel. Reinstalling the jumper reactivates closed-loop trimming and brings it back to nominal.

The characteristics of the channels configured in the reference design are as follows (**note.** The default demo setup for all APOLs is closed loop trimming):

- Channel A1
	- $\checkmark$  SF2-DMPM-DB APOL1
	- $\checkmark$  Microsemi NX9415 3.3 V nominal regulator
	- $\checkmark$  POT range when switched on approximately 3100 3600 mV
	- Optionally open and closed loop trimmed using CorePWM output 1 depending on MPM GUI configuration and SF2-DMPM-DB jumper settings.
- Channel A2
	- $\checkmark$  SF2-DMPM-DB APOL2
	- $\checkmark$  Microsemi NX9415 3.3 V nominal regulator
	- $\checkmark$  POT range when switched on approximately 3100 3600 mV
	- $\checkmark$  Optionally open and closed loop trimmed using CorePWM output 2 depending on MPM GUI configuration and SF2-DMPM-DB jumper settings.
- Channel A3
	- SF2-DMPM-DB APOL3
	- Microsemi NX9415 3.3 V nominal regulator
	- $\checkmark$  POT range when switched on approximately 3100 3600 mV
	- $\checkmark$  Optionally open and closed loop trimmed using CorePWM output 3 depending on MPM GUI configuration and SF2-DMPM-DB jumper settings.
- Channel A4
	- SF2-DMPM-DB APOL4
	- $\checkmark$  Microsemi NX9415 3.3 V nominal regulator
	- $\checkmark$  POT range when switched on approximately 3100 3600 mV
	- $\checkmark$  Optionally open and closed loop trimmed using CorePWM output 4 depending on MPM GUI configuration and SF2-DMPM-DB jumper settings.
- Channel A5
	- $\checkmark$  SF2-DMPM-DB APOL5
	- Microsemi LX9610 1.5 V nominal regulator
	- $\checkmark$  POT range when switched on approximately 1340 1650 mV
	- Optionally open and closed loop trimmed using CorePWM output 5 depending on MPM GUI configuration and SF2-DMPM-DB jumper settings.
- Channel A6
	- SF2-DMPM-DB APOL6
	- Microsemi LX9610 1.5 V nominal regulator
	- $\checkmark$  POT range when switched on approximately 1340 1650 mV
	- $\checkmark$  Optionally open and closed loop trimmed using CorePWM output 6 depending on MPM GUI configuration and SF2-DMPM-DB jumper settings.
- Channel A7
	- $\checkmark$  SF2-DMPM-DB APOL7
	- $\checkmark$  Microsemi LX9610 1.5 V nominal regulator
	- $\checkmark$  POT range when switched on approximately 1340 1650 mV
	- $\checkmark$  Optionally open and closed loop trimmed using CorePWM output 7 depending on MPM GUI configuration and SF2-DMPM-DB jumper settings.
- Channel A8
	- $\checkmark$  SF2-DMPM-DB APOL8
	- $\checkmark$  Microsemi LX9610 1.5 V nominal regulator
	- $\checkmark$  POT range when switched on approximately 1340 1650 mV
	- $\checkmark$  Optionally open and closed loop trimmed using CorePWM output 8 depending on MPM GUI configuration and SF2-DMPM-DB jumper settings.

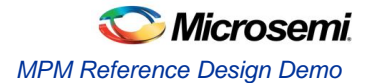

- Channel A9
	- $\checkmark$  SF2 MPM-DB DPOL1
	- $\checkmark$  Intersil ZL6105 3.3V nominal DPOL<br>✓ PMBus address 0x21
	- PMBus address 0x21
- Channel A10
	- $\checkmark$  SF2 MPM-DB DPOL2
	- $\checkmark$  Intersil ZL6105 3.3V nominal DPOL
	- $\checkmark$  PMBus address 0x20
- Channel A11
	- $\checkmark$  SF2 MPM-DB DPOL3
	- $\checkmark$  Intersil ZL6105 3.3V nominal DPOL
	- $\checkmark$  PMBus address 0x22
- Channel A12
	- $\checkmark$  SF2 MPM-DB DPOL4
	- $\checkmark$  Intersil ZL6105 3.3V nominal DPOL
	- $\checkmark$  PMBus address 0x23
- Channel A13
	- $\times$  MPM-DC DPOL5
	- Lineage PDT012A0X 1.5V nominal DPOL
	- $\checkmark$  PMBus address 0x10
- Channel A14
	- $V$  MPM-DC DPOL6
	- Lineage PDT012A0X 1.5V nominal DPOL
	- $\checkmark$  PMBus address 0x11
- Channel A15
	- $\times$  MPM-DC DPOL7
	- Lineage PDT012A0X 1.5V nominal DPOL
	- $\checkmark$  PMBus address 0x12
- Channel A16
	- $V$  MPM-DC DPOL8
	- Lineage PDT012A0X 1.5V nominal DPOL
	- $\checkmark$  PMBus address 0x13
	- Note: The MPM DPOL channels are programmed over PMBus, switched on/off using the DPOL discrete enable digital input and monitored using the DPOL Power Good/PG (or equivalent) digital output.
	- Note: It is the MPM demo program (main.c) which implements SW3 control, LED status display and the functionality underlying options selected with SW10.1 to SW10.4. The demo program is provided as a simple illustration of how MPM and the MPM API can be used but it is not part of the MPM reference design "core engine" per se. Refer to the demo program code to see how MPM can be used and deployed and feel free to adapt it to your own specific needs.

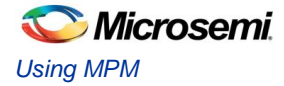

#### **With MPM GUI**

The MPM reference design demo can also be exercised using the MPM GUI communicating with the MPM target I2C slave via the Devantech/Robot Electronics USB-ISS I<sup>2</sup>C communications module. Ensure that the USB-ISS hardware and drivers are installed, configured and working as described earlier.

The default I2C slave address for MPM is 100 (decimal). All menu options under **Data** > **I <sup>2</sup>C** launch the **MPM I <sup>2</sup>C** Communications dialog with different default settings. For example **Data** > **I <sup>2</sup>C** > **Monitor Values ON/OFF** gives:

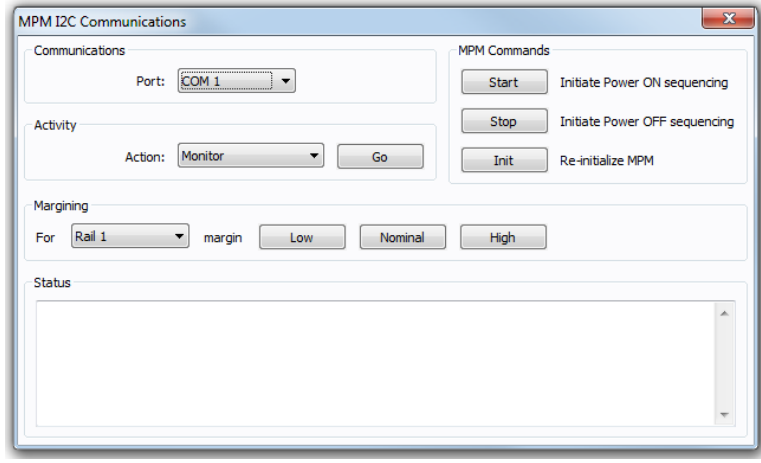

Figure 16  $\cdot$  MPM I<sup>2</sup>C Communications Dialog

As explained earlier select the appropriate COM port for the USB-ISS device from the **Communications** > **Port**: drop-down and then click the **Activity** > **Go** button to check that MPM GUI communication with the USB-ISS works. If not ensure that all hardware, driver and software configurations are correct.

Once MPM GUI communications with the USB-ISS device are working select **Find I<sup>2</sup>C Address** from the **Activity** > **Action** drop-down and click the **Activity** > **Go** button. For the default configuration with MPM I2C slave address 100, you should see:

Starting Looking for I2C Address I2C Speed set to 1MHz Trying I2C Address of 100 Success

If the **Find I<sup>2</sup>C Address** option is not used to dynamically scan for the MPM slave address then the GUI will by default try to use the I2C address specified under **Misc > Management Interface I<sup>2</sup>C > I<sup>2</sup>C Address**.

Once GUI communication with the USB-ISS and the MPM target I2C slave has been established it is possible to use the various other options in the MPM I2C Communications dialog to interact with the target:

- **Activity**
	- **Test Dongle**: tests communication with the USB-ISS dongle only. The USB-ISS does not need to be connected to the MPM target.
	- **Find I2C Address**: dynamically scans to search for the MPM I2C slave address.
	- **Read**: reads the configuration settings from the target via I2C and populates the MPM GUI settings using them.
	- **Write**: writes the configuration settings in the MPM GUI to the MPM target via I<sup>2</sup>C. These settings will take effect the next time MPM is reinitialized (in stopped mode) and then (re)started. Note you can **Read**, reconfigure the MPM configuration settings and **Write** in order to change the configuration of the MPM target.
	- **Monitor**: enters monitoring mode so that the GUI can display live updates of the target state using the Meters and Memory Map views.
	- **Go/Stop**: click the Go button to run the chosen activity. While running the Go button changes to a Stop button and can be pressed to prematurely terminate the active activity.

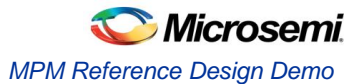

#### **MPM Commands**

- **Start**: initiate power on sequencing which is the same as pressing SW3 when MPM is in stopped mode. No effect if MPM is already started.
- **Stop**: initiate power off sequencing which is the same as pressing SW3 when MPM is in started mode. No effect if MPM is already stopped. Note that you can start MPM using the GUI and stop it using SW3 and vice versa if you want.
- **Init**: re-initialize MPM i.e. reload the latest MPM configuration data from ENVM. Only works when MPM is in stopped mode – no effect otherwise.

#### **Margining**

- **For**: select the channel/rail to which the following margining command will be applied.
- **Margin**: the **Low**, **Nominal** and **High** buttons cause the selected channel/rail to margin to its low, nominal or high set voltage. No effect if MPM is not started or the relevant channel is not available.

#### **Status**

 $\checkmark$  Displays information about the progress and status of the most recent activity, command or margining operation.

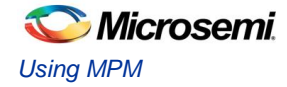

# <span id="page-19-0"></span>MPM Design Files

### **SoftConsole Firmware Project**

A SoftConsole workspace containing the reference design firmware and demonstration program application code is included in

C:\Microsemi\SF2\_MPM\_RefDesign\_v6.1\design\_files\SoftConsole\_workspace\SF2\_MPM\_RefDesign. To access this, do the following:

- 1. Make a backup or work copy of the original SoftConsole workspace
- 2. Run SoftConsole v3.4
- 3. Choose **File > Switch Workspace > Other…**
- 4. Browse to the reference design SoftConsole workspace folder containing the .metadata folder
- 5. Click OK.

SoftConsole reopens using the reference design firmware workspace, which contains a single *mpm\_reference\_design* project implementing the MPM driver and demo program.

The *main.c* file contains the implementation of the reference design demonstration program, which interacts with the MPM hardware design through the MPM driver bundled in the project's mpm folder.

The *mpm.h* and *mpm.c* files are also in the mpm folder.

Review *main.c* to see how the MPM driver is used by the demonstration program. Note that the demonstration program also includes other firmware cores used directly by the application code or MPM driver.

The *mpm/mpm.h* file describes the public interface to the MPM driver.

The *mpm/mpm.c* and various files in *mpm* implement the actual MPM driver functionality that interfaces with the underlying MPM hardware design.

Note that the project settings include a number of manifest constant/symbol definitions under **Properties > C/C++ Build > Settings > Tool Settings > GNU C Compiler > Symbols** which configure and tune the way that the firmware operates.

The MPM driver public interface is described by *mpm/mpm.h*:

```
/* void mpm_task_init()
 *
 * Initializes the tasks, queues, semaphores etc for the MPM engine
 * with FreeRTOS. This call leaves the MPM tasks suspended and should
 * be called before enabling the task scheduler.
 *
 * This should be called before vTaskStartScheduler() and before mpm_init()
 * which will usually be called in the main application task.
 *
 */
void mpm_task_init(void);
/* void mpm init()
 *
 * Initializes the MPM engine "driver" and must be called before any other
 * MPM driver methods below.
 */
void mpm_init();
/* void mpm_start()
 * 
 * Starts the MPM engine.
 * 
 * If MPM is not in state mpm_is_stopped then this method does nothing and 
 * just returns immediately otherwise if MPM is in state mpm_is_stopped
```
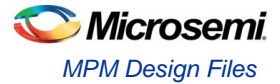

```
* then this method:
 * 
 * - puts MPM into state mpm_is_starting
 * - starts channel threshold monitoring
 * - starts channel open loop trimming where applicable
 * - initiates power on sequencing
 * - waits until power on sequencing has successfully completed
 * - starts channel closed loop trimming where applicable
 * - puts MPM into state mpm_is_running
 * - channel threshold monitoring remains active
 */ 
void mpm_start();
/* void mpm_stop()
 * 
 * Stops the MPM engine 
 * 
 * If MPM is not in state mpm_is_running then this method does nothing and 
 * just returns immediately otherwise if MPM is in state mpm_is_running 
 * then this method:
 * 
 * - puts MPM into state mpm_is_stoping
 * - stops closed loop trimming where applicable
 * - initiates power down sequencing
 * - waits until power down sequencing has successfully completed
 * - stops open loop trimming where applicable
 * - stops channel threshold monitoring
 * - puts MPM into state mpm_is_stopped
 */
void mpm_stop();
/* void mpm dev show state(void)
 *
 * Reflect the current state of MPM on the Dev Kit LEDs
 */
void mpm_dev_show_state(void);
void mpm dev debug led 5(int state);
void mpm dev debug led 6(int state);
void mpm dev debug led 7(int state);
void mpm dev debug led 8(int state);
/* uint32 t mpm dev get inputs(void)
 *
 * return the input state of the internal mode switching and
 * debug display GPIO.
 */
uint32 t mpm dev get inputs (void);
/* mpm_state_t mpm_get_state()
 * 
 * Returns the state that the MPM engine is currently operating in.
 */
mpm_state_t mpm_get_state();
/* mpm_channel_state_t mpm_get_channel_state(mpm_channel_number_t)
```
\*

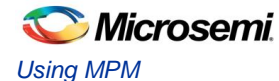

```
* Returns the current threshold relative state for the channel
 * identified by the channel number passed in. If the channel number
 * passed in does not refer to a valid channel then 
 * mpm channel is off is returned.
 */
mpm_channel_state_t mpm_get_channel_state(mpm_channel_number_t);
/* int32 t mpm get channel voltage mv(mpm channel number t)
 * 
 * Returns the current channel voltage in mV for the channel identified
 * by the channel number passed in. If the channel number passed in does
 * not refer to a valid channel then 0mV is returned.
 * 
 * If MPM is in state mpm_is_stopped then mpm_channel_is_off is returned 
 * for all channels.
 */ 
int32 t mpm get channel voltage mv (mpm channel number t);
/* bool mpm is valid channel(mpm channel number t)
 * 
 * Returns true if the channel identified by the channel number passed in is
 * a valid channel recognized by the MPM engine and false otherwise. 
 * 
 * For a channel to be valid it must meet the following criteria:
 * 
 * - Signal name in ACE configuration must be "MPM Channel <n)..." where
    \langle n \rangle is a unique identification number between 1 and min(64,
    MPM MAX NUMBER OF CHANNELS) and "..." can be any other text.
 * - ACE configuration for this channel must include one "UNDER" threshold
    flag named "DOWN" and one "OVER" threshold flag named "UP" with any
    valid voltage level (the threshold voltage levels are dynamically
    adjusted at runtime by the MPM engine)
 * - None of the threshold/hysteresis/nominal voltage values configured
   through the MPM GUI is out of range of the underlying ACE (ABPS or
   direct analog input) voltage channel.
 */
bool mpm is valid channel (mpm channel number t);
/* uint32 t mpm get digital inputs(int bank)
 * uint32_t mpm_get_digital_outputs(int bank)
 * uint32_t mpm_get_regulator_enable_outputs(int bank)
 * 
 * Returns a 32 bit bitmask [31:0] representing the current state of the 
 * relevant digital I/Os. In 32 channel builds bank is ignored but in 64
 * channel builds, bank == 0 is the first 32 channels and bank == 1 is the
 * second 32 channels.
 */
uint32_t mpm_get_digital_inputs(int bank);
uint32_t mpm_get_digital_outputs(int bank);
uint32_t mpm_get_regulator_enable_outputs(int bank);
```
#### **Libero SoC Hardware Project**

A Libero SoC v11.0 project implementing the MPM hardware is included in C:\Microsemi\SF2\_MPM\_RefDesign\_v6.1\design\_files\Libero\_project\SmartFusion2\_MP M\_RefDesign*.*

To use this:

1. Make a backup or work copy of the original Libero SoC project bundled with the package.

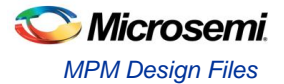

- 2. Run Libero SoC v11.0
- 3. Browse to the Libero IDE project folder. C:\Microsemi\SF2\_MPM\_RefDesign\_v6.1\design\_files\Libero\_project\SmartFusion2 \_MPM\_RefDesign
- 4. Select SF2 MPM RefDesign.prjx and Open.
- 5. If you receive any warnings about missing IP cores, make sure to download them from the repository to the vault using the Libero SoC Catalog.
- 6. The design comprises a top-level SmartDesign that instantiates the SmartFusion2 MSS and several fabric-based peripherals
- SmartFusion2 MSS resources used
	- MSS GPIOs used for interfacing to DPOL PG (Power Good) inputs.
	- $\checkmark$  3 x MSS eNVM data storage client placeholders for MPM firmware, MPM configuration data and MPM logging
	- $\checkmark$  2 x MSS I2Cs for PMBus(I2C\_0) and MPM I2C slave interfacing (I2C\_1)
	- Clock, reset and MSS/FPGA interrupt and AMBA configuration.
	- RTC for log record time stamping.
- Fabric-based logic
	- CoreAPB3 for interfacing MSS to fabric DirectCore peripherals.
	- 2 x CoreGPIO (MPM\_GPIO\_Digital\_IOs + MPM\_GPIO\_Digital\_IOs\_II) implementing up to 64 general digital inputs and 64 flag digital outputs. These connect to SW1,2,4,5 push-buttons, SW10 and the SF2-DMPM-DB LEDs
	- 2 x CoreGPIO (MPM\_GPIO\_Regulator\_Enables + MPM\_GPIO\_Regulator\_Enables\_II) implementing up to 64 APOL/DPOL regulators enable digital outputs.
	- CorePWM (MPM\_PWM\_Trimming\_Outputs) implementing up to 16 APOL channel trimming PWM DAC outputs.
	- $\checkmark$  Corel2C for MPM to DPOL PMBus connectivity not supported in initial release.
	- CoreGPIO (MPM\_GPIO\_Mode) for mode selection to allow mapping of some POL enables to upper 32 regulator enables, Dev Kit LEDs and SW3.
	- CoreInterrupt (MPM\_CoreInterrupt) for routing  $I^2C$  interrupts to fabric int.
	- $\checkmark$  8 x Multiplexors to switch regulator enables between low and high 32 bit blocks.
	- $\checkmark$  BIBUFs for PMBus bidirectional signal support.
	- Note: In the reference design, some but not all output flag digital outputs are connected to LEDs, some but not all MPM digital inputs are connected to switches and some but not all regulator enable digital outputs are connected to regulator enables.

#### **APOL Channels**

APOL channels are assigned to ADC inputs on a first come first served basis so it is important that the order of APOLs in the configuration matches the physical order on the SF2-DMPM-DB.

#### **DPOL Channels**

MPM DPOL channels require the following:

- 1. The DPOL for the channel must be connected to the MPM PMBus
- 2. Each DPOL on the MPM PMBus must obviously have a unique  $I^2C/PMB$ us slave address.
- 3. As with APOL channels the enable/switching input to the DPOL must be connected to the relevant MPM\_GPIO\_Regulator\_Enable output (Channel <n> enable must be connected to MPM\_GPIO\_Regulator\_Enable:GPIO\_OUTS [n-1] where 1 <= n <= min(64, MPM\_MAX\_NUMBER\_OF\_CHANNELS). Note that in this release DPOLs are switched only using the discrete enable input and not using the PMBus OPERATION (0x01) command.
- $4.$  The Power Good (PG) DPOL output signal must be connected to a suitable MPM input and the MPM firmware modified to handle this. Refer to how the SF2-DMPM-DB Channels 9-16 (DPOL1-8) are connected in the reference design Libero project.

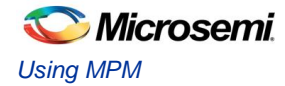

# <span id="page-23-0"></span>MPM GUI Overview

This section briefly summarizes the layout of the MPM GUI.

## **Property Page Tabs**

#### **Built-in Help**

The main display of the Mixed Signal Power Manager (MPM) has four property page tabs:

- Power
- Outputs [1-32]
- $\bullet$  Outputs [33-64]
- Miscellaneous

Numerous configuration settings can be set from these tabs. A built-in help panel can be shown using the **Help > Help** menu option.

When the title of any of the groups of configuration parameters is clicked, the background to that group of parameters changes to yellow and the text in the help panel updates to describe those options.

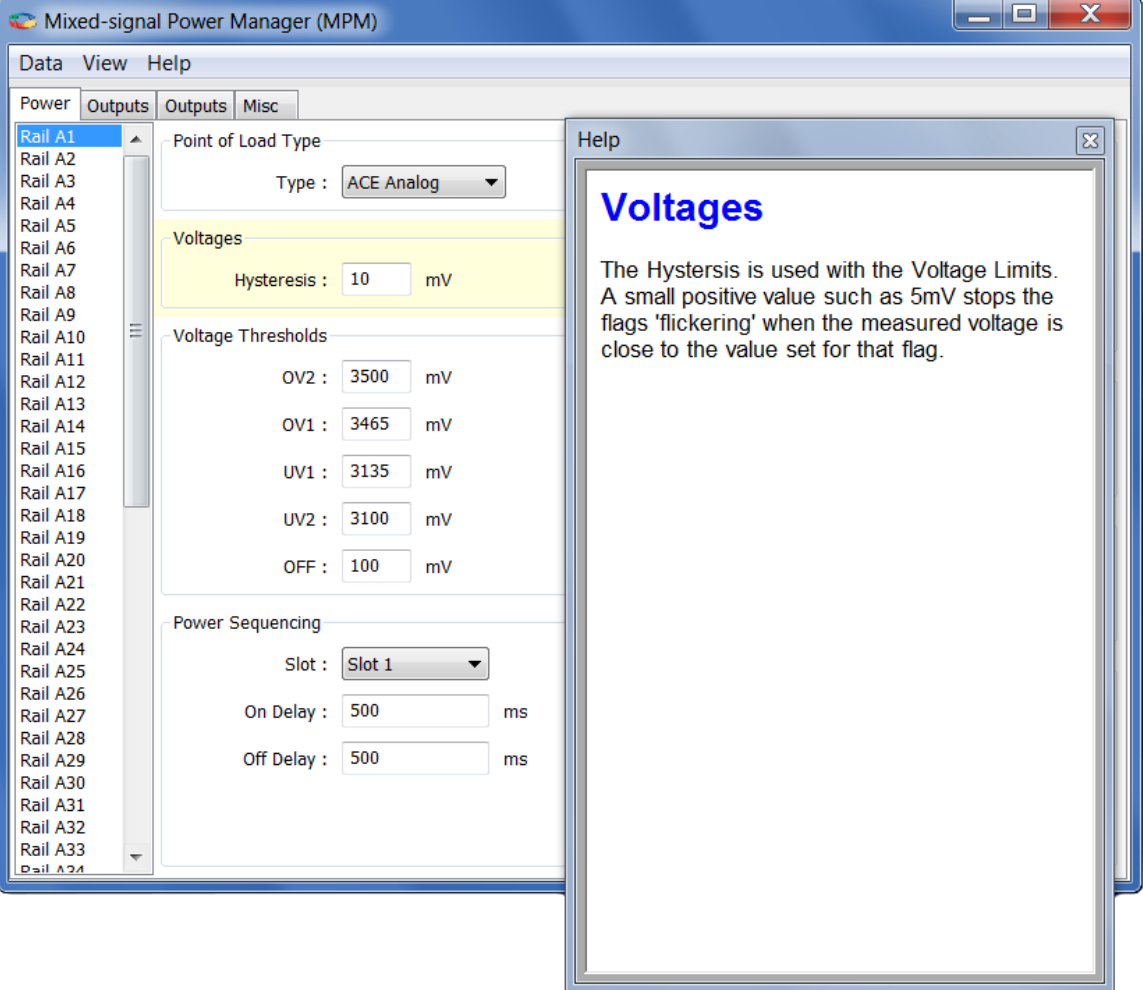

Figure 17 · Built-In Help Window

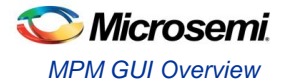

#### **Power Property Page Tab**

The Power tab is used to set parameters for each voltage rail including:

- Channel/point of load type (ACE Analog, Generic Digital, Zilker Labs, and Lineage)
- Hysteresis, nominal and threshold voltages
- Power sequencing slot and on/off delays
- Trimming/margining control

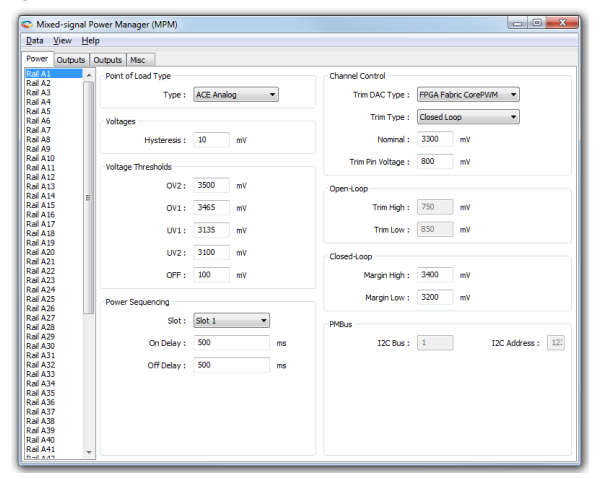

Figure 18 · Power Property Page Tab Window

#### **Outputs Property Page Tabs**

The Outputs tabs are used to define the conditions for and polarity of up to 64 digital outputs based on the states of various MPM channels. There are two such tabs, one for outputs 1 to 32 and one for outputs 33 to 64. The tabs support configuration of if/how each digital output is combined with a corresponding digital input, when the output is changed, and whether and how the output is logged.

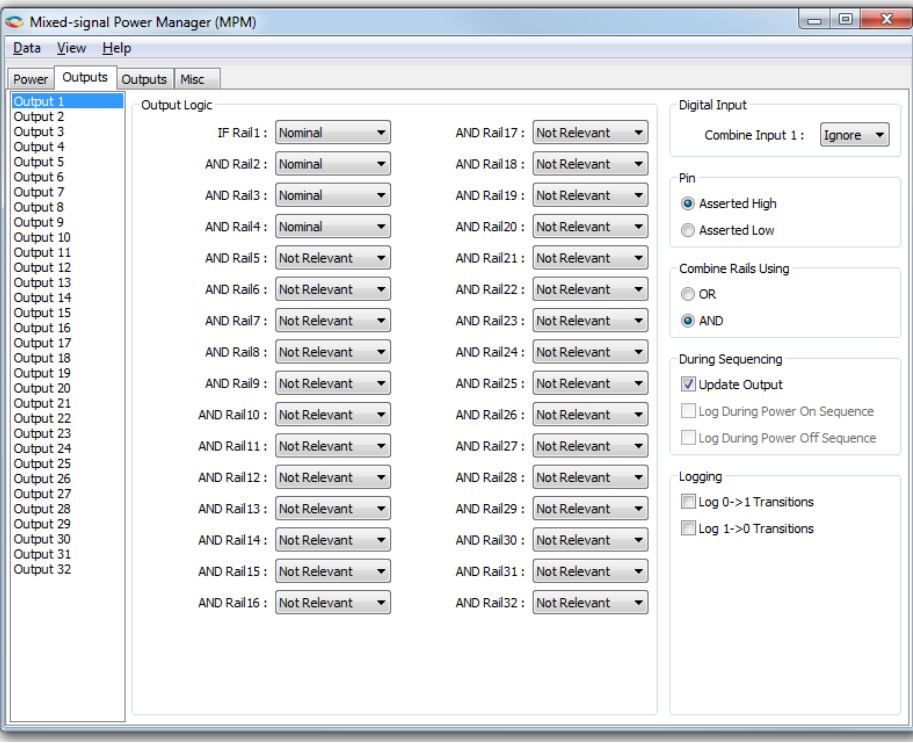

Figure 19 · Outputs Property Page Tab Window

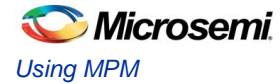

#### **Miscellaneous Property Page Tab**

The Miscellaneous tab is used to configure various other aspects of MPM including:

- Power on sequence slot timeout and failure action
- Power off sequence direction
- MPM  $I<sup>2</sup>C$  slave interface address

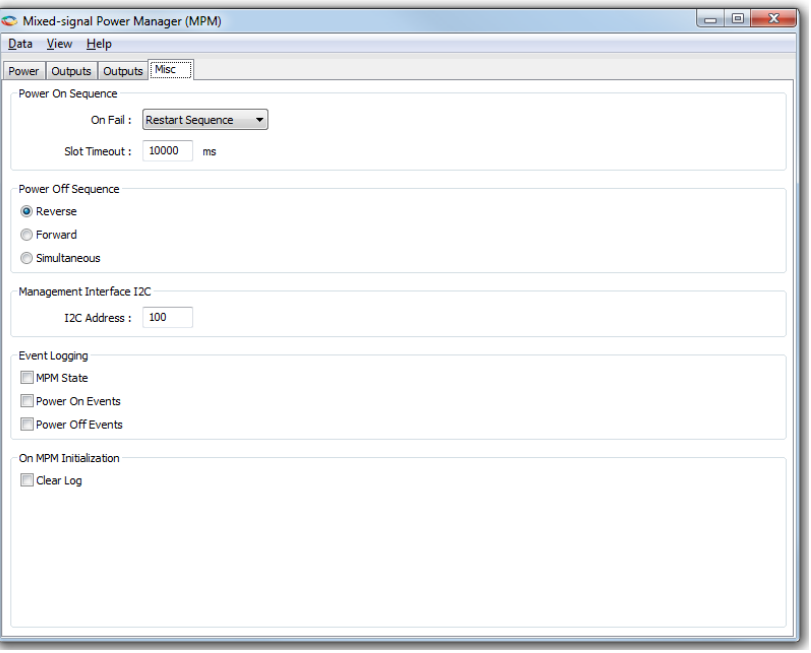

Figure 20 · Miscellaneous Property Page Tab Window

### **Menu Options**

Figure 9 shows what activities can be initiated from the MPM GUI menu bar

- The Data sub menu has activities relating to transferring data to and from the MPM and to and from files.
- The View sub menu shows or hides additional views of the configuration data.
- The Help sub menu opens help on the application and gives information about the software version

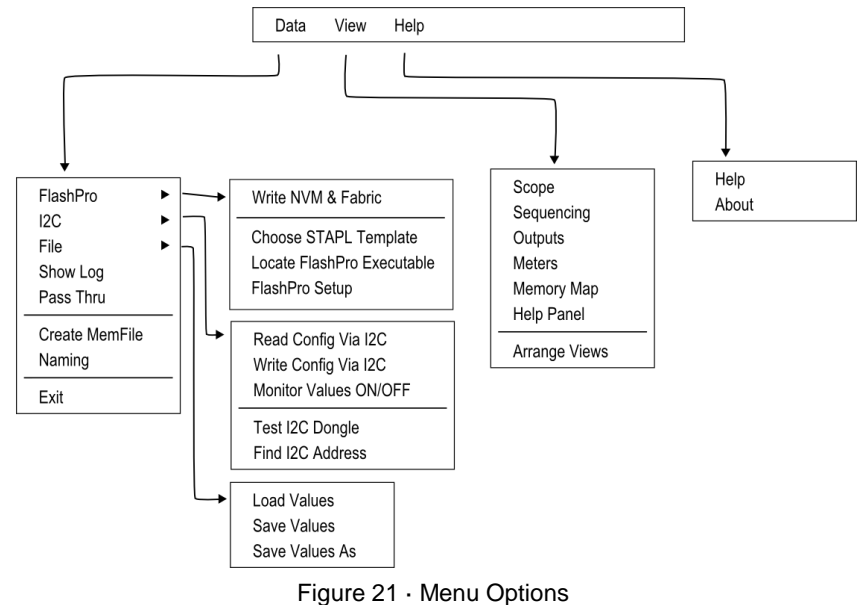

*26 Mixed Signal Power Manager for SmartFusion2 Reference Design*

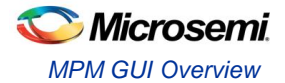

## **I <sup>2</sup>C Communications**

The MPM I<sup>2</sup>C Communications dialog is for communication from the GUI to MPM using I<sup>2</sup>C via the Devantech/Robot Electronics USB-ISS communications module/dongle. In the **Activity** box choosing an activity and pressing **Go** will start that activity. A log of what happens will be displayed in the Status view

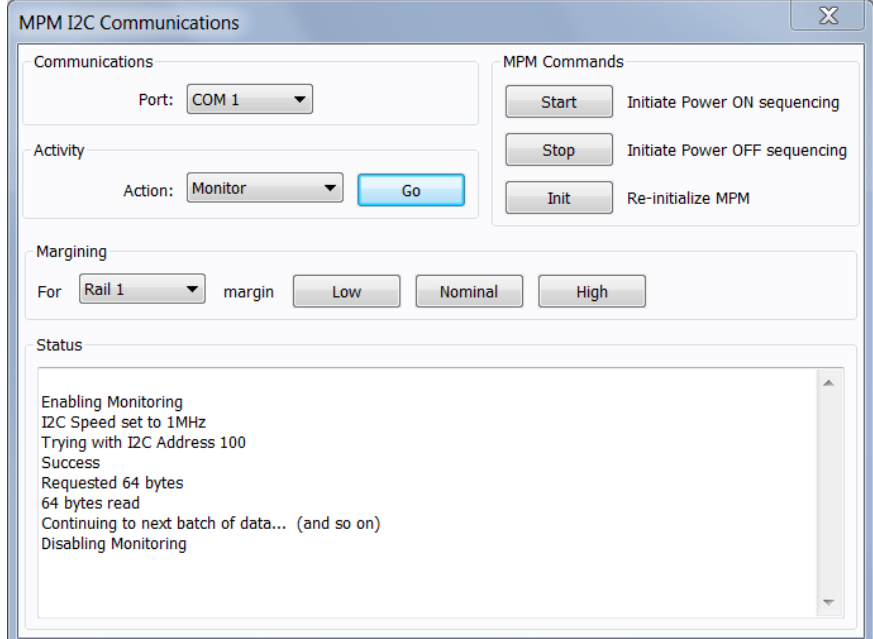

Figure 22 · I<sup>2</sup>C Communication

|  | Table 4 · Status |
|--|------------------|
|--|------------------|

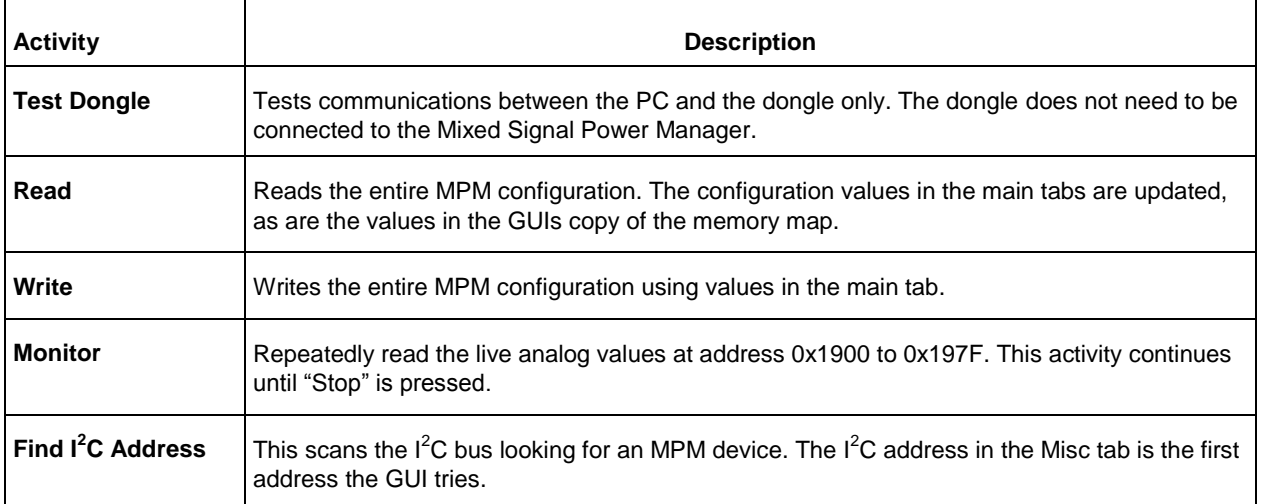

The text on the Go button changes to Stop when there is  $1^2C$  activity. The activity can be stopped by clicking the **Stop** button. The dialog also allows for single actions – to start power ON or power OFF sequencing, to reinitialize MPM and to perform margining on a particular rail.

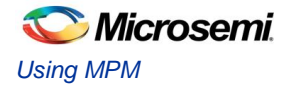

### **Log Window**

The log window shows the contents of the event log. Clicking the **Fetch** button retrieves the most recent 128 records from the log. Each row in the log window shows the status of one log record, the timestamp for it and associated data.

| Loa                                                                |             |  |  |                                       |       |                |         | $\mathbf{x}$        |
|--------------------------------------------------------------------|-------------|--|--|---------------------------------------|-------|----------------|---------|---------------------|
| Status                                                             |             |  |  |                                       |       |                | Actions |                     |
| Log has been read                                                  |             |  |  |                                       |       |                | Fetch.  | Go and read the log |
|                                                                    |             |  |  |                                       |       |                |         |                     |
| <b>Results</b>                                                     |             |  |  |                                       |       |                |         |                     |
|                                                                    |             |  |  |                                       |       |                |         |                     |
| Requesting Log                                                     |             |  |  |                                       |       |                |         |                     |
| -----status------+vear+davs+hrs+min+sec+ms--+-sequence--+type+data |             |  |  |                                       |       |                |         |                     |
| Record is latest - 0. 0. 0. 0. 0. 0. 0000012118. 1.                |             |  |  |                                       |       | $\Omega$       |         |                     |
| Record is normal -                                                 |             |  |  | 0, 0, 0, 0, 2, 652, 0000012117, 6,    |       | $\Omega$       |         |                     |
| Record is normal -                                                 |             |  |  | 0. 0. 3. 40. 1. 800. 0000012116. 1. 2 |       |                |         |                     |
| Record is normal -                                                 |             |  |  | 0. 0. 3. 40. 1. 800. 0000012115. 4.   |       | $\blacksquare$ |         |                     |
| $Record is normal -$                                               | 0.          |  |  | 0. 3. 39. 59. 753. 0000012114. 4. 7   |       |                |         |                     |
| Record is normal -                                                 |             |  |  | 0, 0, 3, 39, 59, 753, 0000012113,     | $-4.$ | $\overline{2}$ |         |                     |
| Record is normal -                                                 |             |  |  | 0, 0, 3, 39, 59, 89, 0000012112, 4,   |       | $\overline{7}$ |         |                     |
| Record is normal -                                                 | 0.1         |  |  | 0, 3, 39, 59, 89, 0000012111,         | 4.    | $\overline{a}$ |         |                     |
| Record is normal -                                                 |             |  |  | 0. 0. 3. 39. 58. 425. 0000012110.     | 4.    | $\overline{7}$ |         |                     |
| Record is normal -                                                 |             |  |  | 0. 0. 3. 39. 58. 425. 0000012109.     | 4.    | $\overline{2}$ |         |                     |
| Record is normal -                                                 |             |  |  | 0, 0, 3, 39, 57, 761, 0000012108,     | 4.    | $\overline{7}$ |         |                     |
| Record is normal -                                                 | $\circ$ .   |  |  | 0, 3, 39, 57, 761, 0000012107,        | $-4.$ | ٠              |         |                     |
| Record is normal -                                                 | 0.          |  |  | 0. 3. 39. 53. 23. 0000012106.         | $-4.$ | $\mathbf{a}$   |         |                     |
| Record is normal -                                                 |             |  |  | 0, 0, 3, 39, 53, 23, 0000012105, 1,   |       | $\blacksquare$ |         |                     |
| Record is normal -                                                 |             |  |  | 0. 0. 3. 39. 47. 980. 0000012104.     | 1.    | $\Omega$       |         |                     |
| Record is normal -                                                 | 0.          |  |  | 0. 3. 39. 47. 980. 0000012103.        | 5.    | $\mathbf{1}$   |         |                     |
| $Record is normal -$                                               |             |  |  | 0. 0. 3. 39. 39. 675. 0000012102.     | $5 -$ | $\circ$        |         |                     |
| Record is normal -                                                 |             |  |  | 0, 0, 3, 39, 39, 675, 0000012101, 1,  |       | 3              |         |                     |
| $Record is normal -$                                               |             |  |  | 0, 0, 3, 39, 23, 195, 0000012100,     | 1.    | $\overline{2}$ |         |                     |
| Record is normal -                                                 | 0.          |  |  | 0, 3, 39, 23, 195, 0000012099,        | $-4.$ | $\mathbf{1}$   |         |                     |
| Record is normal -                                                 | $\bullet$ . |  |  | 0, 3, 39, 21, 144, 0000012098, 4,     |       | $\overline{7}$ |         |                     |
| Record is normal -                                                 | 0.          |  |  | 0, 3, 39, 21, 144, 0000012097,        | 4.    | $\overline{z}$ |         |                     |
| Record is normal -                                                 |             |  |  | 0. 0. 3. 39. 20. 480. 0000012096.     | 4.1   | $\overline{7}$ |         |                     |
| Record is normal -                                                 | 0.          |  |  | 0. 3. 39. 20. 480. 0000012095.        | 4.    | $\overline{2}$ |         |                     |
| $Record is normal -$                                               |             |  |  | 0. 0. 3. 39. 19. 816. 0000012094.     | $-4.$ | 7              |         |                     |
| Record is normal -                                                 |             |  |  | 0, 0, 3, 39, 19, 816, 0000012093,     | $-4.$ | $\overline{2}$ |         |                     |
| Record is normal -                                                 |             |  |  | 0. 0. 3. 39. 19. 152. 0000012092.     | 4.    | $\overline{7}$ |         |                     |
| Record is normal -                                                 |             |  |  | 0. 0. 3. 39. 19. 152. 0000012091.     | 4.    | $\overline{ }$ |         |                     |

Figure 23 · Log Window

#### **Views**

#### **Sequencing View**

This gives a visual display of the configured power on and power off sequencing. Rails in the same slot are shown stacked above each other. The delay time for each rail within its slot is shown both numerically and as a bar below the rail's name. Clicking on a rail will open the main configuration dialog on the appropriate page.

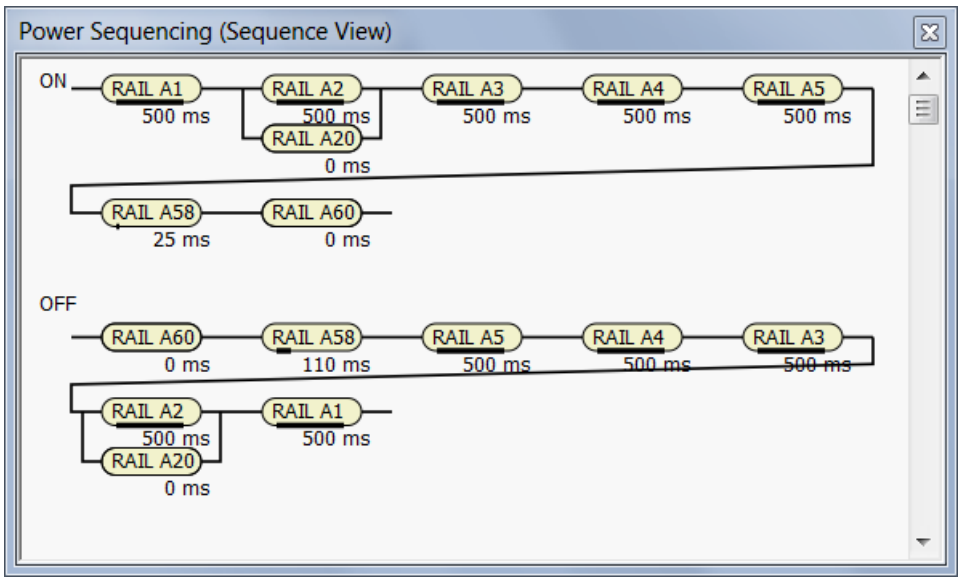

Figure 24 · Sequencing View

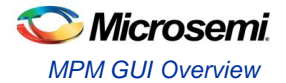

#### **Scope View**

This gives an alternative schematic display of the power on and off sequencing as a graph. It is meant to be used as a visual guideline only, displaying only relative time frames of power-up and power-down as a result of sequencing requirements entered on the **Power** tab. Rise and fall times are not accurate and voltage levels are not taken into account.

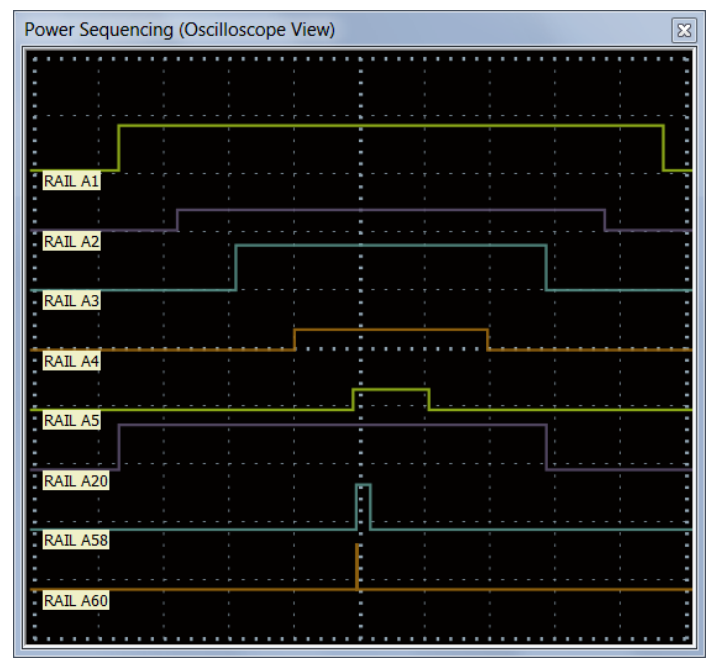

Figure 25 · Scope View

#### **Output View**

The Outputs view gives a schematic view of the output logic selected on the current outputs tab.

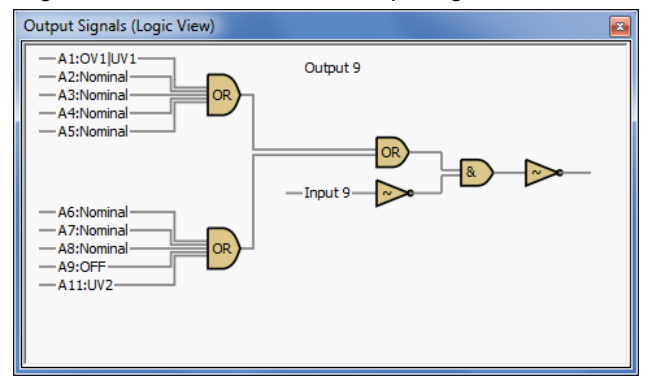

Figure 26 · Output View

#### **Meters View**

The meters view shows the values of the first twelve analog values read back by the MPM firmware at address 0x1900. For the meters to reflect live values the USB-ISS module must be connected to the SmartFusion2 board and monitoring must be active on the MPM  $I<sup>2</sup>C$  Communications Dialog. The meters ranges automatically adjust to your voltage conditions. Values up to 50 volts are shown. The actual value is shown numerically in Figure 15.

At the top of the Meters view are two rows of simulated LEDs. These indicate:

- (a) The state of each digital input that is used in generating the corresponding flag.
- (b) The current state of the generated flag.

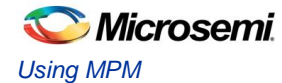

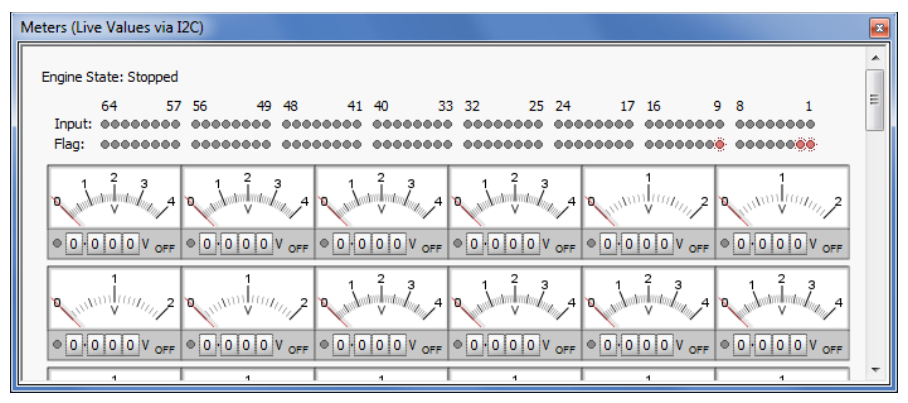

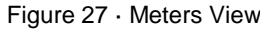

The details shown for each meter are annotated in Figure 16 below.

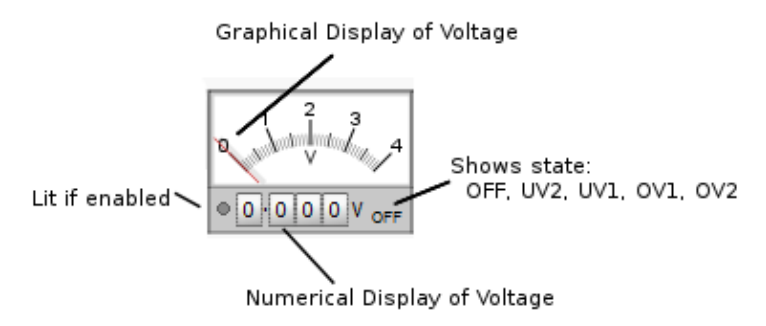

Figure 28 · Details of Meter information

#### **Memory Map**

The Memory Map view shows a hexadecimal representation of the configuration data. Values with dark yellow backgrounds are values that are relevant to configuration. Values with light yellow backgrounds are not configuration values or are unused. When the help panel is open, clicking on a value gives more information about that value in the help panel.

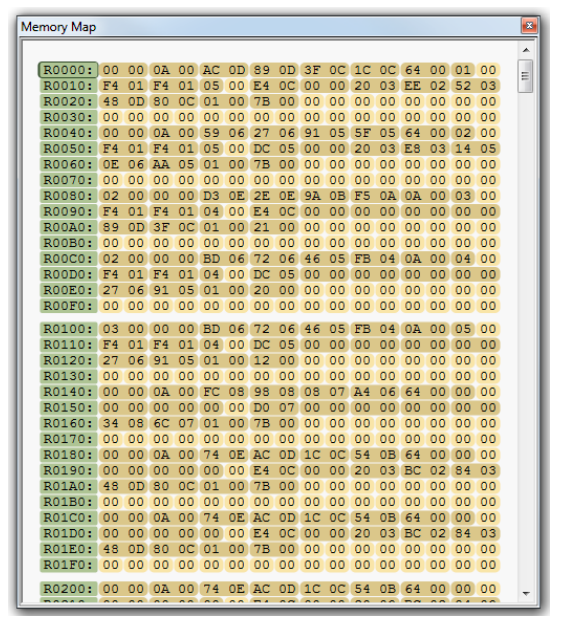

Figure 29 · Memory Map View

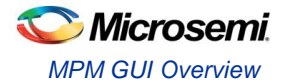

### **Pass Thru**

Pass Thru is a facility that allows data to be sent from the GUI via the DMPM I2C through to the I2C for the DPOLs. The GUI currently supports a subset of configurable parameters of the Intersil DPOLs.

The Pass Thru Dialog is invoked from the Data Menu.

Clicking the **File** button opens a file browser to select a file that can be passed on through to a particular DPOL

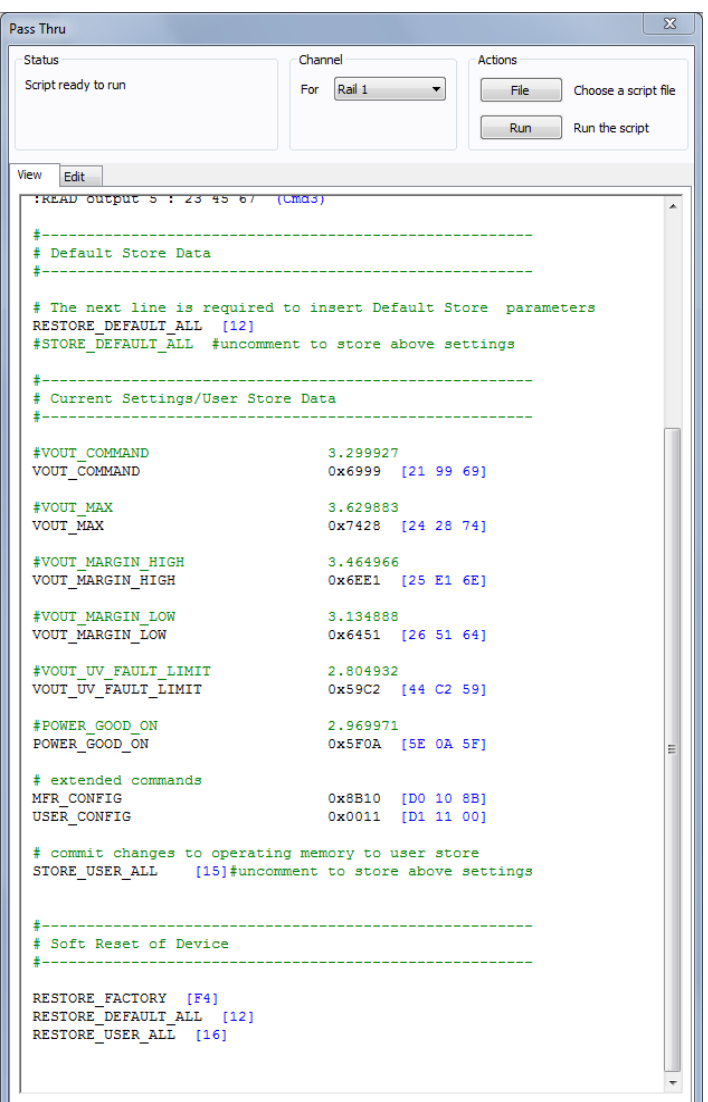

Figure 30 · Pass Thru Window

The file is parsed and the data to be sent is shown in blue. Invalid entries or entries which the software cannot parse are shown in red.

"**Run**" runs the configuration script sending the values to the target DPOL. The target DPOL can be changed by choosing a different rail in the drop-down in the 'channel' box.

#### **Naming**

The naming feature allows the default names of Rail A1, Rail A2... and Output 1, Output 2... to be changed.

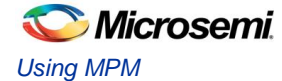

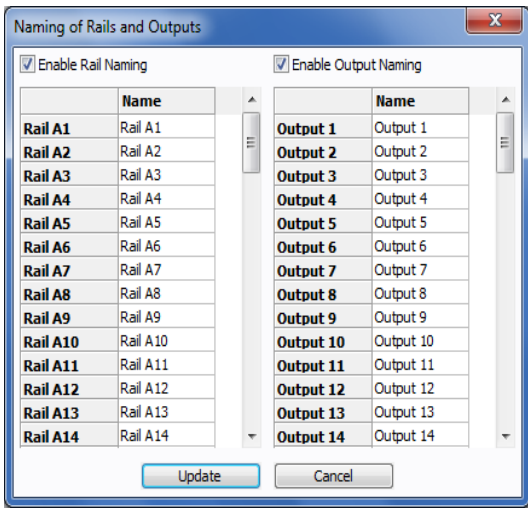

The Naming Dialog can be invoked from the Data Menu.

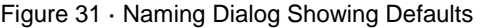

Each name is editable. After changing the names and clicking update the new names will be shown in the GUI, provided that the tick boxes to enable naming are ticked.

The names can also be saved and loaded to the configuration file and NVM along with the configuration.

There are some restrictions on naming.

- Names should be at most 14 characters long as no more than that will be saved/loaded from NVM. It's OK to use most ASCII characters including the characters 0..9 a..z and A..Z. The " character will be changed to a #. If the names include accented characters the entire renaming will revert to defaults.
- The outputs diagram does not update to take account of new naming. Also the space in diagrams for names is not increased if long names are used.

An example of the Naming Dialog after some names have been changed is shown below:

| Naming of Rails and Outputs |                  |   |                        |                    | x |
|-----------------------------|------------------|---|------------------------|--------------------|---|
| V Enable Rail Naming        |                  |   | V Enable Output Naming |                    |   |
|                             | <b>Name</b>      | ▴ |                        | <b>Name</b>        | ▲ |
| <b>Rail A1</b>              | $+12V$           |   | <b>Output 1</b>        | <b>RESET</b>       |   |
| Rail A <sub>2</sub>         | <b>Aux Power</b> | Ξ | <b>Output 2</b>        | Power Good         | Ξ |
| Rail A3                     | Bank 1           |   | Output 3               | <b>Earth Fault</b> |   |
| Rail A4                     | Bank 2           |   | Output 4               | <b>FSD</b>         |   |
| Rail A5                     | Bank 3           |   | <b>Output 5</b>        | Output 5           |   |
| Rail A6                     | Bank 4           |   | Output 6               | Output 6           |   |
| Rail A7                     | Rail A7          |   | Output 7               | Output 7           |   |
| Rail A8                     | Rail A8          |   | <b>Output 8</b>        | Output 8           |   |
| Rail A9                     | Rail A9          |   | Output 9               | Output 9           |   |
| Rail A10                    | Rail A10         |   | Output 10              | Output 10          |   |
| Rail A11                    | Rail A11         |   | <b>Output 11</b>       | Output 11          |   |
| Rail A12                    | Rail A12         |   | Output 12              | Output 12          |   |
| Rail A13                    | Rail A13         |   | <b>Output 13</b>       | Output 13          |   |
| Rail A14                    | Rail A14         |   | <b>Output 14</b>       | Output 14          |   |
|                             | <b>Update</b>    |   | Cancel                 |                    |   |

Figure 32 · Naming Dialog After Renaming

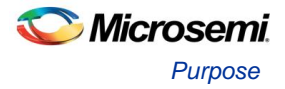

# <span id="page-32-0"></span>MPM for SmartFusion2 Reference Design Flow

# <span id="page-32-1"></span>**Purpose**

The purpose of this document is to provide the user with a detailed description of the flow of the SmartFusion2 MPM Reference Design: updating/compiling firmware, modifying the top-level FPGA design, synthesis/layout, updating NVM, generating STAPL/PDB programming file, and integrating the programming file into the GUI.

## <span id="page-32-2"></span>Tools/Resources Used

The following Microsemi resources were used to create the MPM Reference Design.

- Libero SoC v11(11.0.0.23)
- SoftConsole v3.4 (3.4.0.5-M20130329-1700)
- IP cores MSS and DirectCores
	- $\checkmark$  SmartFusion2 MSS v1.0.100
	- $\checkmark$  CoreAPB3 v4.0.8
	- $\checkmark$  CoreGPIO v3.0.120
	- CoreI2C v7.0.102
	- $\checkmark$  CoreInterrupt v1.1.101
	- $\checkmark$  CorePWM v4.1.106
- Firmware drivers
	- SmartFusion2 MSS drivers
	- SmartFusion2 CMSIS-PAL v2.1.101 With modifications to the startup\_m2sxxx.s file to support execution of NVM related code from RAM when the rest of the code is executing from NVM.
	- SmartFusion2 MSS GPIO driver v2.0.101
	- $\checkmark$  SmartFusion2 MSS I2C driver v2.0.100 This has been modified from the stock driver to integrate with Free RTOS when using a slave write handler
	- SmartFusion2 MSS NVM driver v2.0.103
	- SmartFusion2 MSS PDMA driver 2.0.102
	- $\checkmark$  SmartFusion2 MSS RTC driver 2.0.101
	- $\checkmark$  SmartFusion2 MSS SPI driver 2.0.103.
	- SmartFusion2 MSS Timer driver v2.0.101
	- $\checkmark$  SmartFusion2 MSS Watchdog driver v2.0.102
- DirectCore drivers
	- $\checkmark$  Hardware Abstraction Layer (HAL) v2.2.102
	- CoreGPIO driver v3.0.101
	- CoreI2C driver v2.0.103 (currently not used)
	- CorePWM driver v2.1.107
- Other drivers
	- $\checkmark$  Unified I2C driver abstraction layer (DAL) v1.0.101
	- PMBus driver v1.1.102 This has been modified to fix a bug in the linked list handling

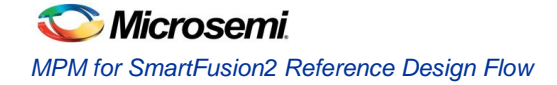

- SPI Flash driver This has been modified from the version supplied with the SPI sample code to use dual channel DMA transfer.
- SPI ADS7953 driver new SPI based driver for Texas Instruments ADS7953 16 channel 12bit ADC..
- Non Microsemi software
	- $\checkmark$  FreeRTOS version 7.1.1

# <span id="page-33-0"></span>Building the SoftConsole Firmware Image

The SmartFusion2 MPM reference design release contains a SoftConsole v3.4 project, which may be modified by the user, located in the SoftConsole workspace at

C:\Microsemi\SF2\_MPM\_RefDesign\_v6.1\design\_files\SoftConsole\_workspace\SF2\_MPM RefDesign

For information on the MPM driver and how to use/modify it, refer to the "SoftConsole Firmware Project" section.

Once the project has been compiled and tested, the user can build a final version for deployment in NVM by **Project > Build Configurations > Set Active > Release**. The Release target is configured to link using the mpm/ mpm-production-run-from-envm.ld linker script. This linker script creates a firmware image suitable for storage in eNVM which has been mirrored to 0x00000000. Once stored in eNVM mirrored to 0x00000000 the program will start executing directly from eNVM. The Figure 18 shows a screenshot of this option

SC C/C++ - mpm\_reference\_design/mpm/mpm\_init\_data.c - Microsemi SoftConsole IDE v3.4

| Navigate Search<br>File Edit Source Refactor                       |           | Project Run Window Help              |            |                                                                                                    |
|--------------------------------------------------------------------|-----------|--------------------------------------|------------|----------------------------------------------------------------------------------------------------|
| 13 - 12 4 12 13 14 16 16 17 18<br>$=$ $\Box$<br>Project Explorer 8 | $\Box$ mp | Open Project<br><b>Close Project</b> |            | <b>◘ - 일 - ┆<i>⊜ ∥</i> - ┆</b> ◢▣ူူ┆இ - ଆ - ୱ 수 - ⊂<br>c mpm_init_data.c 23<br>c a2fxxxm3.h<br>c core_cm3.h<br>c.c. |
| $\bigtriangledown$<br>日年                                           | 14        | <b>Build All</b><br>$\overline{50}$  | $Ctrl + B$ |                                                                                                    |
| mpm_reference_design                                               | 24        | <b>Build Configurations</b>          |            | Delete resource cfgs                                                                                                |
| $\triangleright \sqrt[k]{\mathbf{s}}$ Binaries                     | 31<br>4   | <b>Build Project</b>                 |            | <b>Set Active</b><br>1 Debug                                                                                        |
| $\triangleright$ 同 Includes                                        | 5         | <b>Build Working Set</b>             |            | 2 Release<br>Manage                                                                                                 |
| $\triangleright$ $\rightarrow$ ads7953                             | 6         | Clean                                |            |                                                                                                    |
| $\triangleright$ $\triangleright$ CMSIS                            |           | <b>Build Automatically</b>           |            | <b>Build by Working Set</b>                                                                                         |
| $\triangleright$ $\triangleright$ Debug                            | 8         |                                      |            | ping of the DMPM board<br>Set Active by Working Set                                                                 |
| $\triangleright$ $\Rightarrow$ drivers                             | 9         | <b>Make Target</b>                   |            |                                                                                                    |
| $\triangleright$ $\implies$ drivers_config                         | 10        |                                      |            | Manage Working Sets                                                                                                 |
| $\triangleright$ $\triangleright$ filelist                         | 11        | <b>Properties</b>                    |            |                                                                                                    |
| ⊳ ⊯ flash                                                          |           | 12#define MPM TEST DPOL1             |            |                                                                                                    |

Figure 33 · Setting Active Build to Release in SoftConsole

At this point you may build the project. One of the steps of the MPM project build is to generate a \*.hex file containing the firmware:

arm-none-eabi-objcopy -O ihex mpm\_reference\_design "mpm\_reference\_design.hex"

mpm\_reference\_design.hex will later be used to place the firmware into NVM. Refer to the "The SmartFusion2 MPM Reference design defines three MPM specific eNVM data storage clients as illustrated in Figure 19 for this step.

# <span id="page-34-0"></span>MSS ENVM Data Storage Clients

The SmartFusion2 MPM Reference design defines three MPM specific eNVM data storage clients as illustrated in Figure 19.

| eNVM: Modify core - ENVM |                |                       |                    |                          |                                |      |                |                                | $\mathbf{x}$      |
|--------------------------|----------------|-----------------------|--------------------|--------------------------|--------------------------------|------|----------------|--------------------------------|-------------------|
| り ローノ メ                  |                |                       |                    |                          |                                |      |                |                                |                   |
| Available client types   |                |                       |                    |                          | User Clients in eNVM           |      |                |                                |                   |
| Data Storage             |                | <b>Client Type</b>    | <b>Client Name</b> | <b>Depth</b><br><b>x</b> | <b>Start</b><br><b>Address</b> | Page |                | <b>Initialization</b><br>Order | <b>Lock Start</b> |
|                          |                |                       | Width              | (hex)                    | <b>Start</b>                   | End  | <b>Address</b> |                                |                   |
|                          | 1              | <b>O</b> Data Storage | MPM_Configuratio   | 1600 x 32                | 3D000                          | 1952 | 2001           | N/A                            | $\Box$            |
| Add to System            | 2              | Data Storage          | MPM_Firmware       | 131072 x 8               | 0                              | 0    | 1023           | N/A                            | $\Box$            |
|                          | $\overline{3}$ | <b>D</b> Data Storage | MPM_Event_Log      | $16384 \times 8$         | 39000                          | 1824 | 1951           | N/A                            | $\Box$            |
| <b>Usage Statistics</b>  |                |                       |                    |                          |                                |      |                |                                |                   |
| Available Pages:<br>2015 |                |                       |                    |                          |                                |      |                |                                |                   |
| Used Pages:<br>1202      |                |                       |                    |                          |                                |      |                |                                |                   |
| 813<br>Free Pages:       |                |                       |                    |                          |                                |      |                |                                |                   |
|                          |                |                       |                    |                          |                                |      |                |                                |                   |
|                          |                |                       |                    |                          |                                |      |                |                                |                   |
|                          |                |                       |                    |                          |                                |      |                |                                |                   |
|                          |                |                       |                    |                          |                                |      |                |                                |                   |
|                          |                |                       |                    |                          |                                |      |                |                                |                   |
|                          |                |                       |                    |                          |                                |      |                |                                |                   |
|                          |                |                       |                    |                          |                                |      |                |                                |                   |
|                          |                |                       |                    |                          |                                |      |                |                                |                   |
|                          |                |                       |                    |                          |                                |      |                |                                |                   |
|                          |                |                       |                    |                          |                                |      |                |                                |                   |
| Help                     | Optimize       |                       |                    |                          |                                |      |                | 0k                             | Cancel            |
|                          |                |                       |                    |                          |                                |      |                |                                |                   |
| Ready                    |                |                       |                    |                          |                                |      |                |                                |                   |
|                          |                |                       |                    |                          |                                |      |                |                                |                   |

Figure 34 · MSS eNVM Configuration GUI

#### **1. MPM\_Configuration\_Data**

This is where the MPM configuration data is stored in NVM. By default, with the MPM firmware driver unchanged it has a base address of 0x3D000 from the start of eNVM (0x60000000) and consists of 1600 x 32-bit words or 6400 bytes.

The MPM\_Configuration\_Data ENVM data storage client configuration is as follows in the reference design:

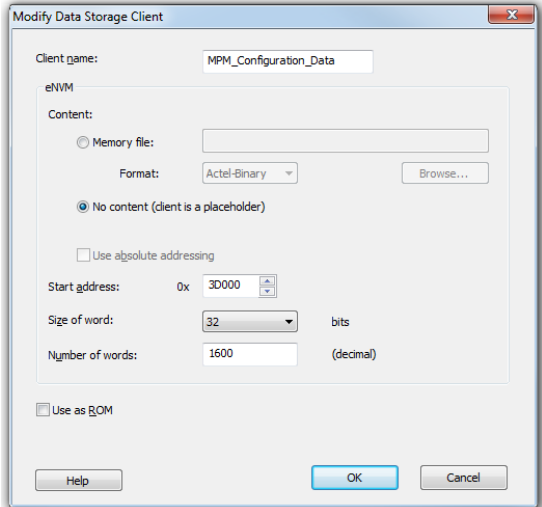

Figure 35 · Data Storage Client for MPM Configuration Data

Note that if the base address of the MPM\_Configuration\_Data eNVM data storage block needs to change (e.g. because the SmartFusion2 MSS etc. configuration data also stored in eNVM extends into this region)

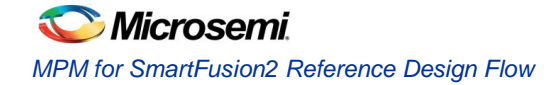

then the address must be changed consistently in both the eNVM data storage client configurator and by changing this manifest constant in mpm.c:

```
/* Base address of MPM configuration data */
#ifndef MPM_CONFIGURATION_DATA_BASE_ADDRESS
#define MPM_CONFIGURATION_DATA_BASE_ADDRESS (0x6003D000)
#endif
```
#### **2. MPM\_Firmware**

This is the region in NVM that stores the MPM firmware for execution out of reset. The MPM\_Firmware eNVM data storage client configuration is as shown in Figure 21:

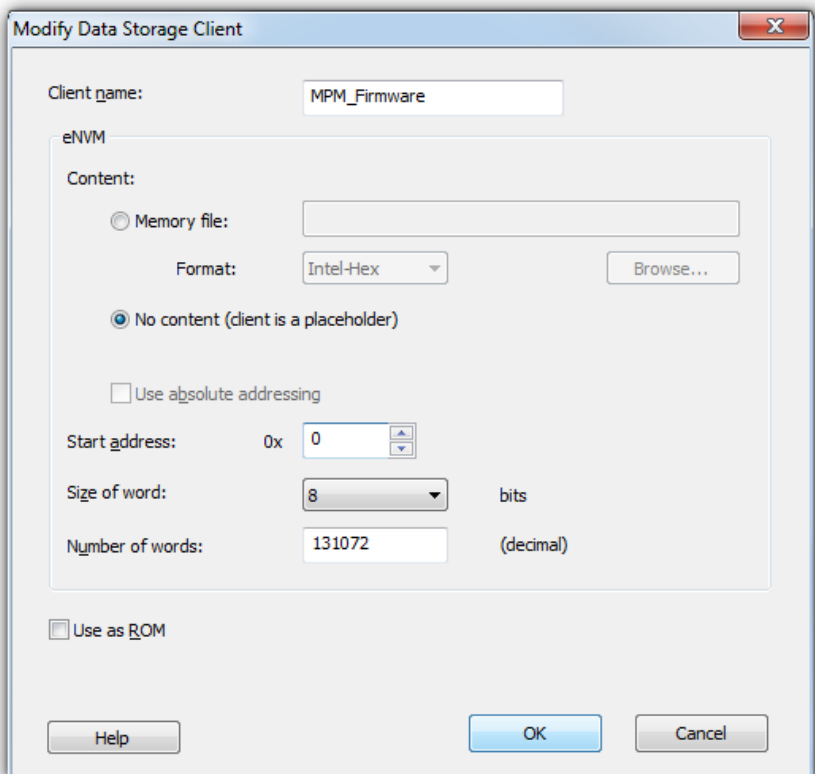

Figure 36 · Data Storage Client for MPM Firmware

To properly populate this region with the MPM firmware, the user should select "Memory file" in the above menu and browse to the Intel-Hex file generated in SoftConsole during the firmware build. For example:

C:\Microsemi\SF\_MPM\_RefDesign\_v5.0\design\_files\SoftConsole\_workspace\SF\_MPM\_RefDesign\mp m reference design\Release\mpm reference design.hex

The **Start address, Size of word, and Number of words** parameters should be detected from the Hex file and auto-populated.
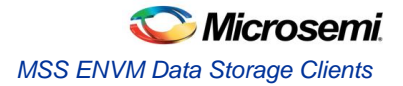

### **3. MPM\_Event\_Logging**

This region is needed only if you compile MPM to use a data logging event log in internal NVM rather than the (default) external NVM.

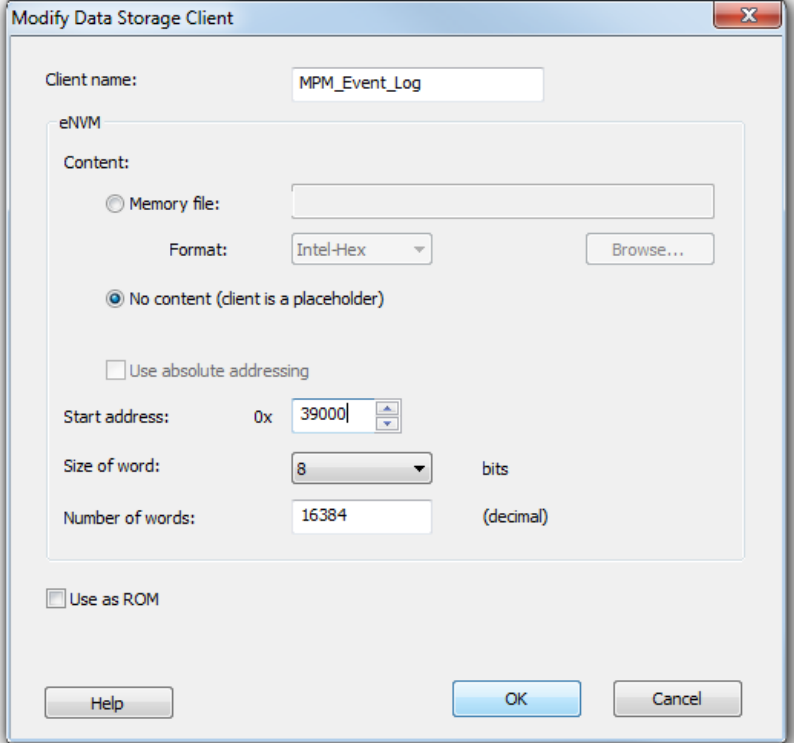

Figure 37 · Data Storage Client for MPM\_Event\_Logging

Note that, as with MPM\_Configuration\_Data, the base address and size of this memory region must be consistent in both the eNVM data storage client configurator and the mpm.c file:

/\* Base address and extent of MPM event logging area in eNVM. \* These must match the configuration of the MPM\_Event\_Logging MSS eNVM \* data storage client in the Libero project \*/ #ifndef MPM\_EVENT\_LOG\_BASE\_ADDRESS #define MPM\_EVENT\_LOG\_BASE\_ADDRESS (0x6003A000) #endif #ifndef MPM\_EVENT\_LOG\_LENGTH #define MPM\_EVENT\_LOG\_LENGTH (0x0004000) #endif

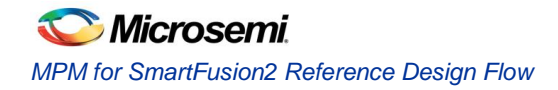

# Libero SoC Design Flow

If any changes have been made to the MPM Reference Design Libero project (e.g. changing die, modification of MSS configuration settings, addition of FPGA fabric logic etc.) the project can be run through the normal Libero SoC design flow.

# STAPL File Generation and GUI Integration

Once the design has been run through the design flow it is necessary to generate the STAPL file for the design for use with the MPM GUI.

To do this run FlashPro interactively from Libero SoC and export the STAPL file for the PDB file. Once generated this STAPL file can be copied to the MPM GUI

C:\Microsemi\SF2\_MPM\_RefDesign\_v6.1\template folder where it can be selected from the GUI using the **Data > FlashPro > Choose STAPL** Template menu option.

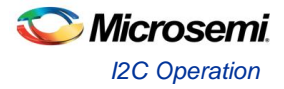

# **MPM for SmartFusion2 Reference Design I<sup>2</sup>C**

# <sup>2</sup>C Operation

### **Overview**

SmartFusion2 MPM Reference Design uses a standard 2-wire I<sup>2</sup>C slave interface, which is by default implemented using the SmartFusion2 microcontroller subsystem (MSS) I2C\_1 interface. The host can perform block reads and writes of up to 64 bytes at a time.

The SmartFusion2 MPM Reference Design  $I^2C$  protocol conforms to the Philips Inter-Integrated Circuit ( $I^2C$ ) v2.1 Specification utilizing 7-bit addressing format at effective 100 kbps and 400 kbps data rates<sup>2</sup>. For more information on I2C, please consult th[e Philips/NXP I2C specification document.](http://www.nxp.com/documents/user_manual/UM10204.pdf)

For more information on how this pertains to the MSS I<sup>2</sup>C or CoreI<sup>2</sup>C, refer to the appropriate IP/hardware and firmware driver datasheet/handbook.

Refer to section " ${}^{12}C$  Register Map" section for specific configuration register information.

### **Board**

 $I^2C$  access from an  $I^2C$  master to the MPM  $I^2C$  slave is provided via the MSS I2C\_1 SCL and SDA pins on the SmartFusion2 DMPM-DB as detailed in Table 4. The MPM GUI can act as an  $I^2C$  master communicating with the MPM  $I^2C$  slave via the Devantech/Robot Electronics USB-ISS USB to  $I^2C$  dongle and the corresponding pins on this dongle are also listed.

SF2-DMPM-DB Rev B boards have a dedicated connector for the Slave I<sup>2</sup>C interface which the USB-ISS can plug directly into.

| I <sup>2</sup> C Signal Board                           | <b>SCL</b>  | <b>SDA</b>  | <b>GND</b>   |
|---------------------------------------------------------|-------------|-------------|--------------|
| Devantech/Robot Electronics USB-ISS                     | SCL (I/O 3) | SDA (I/O 4) | 0V/Ground    |
| http://www.robot-electronics.co.uk/htm/usb iss tech.htm |             |             |              |
| SF2-DMPM-DB Board Rev A                                 | J22P pin 16 | J22P pin 32 | $J3$ pin $8$ |
| SF2-DMPM-DB Board Rev B                                 | J25 pin 3   | J25 pin 2   | J25 pin 6    |

Table 5 · Devantech/Robot Electronics USB-ISS Connections

*1. Note that effective data rates may be lower due to clock stretching. Also note that the I<sup>2</sup>C clock is configurable to other clock rates as well and is dependent on the I<sup>2</sup>C input clock(s).*

The SF2-DMPM-DB MSS  $I^2C$  SCL and SDA signals have 1K Ohm pull-up resistors and have an operating voltage of 3.3  $V^3$ . For more detailed board specifications, consult the SmartFusion2 Development Kit, SF2-DMPM-DB and Devantech/Robot Electronics USB-ISS documentation.

### **GUI**

Unlike previous releases of MPM the GUI can only program the MPM design and original configuration from the Libero project by calling out to the FlashPro software and passing the relevant "template" STAPL file. It is not possible to include user specified MPM configuration settings in the STAPL file.

Once MPM has initially been programmed to the target, the GUI can connect via the Devantech/Robot Electronics USB-ISS USB to I2C dongle to the MPM I<sup>2</sup>C slave on MSS I2C\_1 in order to reprogram, control, and monitor MPM.

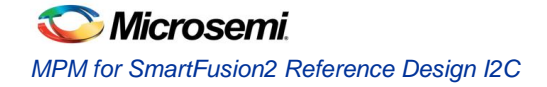

# **I <sup>2</sup>C Protocol**

This section describes the application-level protocol; that is, the meaning of specific transmitted and received bytes from / to the SmartFusion2 MPM I2C slave interface. For a description of low-level I2C protocol, please refer to the I2C Specification.

### **Block Write**

Using block writes, a host can write up to 64 bytes of data to MPM registers starting at any base address. An overview of the block write protocol is shown in Figure 23.

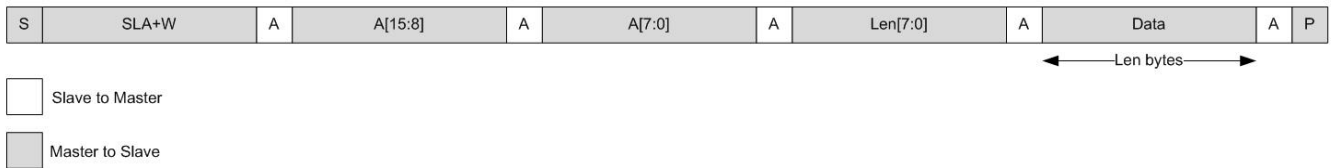

Figure 38 · I<sup>2</sup>C Block Write

Note:

- 
- "S" denotes a start condition, "A" denotes acknowledge (one bit), and "P" denotes a stop condition.
- SLA+W refers to 8 bits: the 7-bit I2C slave address and 1 bit ('0') to indicate a write transaction.
- A[15:0] refers to the two-byte (16-bit) address of the MPM register being written (see section "I2C Register Map" on page 38 for specific addresses). The first data byte is written to the above address, and all subsequent data is written to incremental addresses.
- Len [7:0] is the number of data bytes that follow; valid range is 1-64.

#### **Block Read**

A host can read up to 64 bytes at a time from SmartFusion2 MPM registers by issuing a block read, as shown in Figure 24.

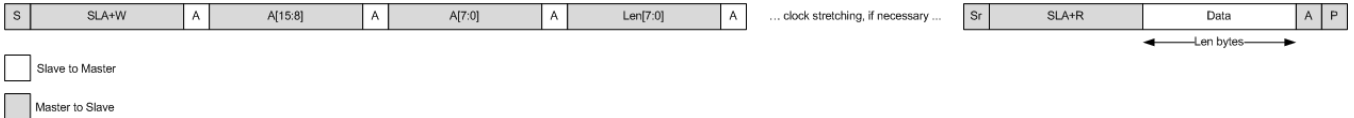

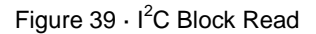

*3. When using the Devantech/Robot Electronics USB-ISS make sure to remove the Power Link jumper for 3.3 V rather than 5 V operations. See the "Connections" section in: [www.robot-electronics.co.uk/htm/usb\\_iss\\_tech.htm](file:///C:/Users/wesleys/Desktop/mpm/www.robot-electronics.co.uk/htm/usb_iss_tech.htm)*

Note:

- "S" denotes a start condition, "A" denotes acknowledge (one bit), and "P" denotes a stop condition, "Sr" denotes a repeated start condition (for change of direction).
- SLA+R refers to 8 bits: the 7-bit I2C slave address and 1 bit ('1') to indicate a read transaction
- A[15:0] refers to the two-byte (16-bit) address of the MPM register being read from (see section "I2C Register Map" on page 38 for specific addresses). The first data byte is read from the above address, and all subsequent data is read from incremental addresses.
- Len [7:0] is the number of data bytes that follow; valid range is 1-64.
- Clock stretching4 is employed by the  $I^2C$  slave (MPM) for as long as is necessary to fetch the requested data.

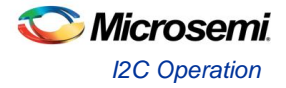

### **Commands**

Command transfers, implemented as  $1<sup>2</sup>C$  writes to a fixed address (refer to "I2C Register Map" section on page 38 for specific addresses) are used to issue real-time commands to MPM, as seen in Figure 25.

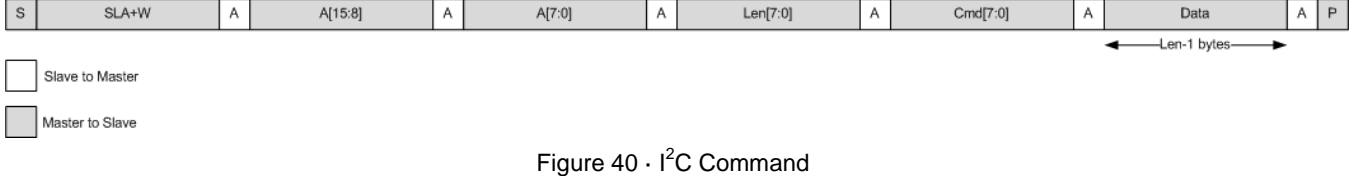

Note:

- Cmd [7:0] is a command op-code.
- Len n[7:0] is the number of data bytes that follow the command op-code, valid range is 0-64.
- A [15:0] in this case is fixed at I2C CMD 0 (0x8000), but this can be expanded in firmware to support multiple command addresses.

## **I <sup>2</sup>C Status**

The I2C\_STATUS register described in the section "I2C Register Map" reflects the result of the most recent  $I<sup>2</sup>C$  access.

## **Types of Access**

All  $I^2C$  access is read and/or write access to the real or pseudo registers defined in the MPM register map. Three types of access are possible:

Three specific types of  $I^2C$  access are supported:

Read/write access to configuration registers - write access to configuration registers is only allowed when MPM is in the stopped state and each individual write operation is immediately committed to eNVM. Configuration registers changes do not take effect immediately but only when MPM is next reinitialized/restarted.

Read only access to monitoring pseudo registers - monitoring pseudo registers can be read any time no matter what state MPM is in. Reads of rail/channel voltage pseudo registers will map to runtime calls within the MPM engine that retrieve the current rail/channel voltages.

Write access to pseudo command registers - commands are executed by writing a command opcode and any associated data to the relevant  $I^2C$  command pseudo register. Some commands may only be available in certain MPM states and ignored if MPM is not in the appropriate state. (for example attempting to stop MPM when it has not been started). Command register writes map to runtime calls inside the MPM engine to code that implements the relevant command functionality.

*4. For more information on I2C clock stretching, refer to Section 3.9 of the I2C Rev 03 specification.*

## **Size of Transfers**

Block accesses (read or write) of up to 64 bytes of data are supported. In this case a read or write of up to 64 bytes starts at the specified MPM register map address and continues to subsequent register addresses. For example a block read of 64 bytes from MPM register address 0x1900 reads the 16 bit signed mV values for 64 of the MPM rails/channels and returns them in order of MPM rail/channel number  $(1..64)^5$ . Individual 8 or 16 bit register reads or writes are also possible. Bear in mind that each individual configuration register write will be committed immediately to eNVM and will take effect next time MPM is reinitialized/restarted.

# I <sup>2</sup>C Register Map

# **MPM Memory Map Overview**

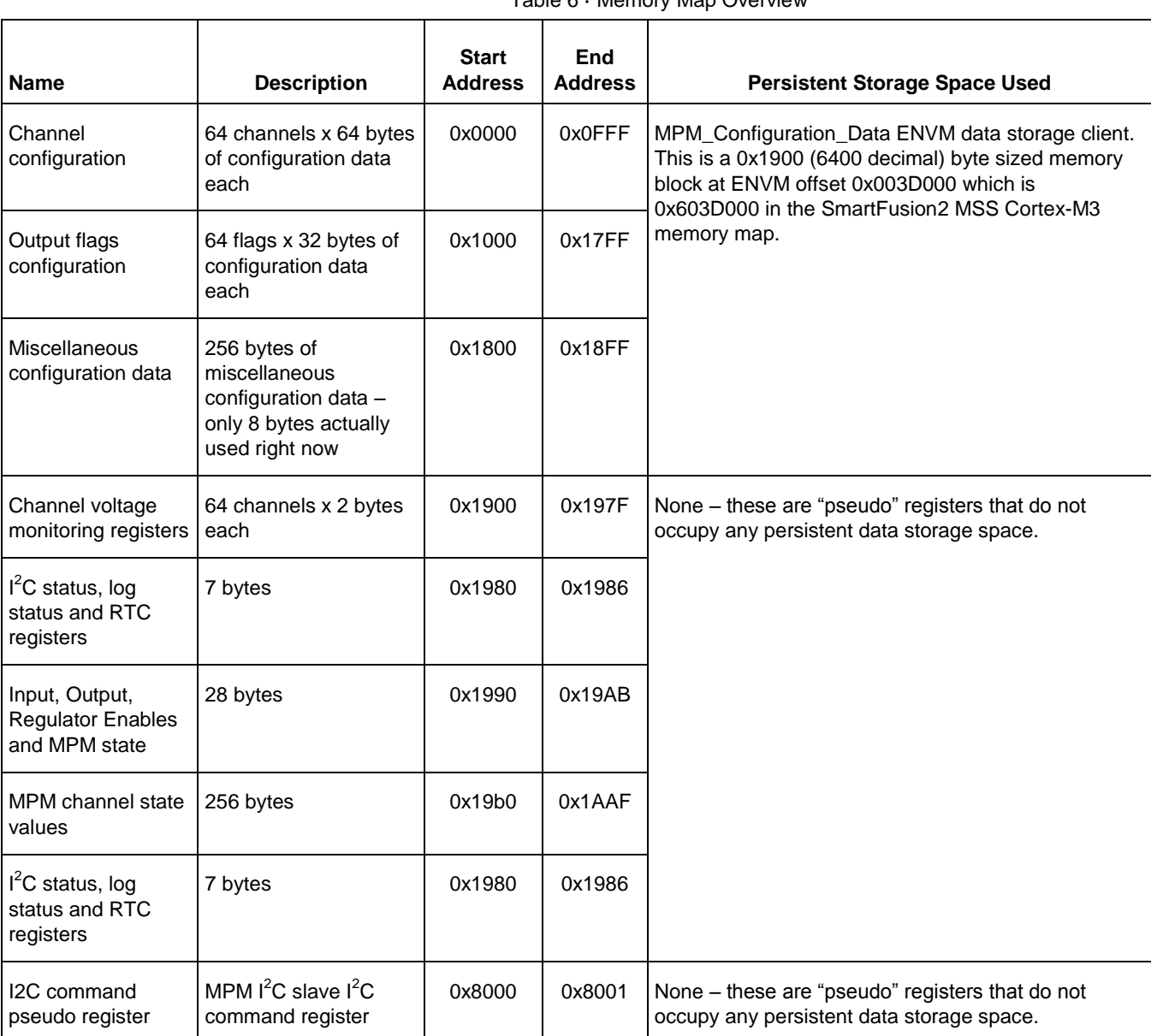

Table 6 · Memory Map Overview

*5. Contiguous reads may not be possible across all register sub-blocks*

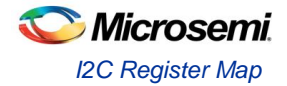

### **Base Address**

The MPM register map base address is set in two places which must always be kept in sync:

1. In the SoftConsole MPM firmware project via the MPM\_CONFIGURATION\_DATA\_BASE\_ADDRESS manifest constant in mpm.c which specifies the Cortex-M3 processor eNVM base address of the MPM register map. By default this is set to 0x6003D000 which is offset 0x0003D000 from the start of eNVM at Cortex-M3 processor address 0x60000000.

The default can be overridden by adding the following to the SoftConsole MPM firmware project properties: -DMPM\_CONFIGURATION\_DATA\_BASE\_ADDRESS=<some-eNVM-address>

2. In the MPM Libero project's MSS configuration where the "MPM\_Register\_Map" eNVM data storage client"s eNVM offset address is specified. By default this is set to 0x0003D000 which is implicitly with respect to the eNVM base address of 0x60000000 in the Cortex-M3 processor memory map and which obviously matches the firmware project's default setting above.

The MPM GUI writes MPM configuration register data to the target by reading in the template STAPL file, updating the "MPM\_Register\_Map" eNVM data storage client with the values loaded/entered by the user through GUI and writing a new STAPL file before invoking FlashPro to write this STAPL file to the target. Alternatively the GUI can connect to the MPM I2C slave in order to read/write MPM configuration registers for the purposes if configuration, control and monitoring.

The MPM register base address must be a 128 byte eNVM page aligned address (i.e. lower 7 bits are 0). If the MPM register map base address needs to be changed then both of the above must be changed consistently. If there is a mismatch then MPM will behave unexpectedly – e.g. due to reading garbage configuration data.

In the general case the MPM register map must be capable of being placed anywhere in otherwise unused eNVM address space - the amount of eNVM space available differs by die. Obviously the MPM register map must not clash with other demands on eNVM space (e.g. firmware usually at 0x60000000, MSS configuration data etc.).

### **Register Addresses**

MPM registers are identified using 16 bit addresses allowing for up to 64 Kbytes of register space only a portion of which is used for MPM operation. Configuration registers are "real" registers insofar as they actually occupy SmartFusion2 eNVM memory in the Cortex-M3 processor address space. Other registers may be "pseudo" registers insofar as they have specific register addresses but do not occupy any SmartFusion2 eNVM (or other) memory in the Cortex-M3 processor address space. "Real" registers have their 16 bit MPM register map addresses translated internally into 32 bit Cortex-M3 processor addresses mapping to the relevant underlying eNVM addresses. This involves adding the 16 bit MPM register address to the MPM register map base address described above.

### **Register Map Overview**

The Table 6 summarizes the SF MPM register map. Each register is described in further detail in subsequent sections of this document.

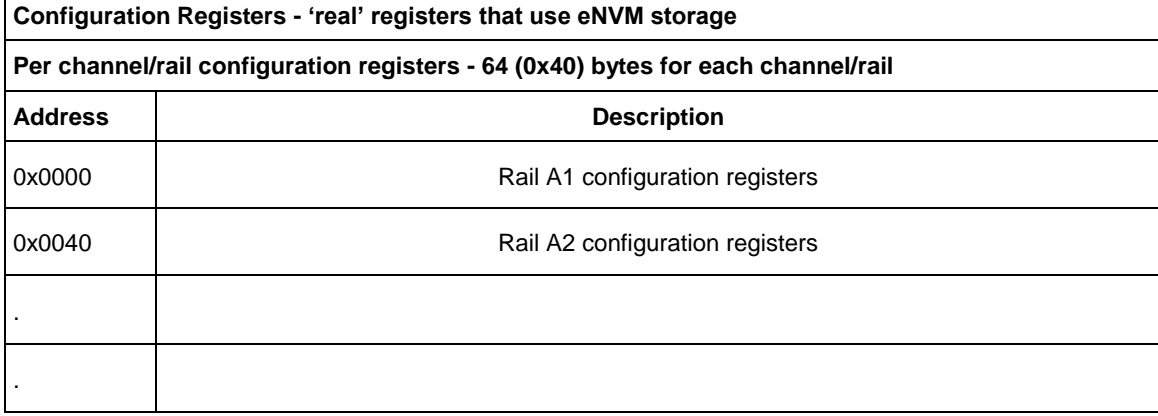

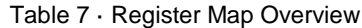

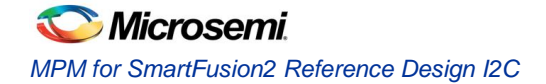

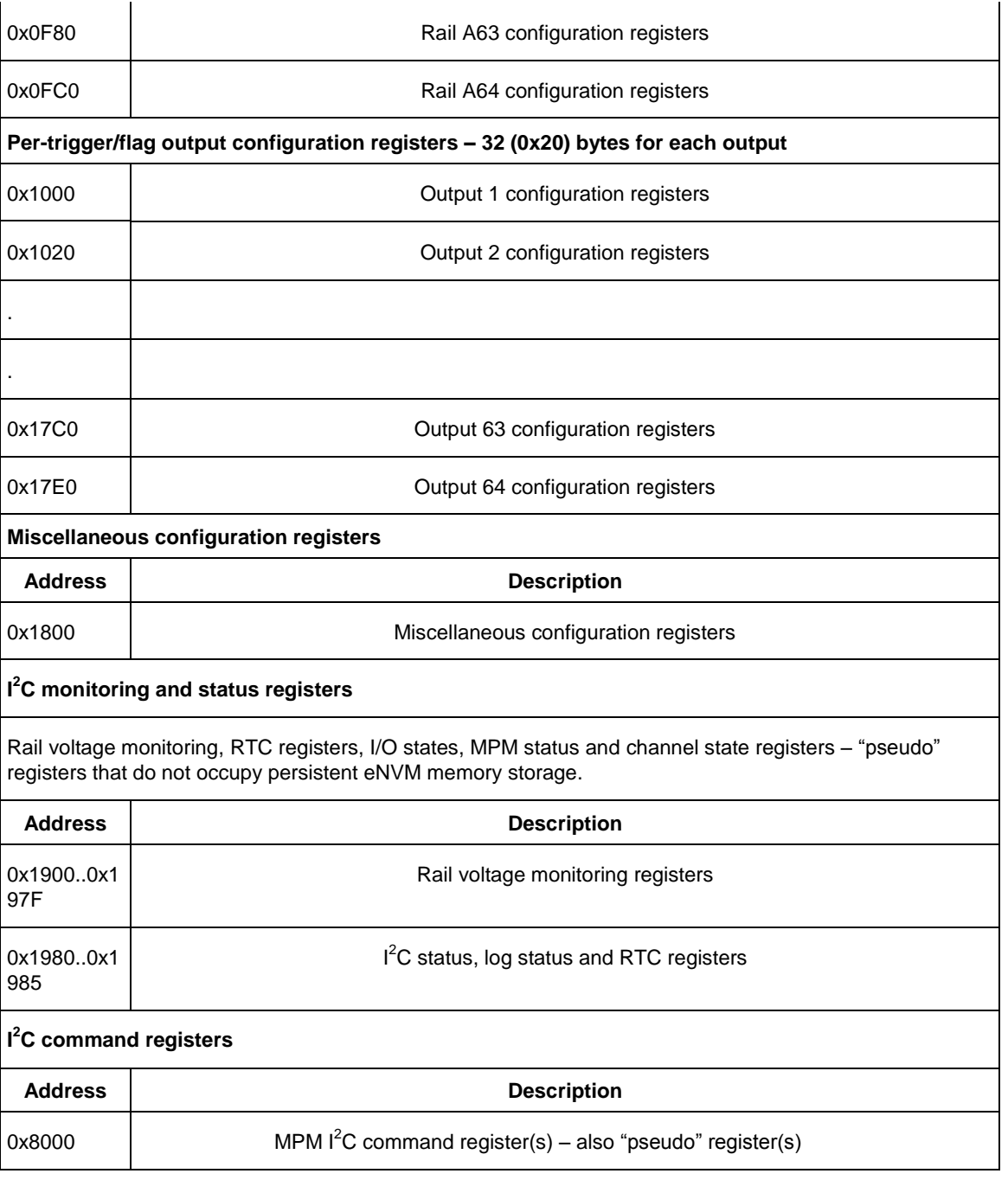

### **Per-rail Configuration Data**

The per-channel/rail configuration data 'sub-block' base address for channel n  $(1 \le n \le 64)$  is  $(0 \times 0000 +$ ((n - 1) x 0x40)). The Table 7 details the per-channel/rail registers and their offsets with respect to this perchannel/rail configuration data "sub-block" base address.

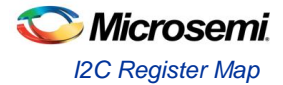

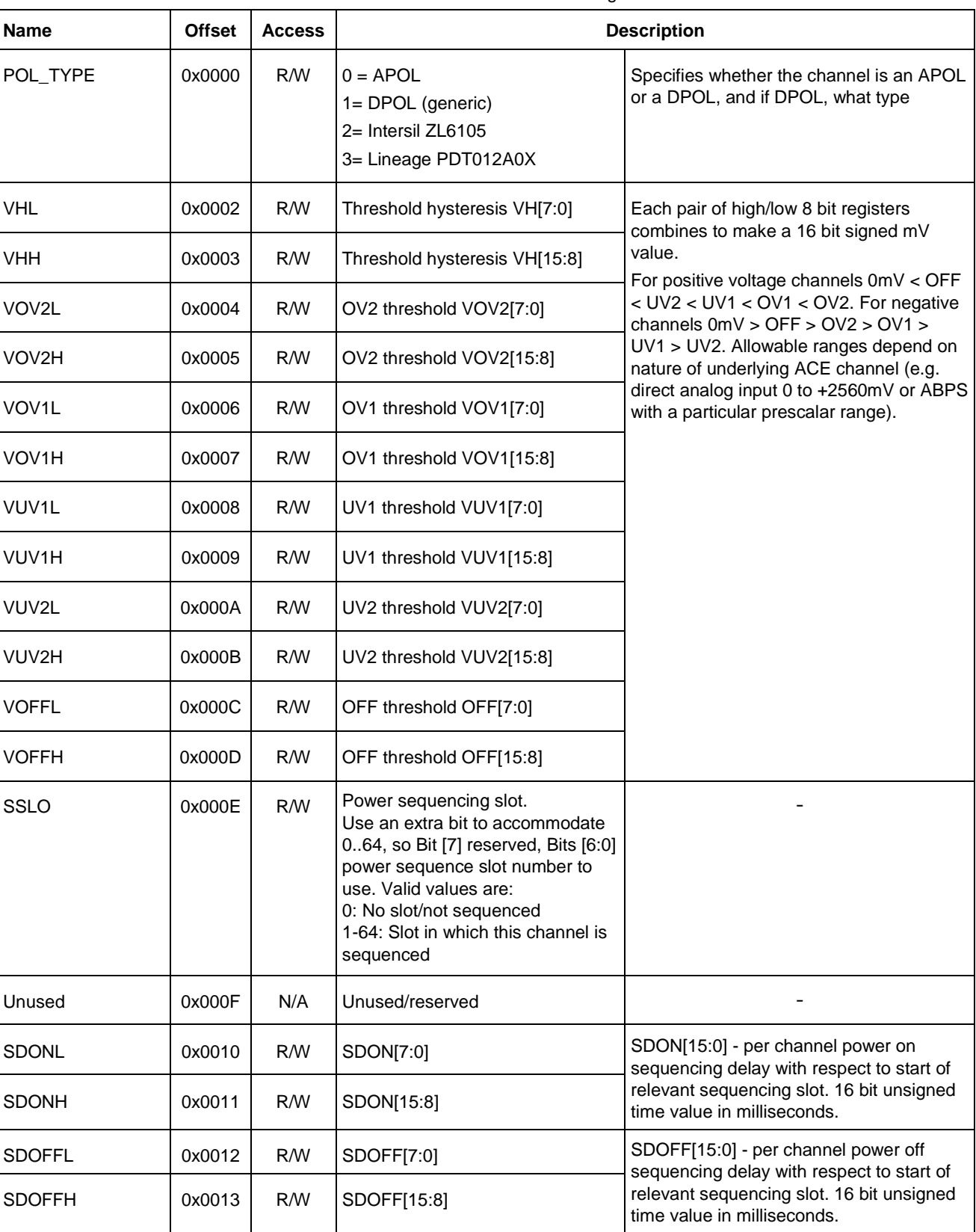

### Table 8 · Pre-rail Configuration Data

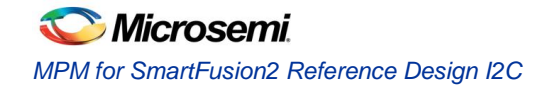

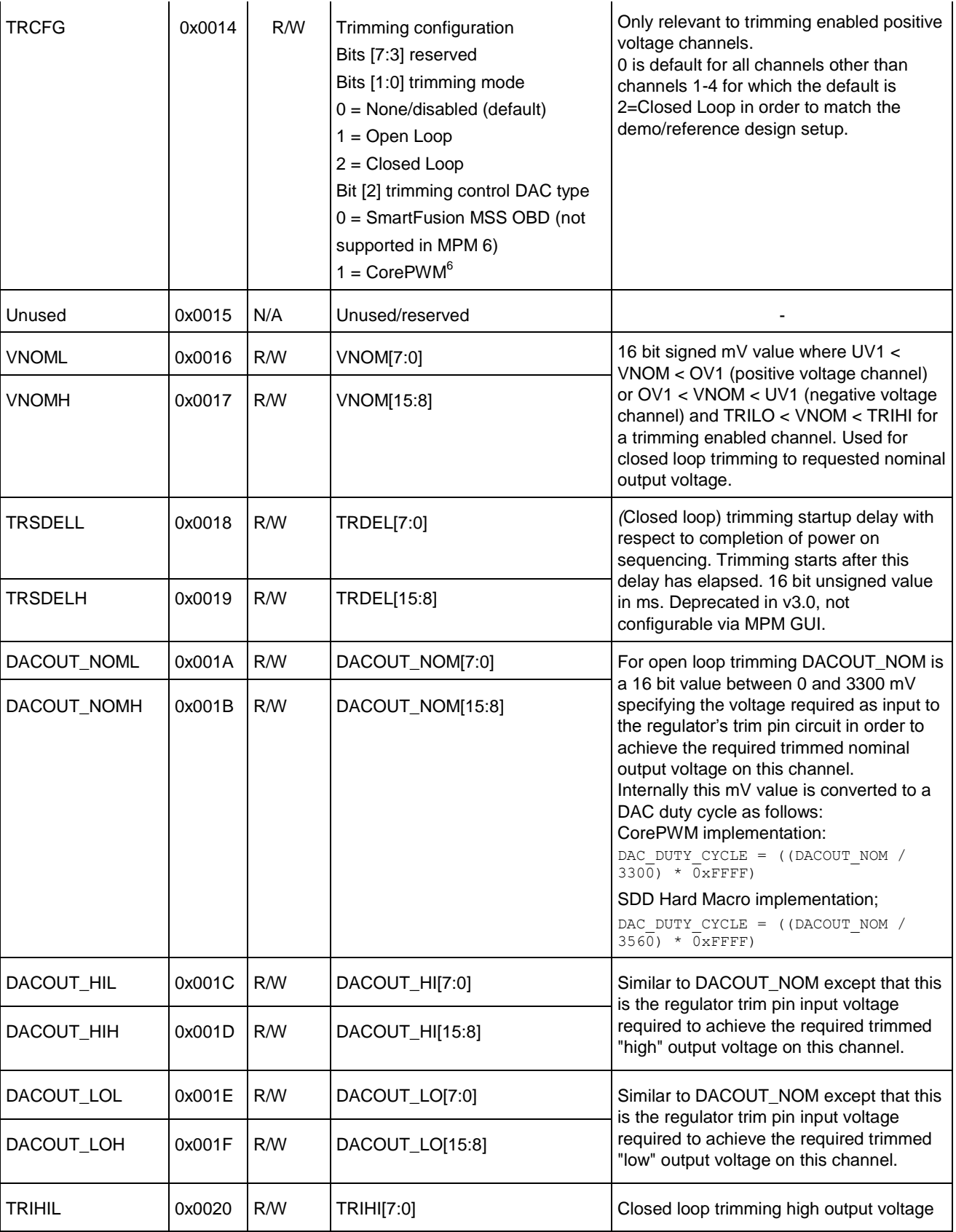

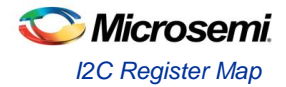

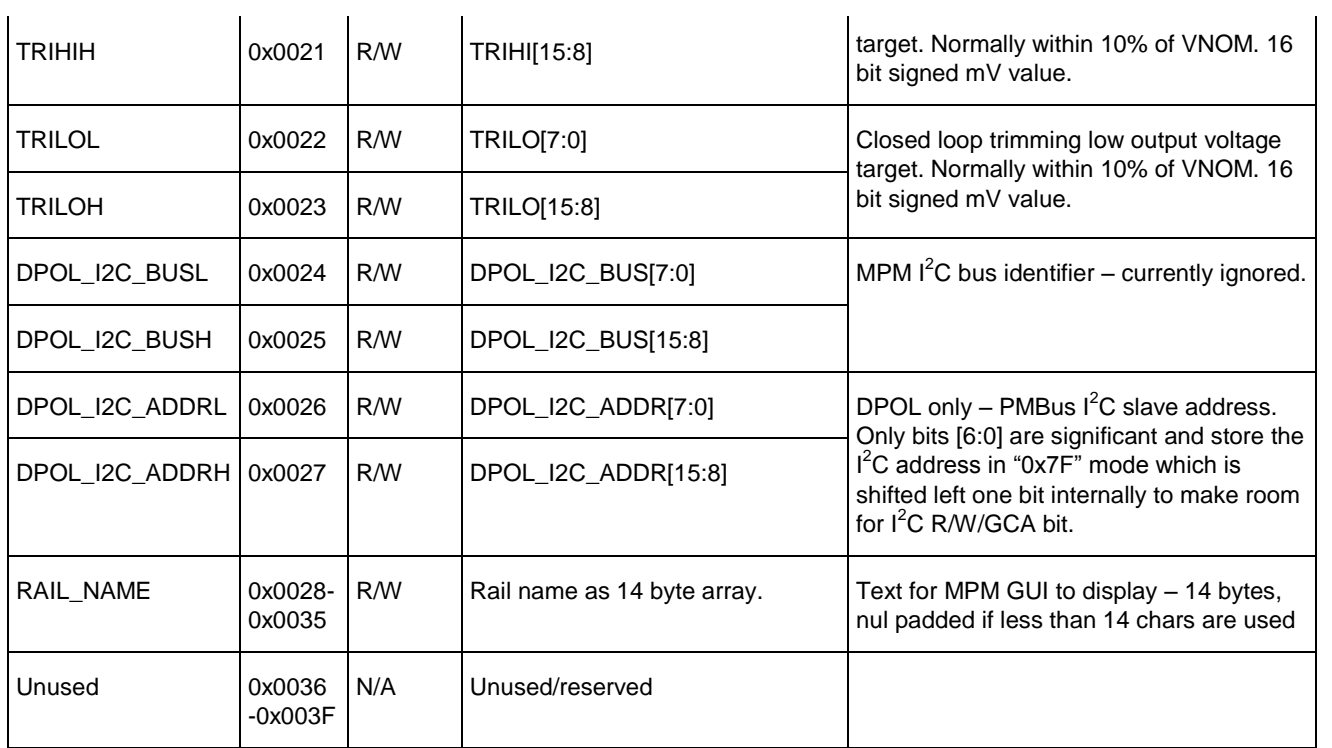

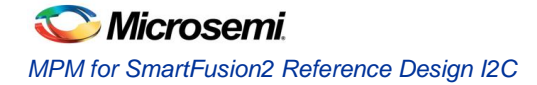

### **Per-output Configuration Data, Outputs 1-32**

The per-trigger/flag output configuration data "sub-block" base address for outputs (1 <= n <= 32) is (0x1000  $+ ((n-1) \times 0 \times 20)).$ 

The Table 8 details the per-trigger/flag output registers and their offsets with respect to this per-trigger/flag output configuration data "sub-block" base address.

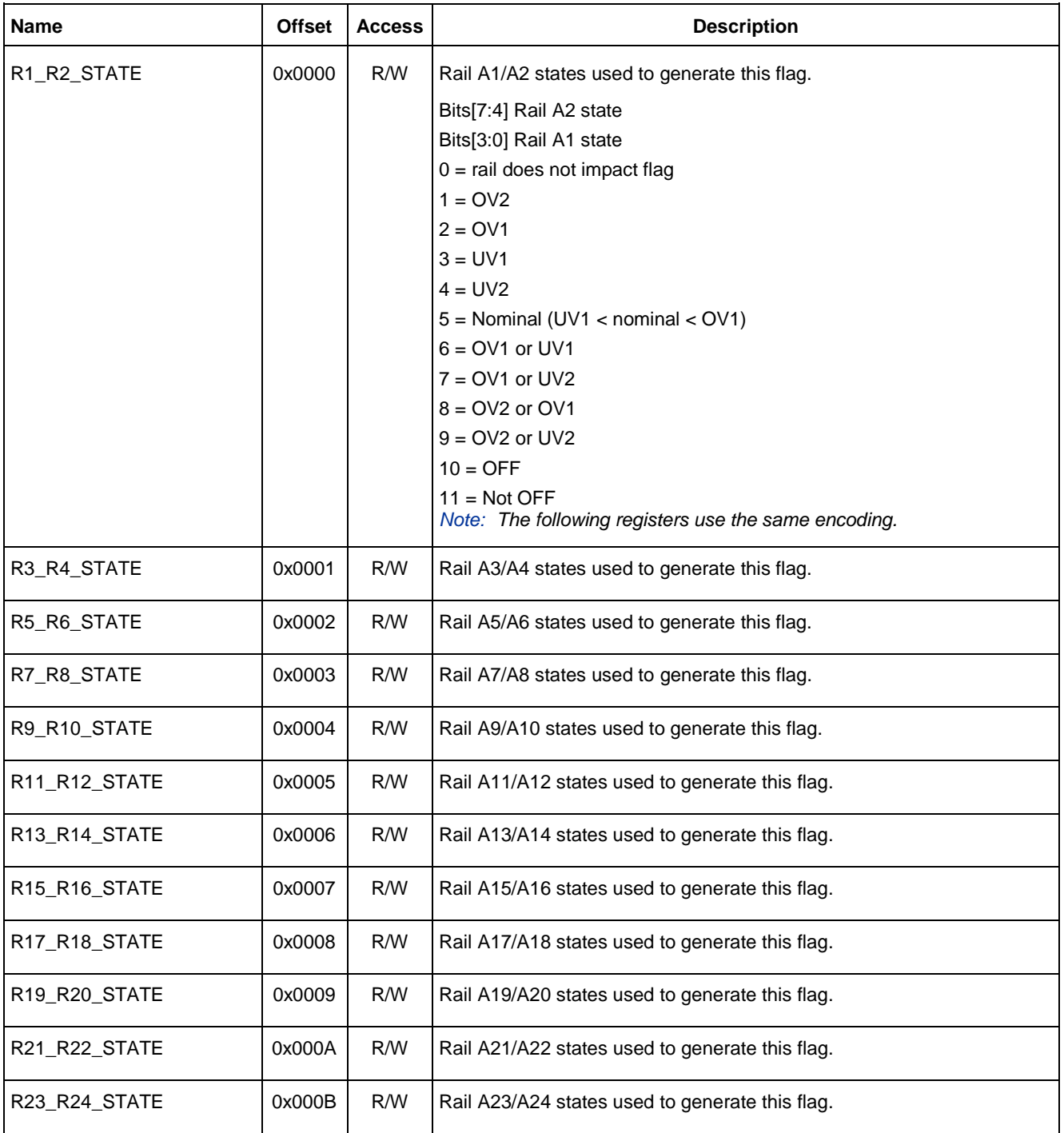

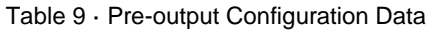

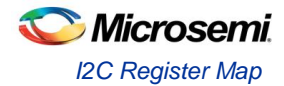

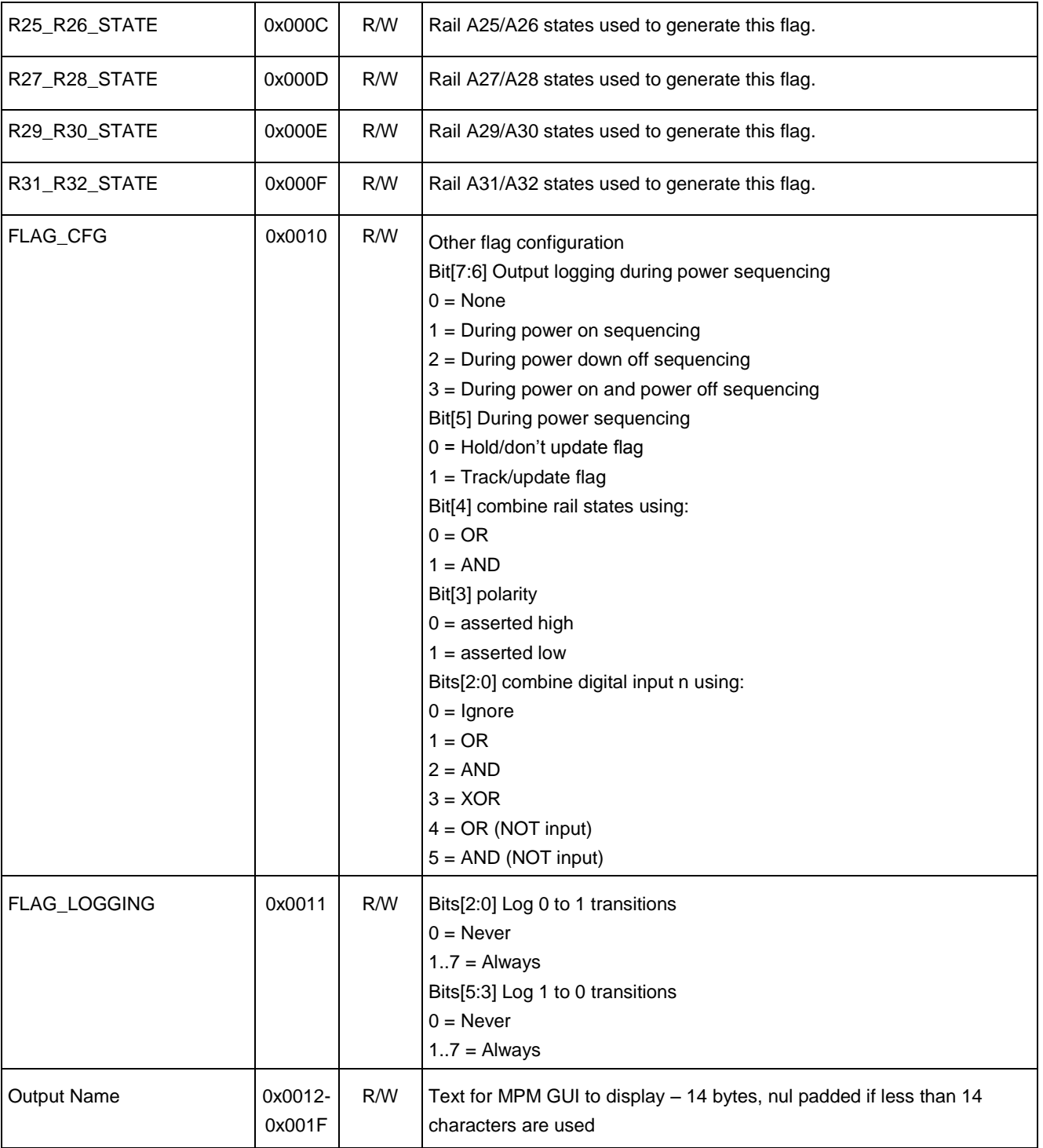

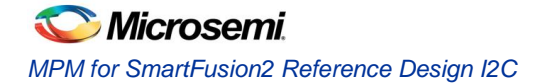

### **Per-output Configuration Data, Outputs 33-64**

The per-trigger/flag output configuration data 'sub-block' base address for output n  $(33 \le n \le 64)$  is (0x1400 + ((n - 1) x 0x20)). The Table 9 details the per-trigger/flag output registers and their offsets with respect to this per-trigger/flag output configuration data 'sub-block' base address.

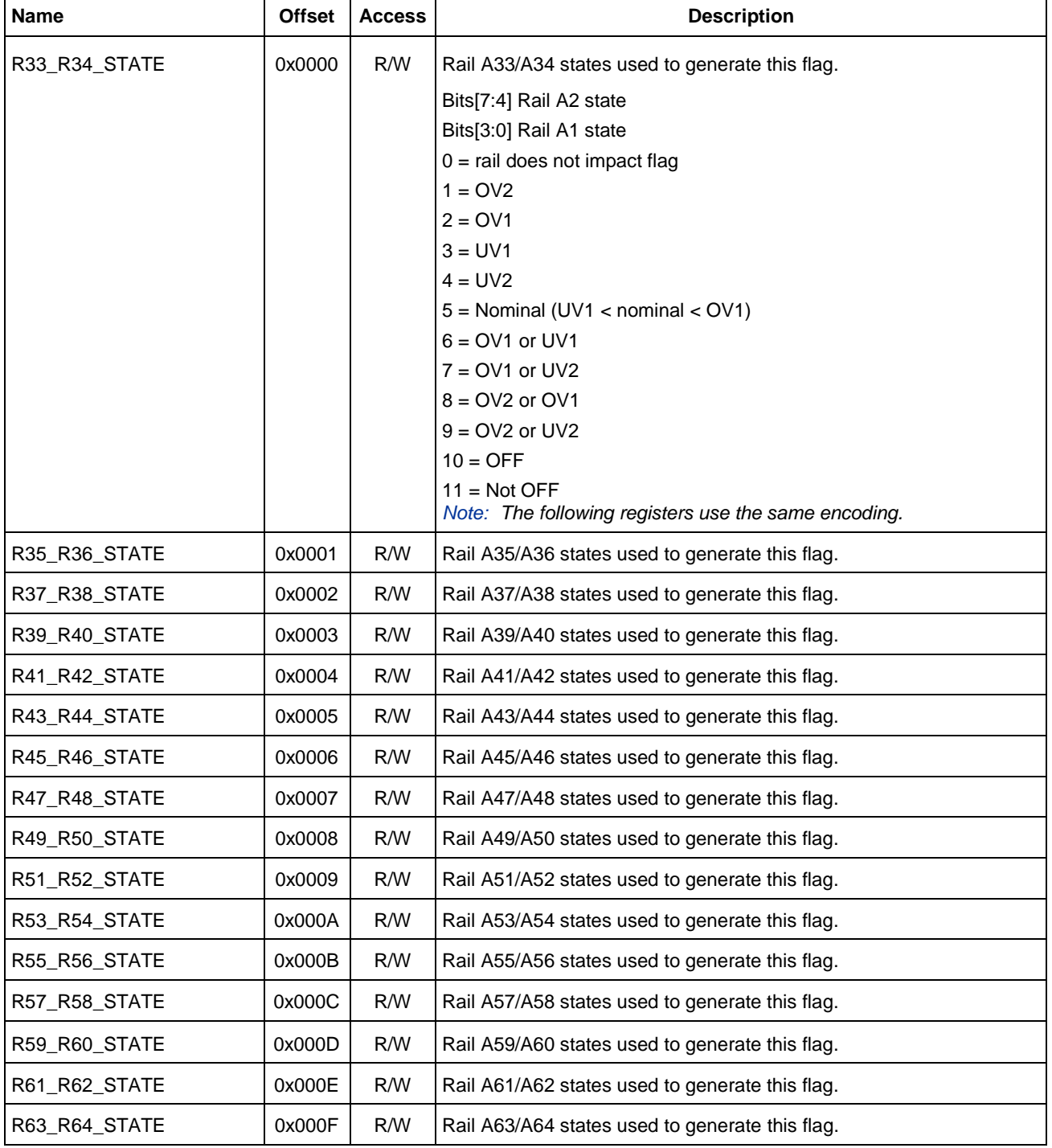

Table 10 · Pre-output Configuration Data

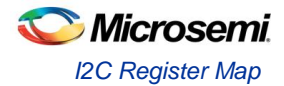

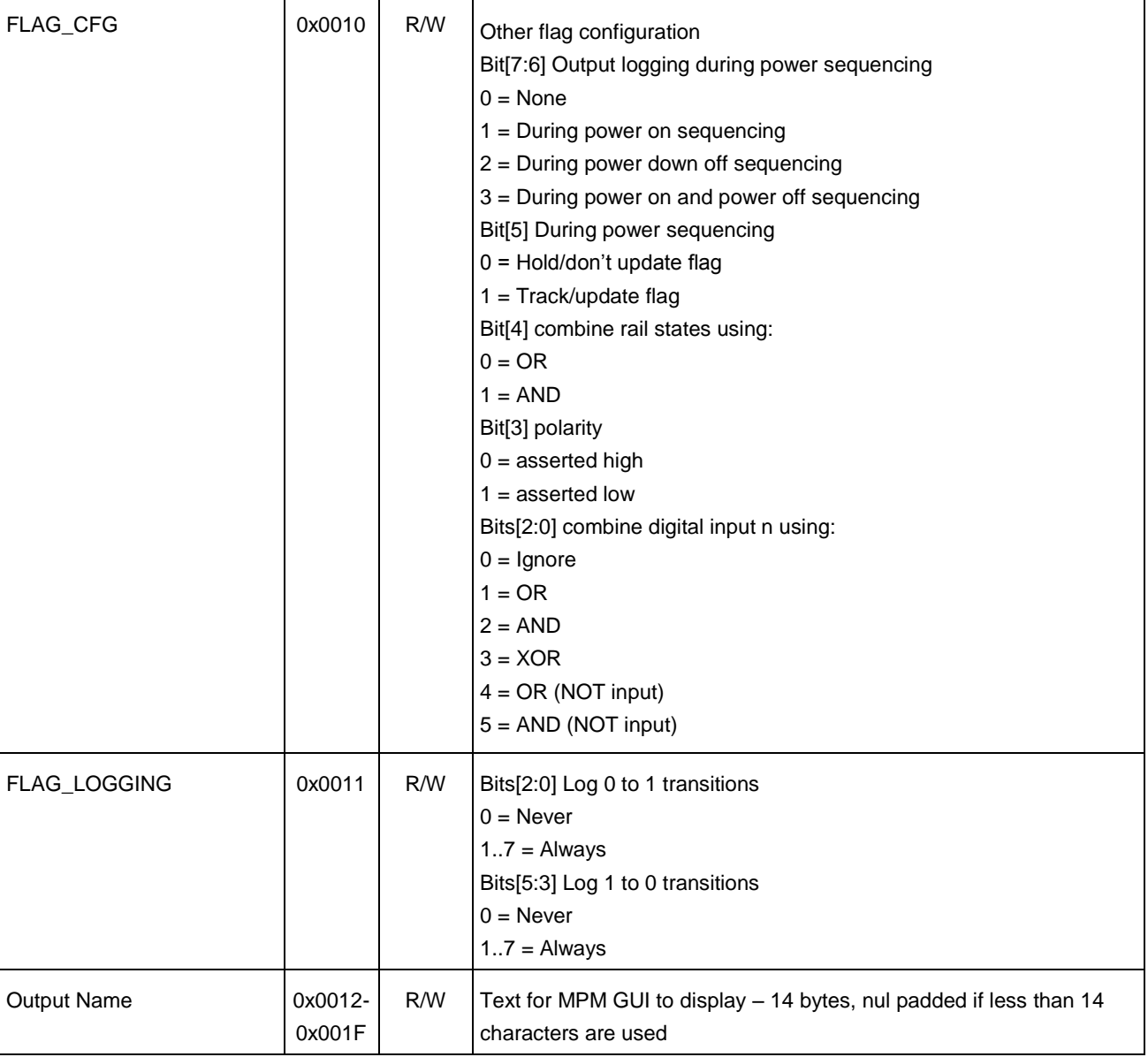

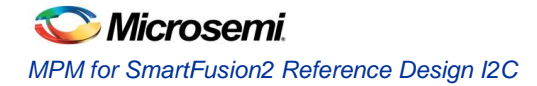

# **Miscellaneous/Global Configuration Data**

The miscellaneous configuration data "sub-block" base address is 0x1800.

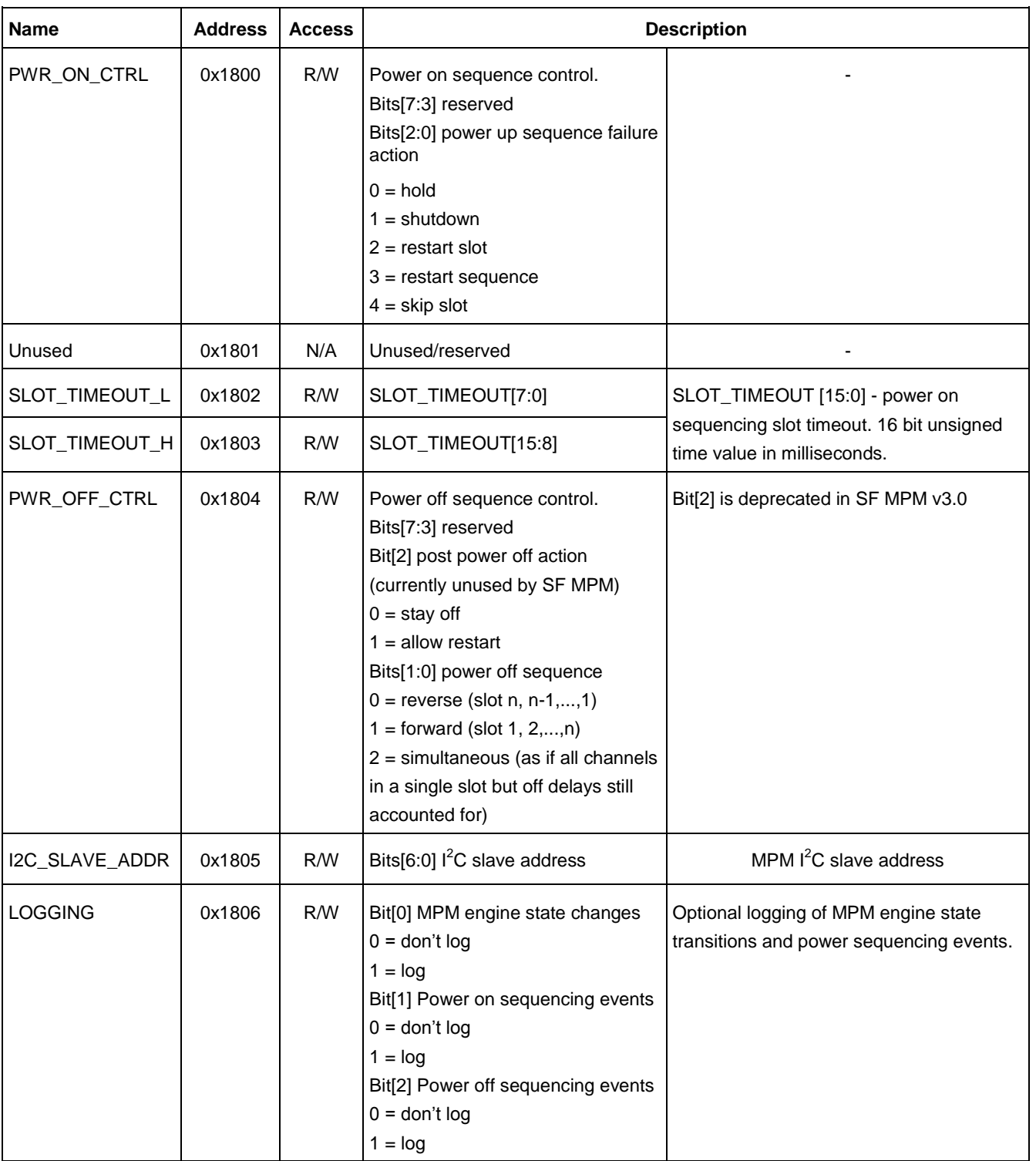

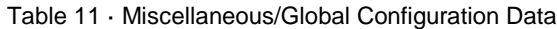

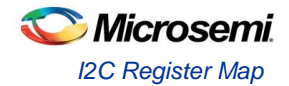

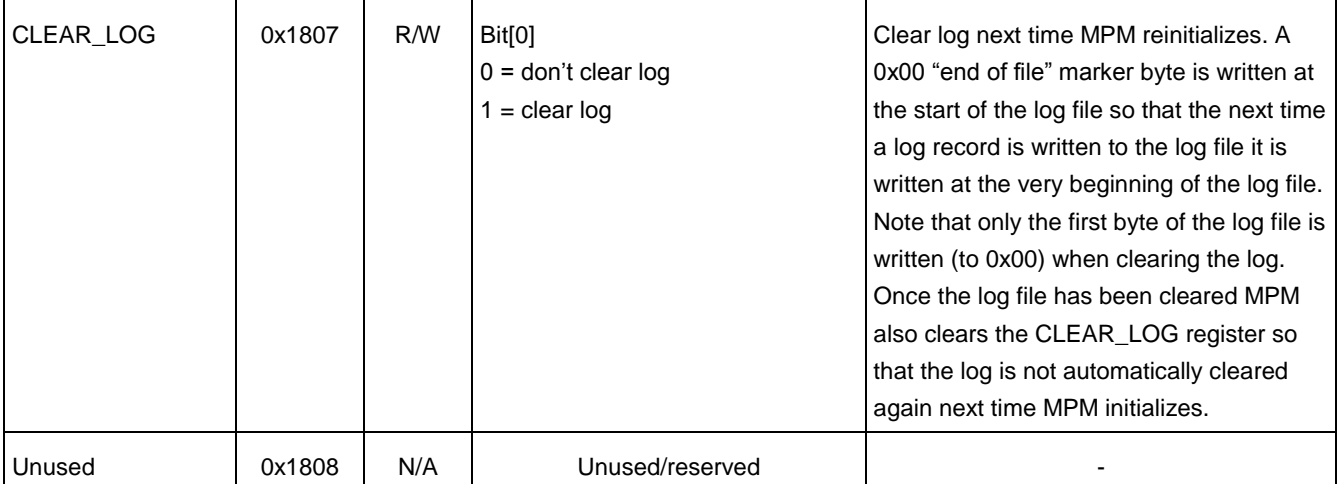

# **Rail Voltage Monitoring Registers**

The rail monitoring "pseudo" register "sub-block" base address is 0x1900.

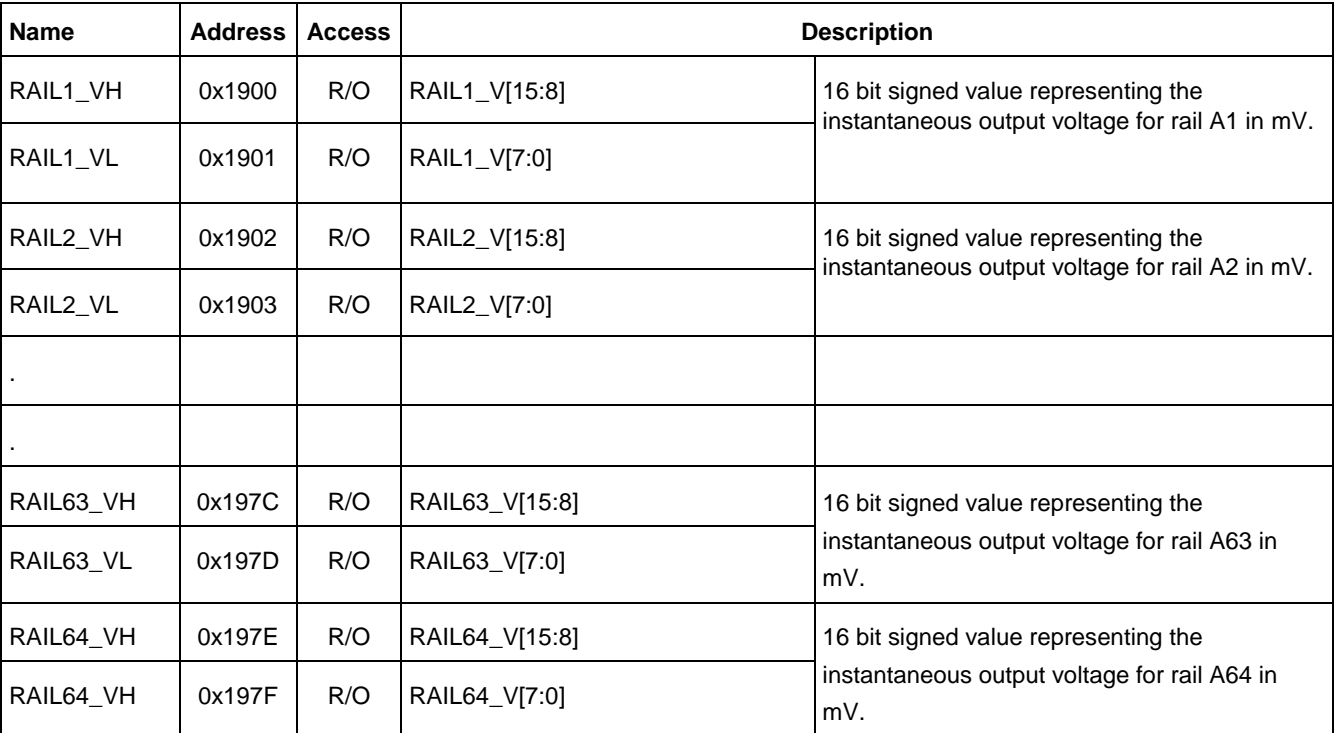

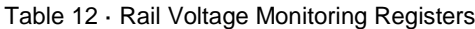

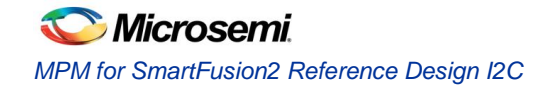

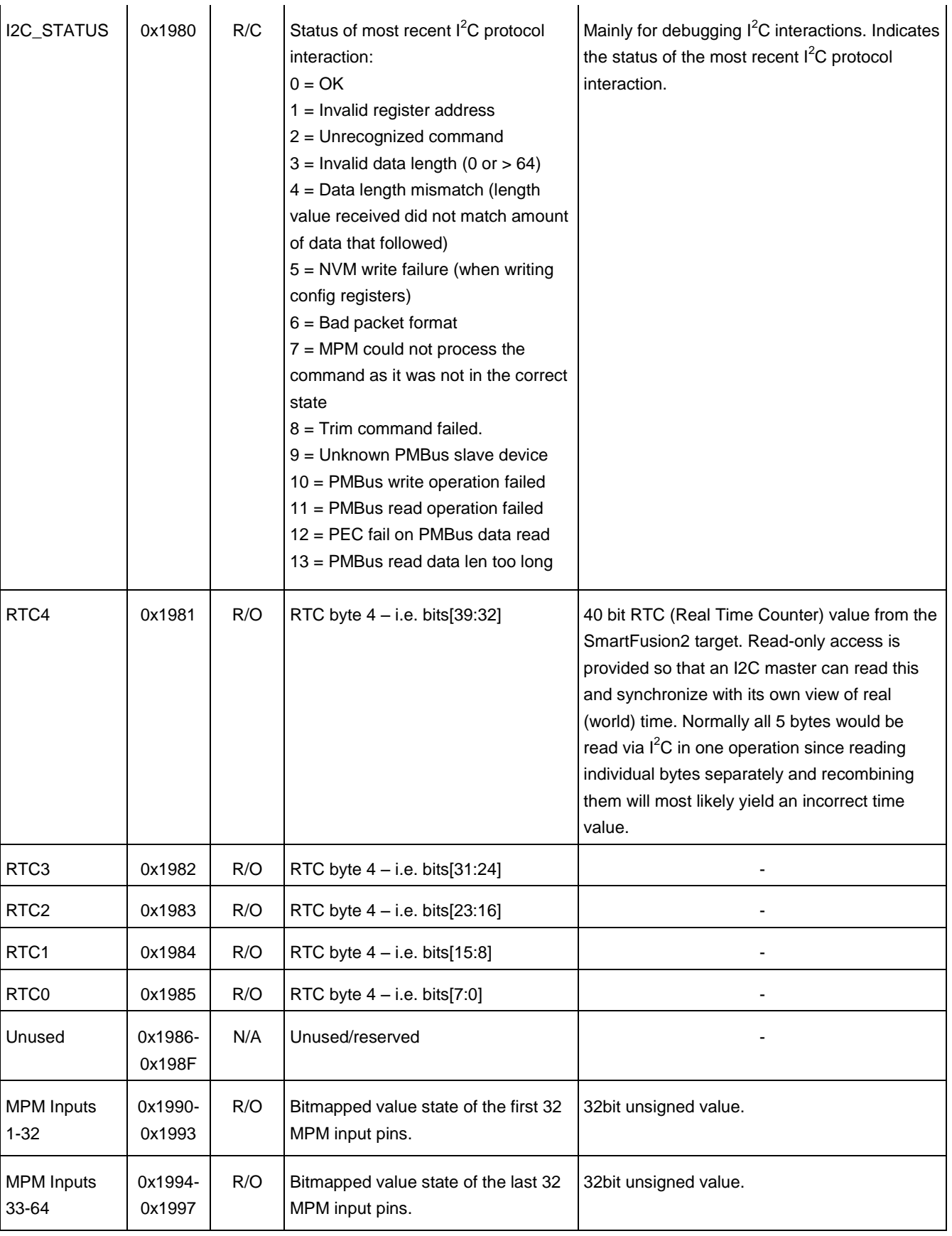

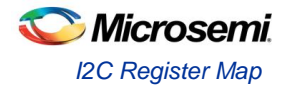

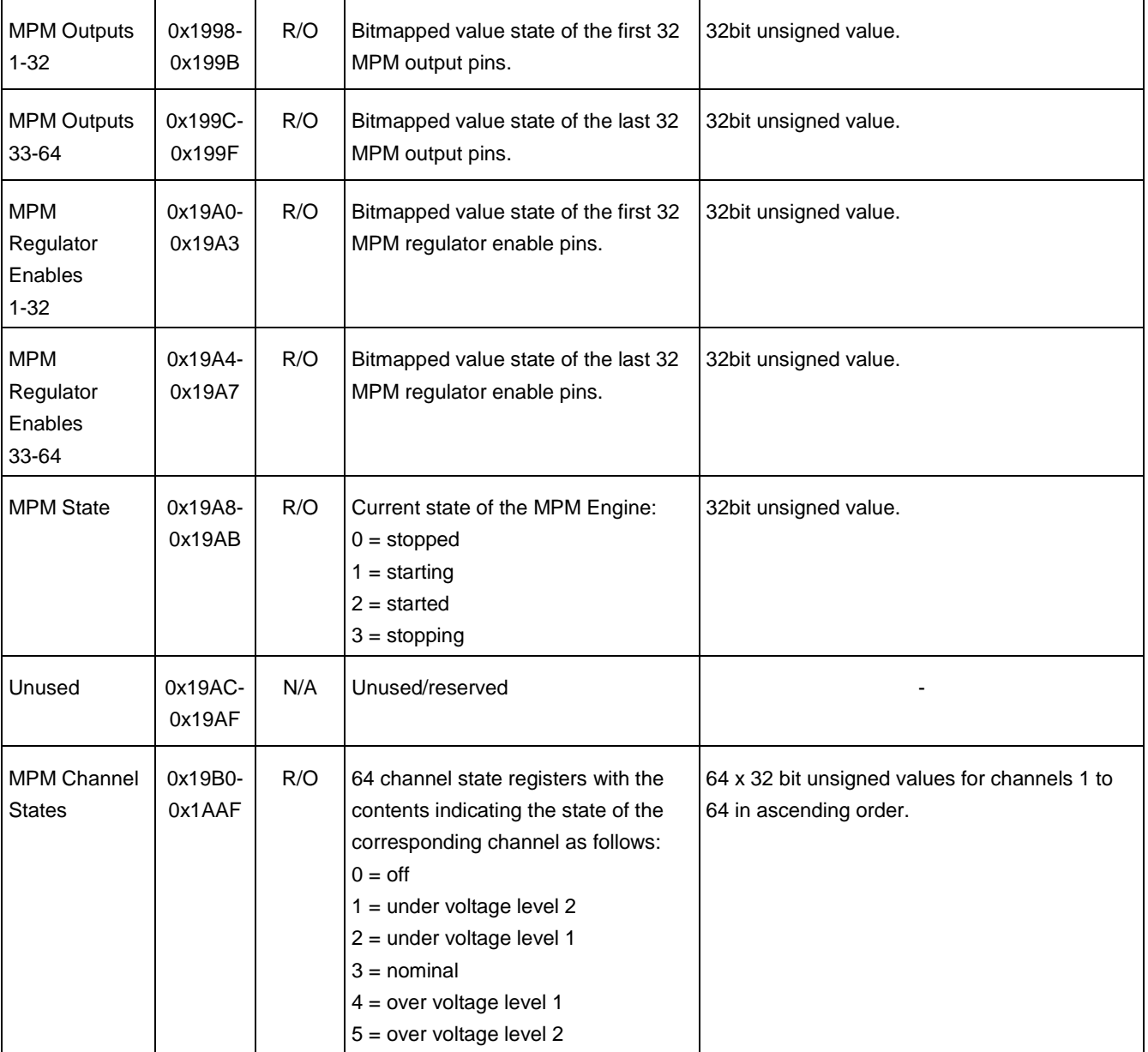

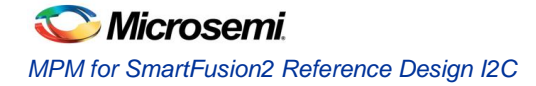

## **I <sup>2</sup>C Command Registers**

The  $I^2C$  command 'pseudo' register 'sub-block' base address is 0x8000.

Table 13 · I<sup>2</sup>C Command Registers

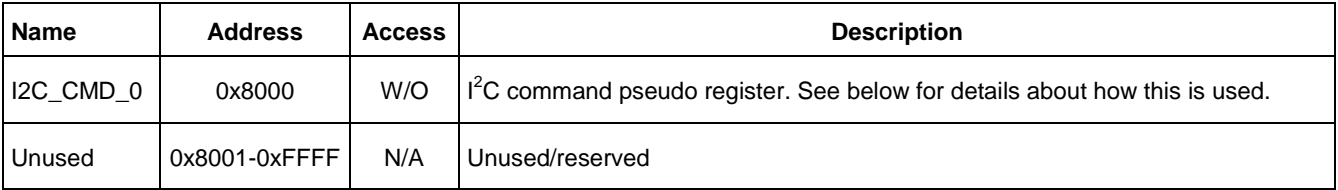

Commands are implemented as writes to an MPM I2C command pseudo register of an 8 bit opcode followed by an optional sequence of up to 63 command data bytes. The reference design implements a single command register at MPM register map address 0x8000 and a set of command opcodes that can be written to this command register. Opcodes that are currently not defined for command register 0x8000 are reserved by Microsemi SoC Products Group for future use. Additional command registers and command opcodes can be implemented by end users by adapting and extending the reference design firmware.

Table 13 describes the opcodes defined for command register 0x8000.

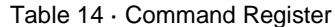

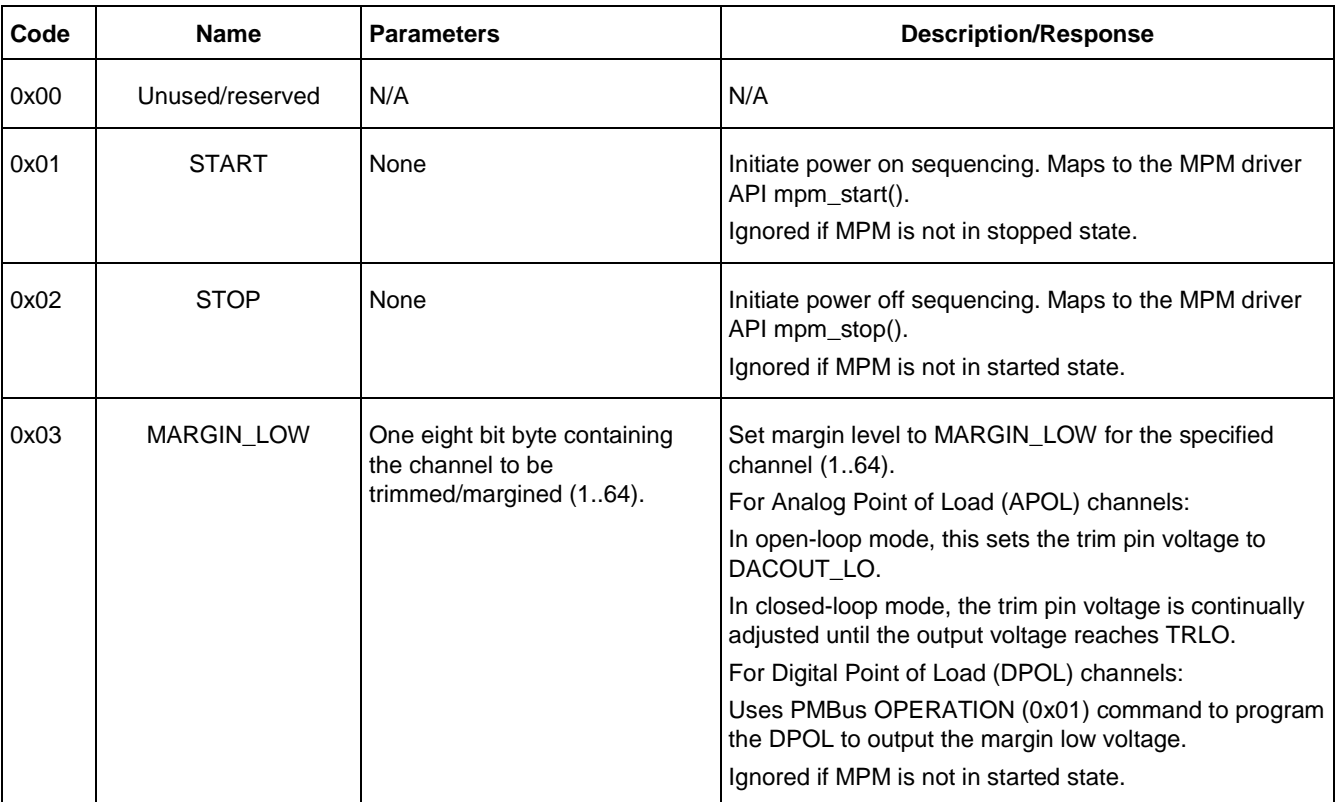

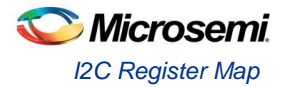

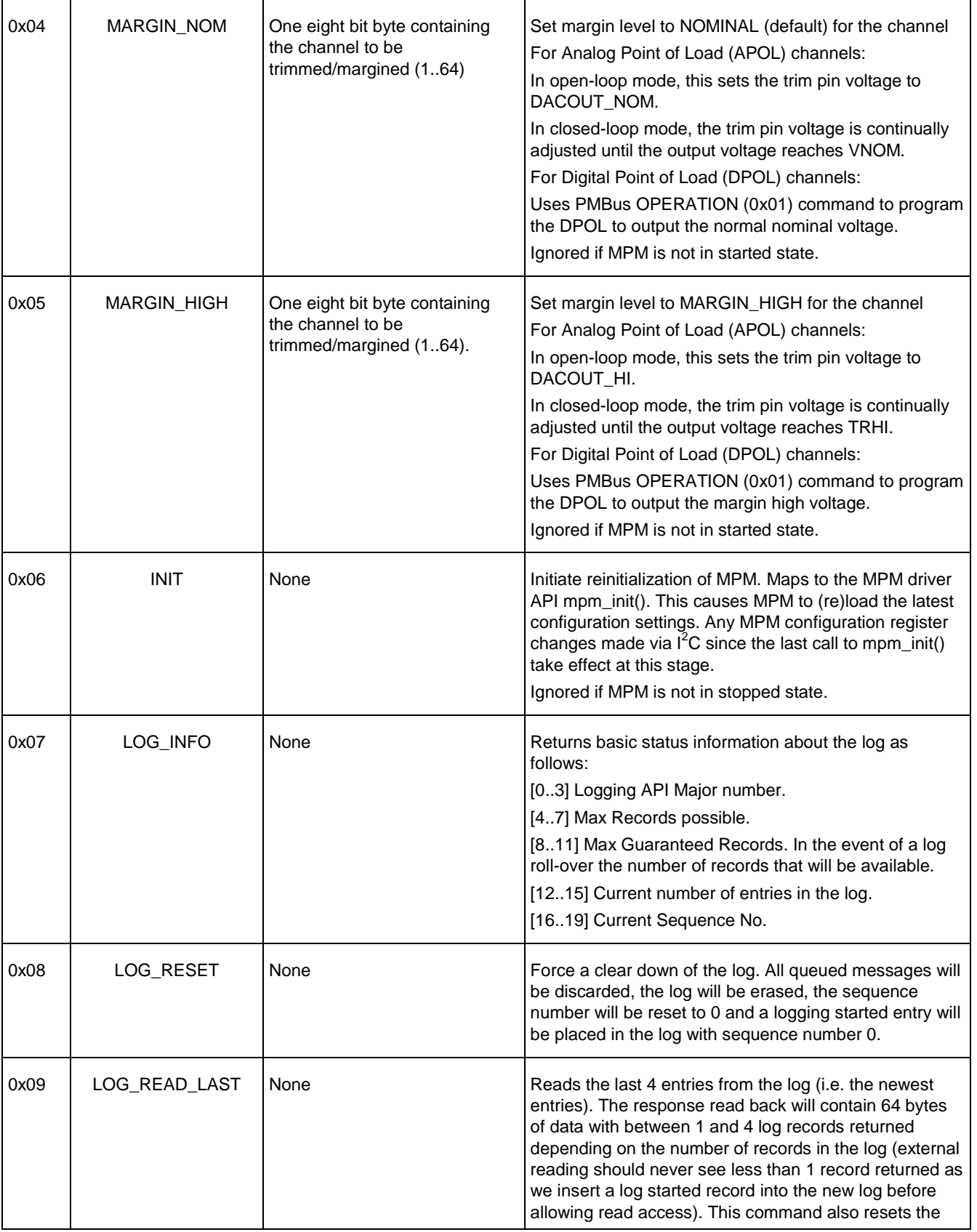

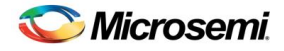

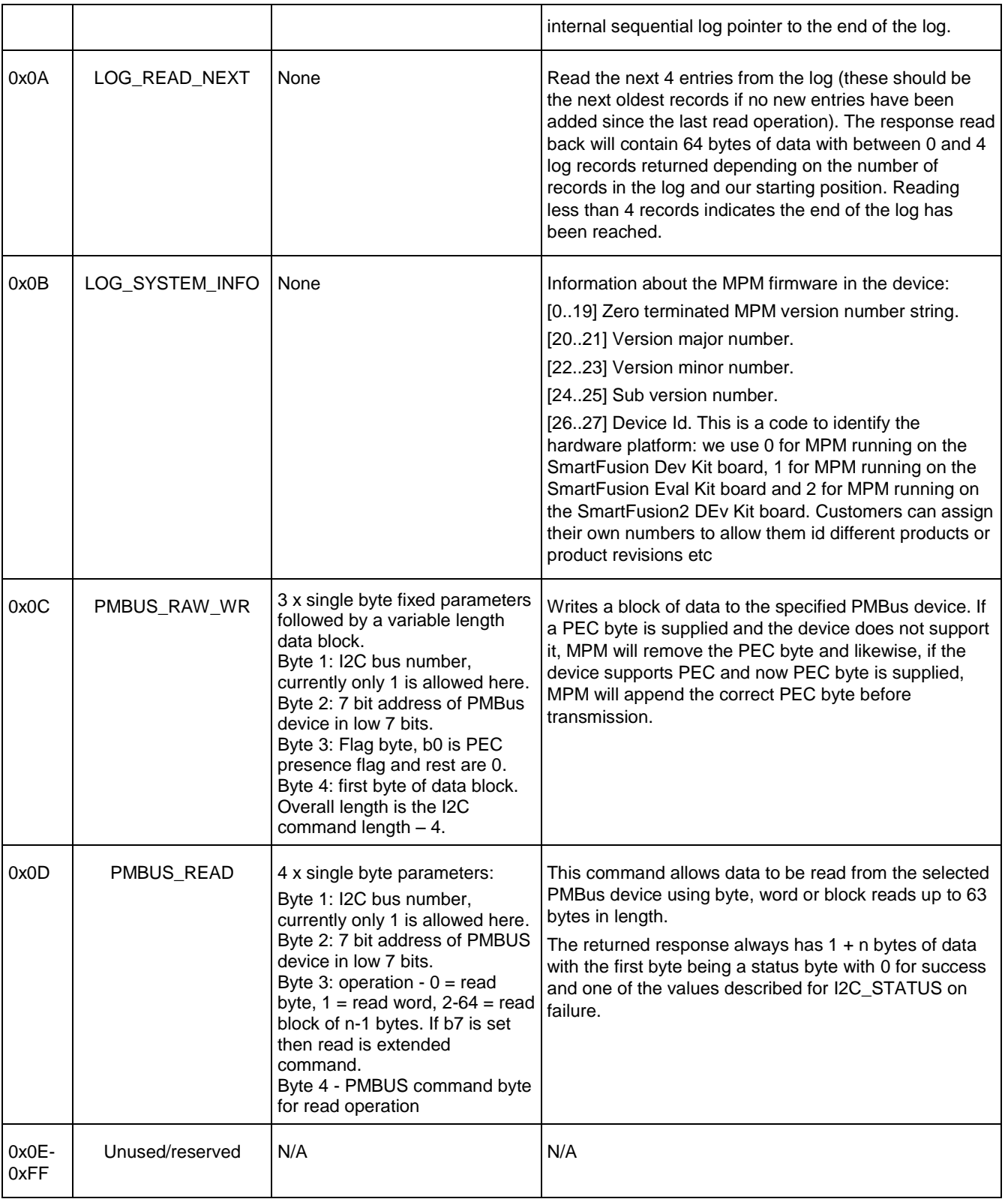

### **Notes**

The MPM version 6 register map and tools are not backward compatible with previous versions of MPM.

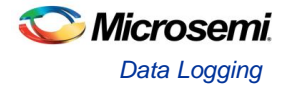

# SmartFusion2 MPM Data Logging

# Data Logging

### **Events**

The following events can be logged (configurable via the MPM GUI or  $I^2C$  configuration registers).

### **MPM Engine State Changes**

SF MPM consists of four states - stopped, starting, started, and stopping. Transitions between states are conditional on Rail statuses or can be initiated via MPM API functions (or I<sup>2</sup>C commands). These transitions can be logged. Figure 26 illustrates a state diagram of SF MPM.

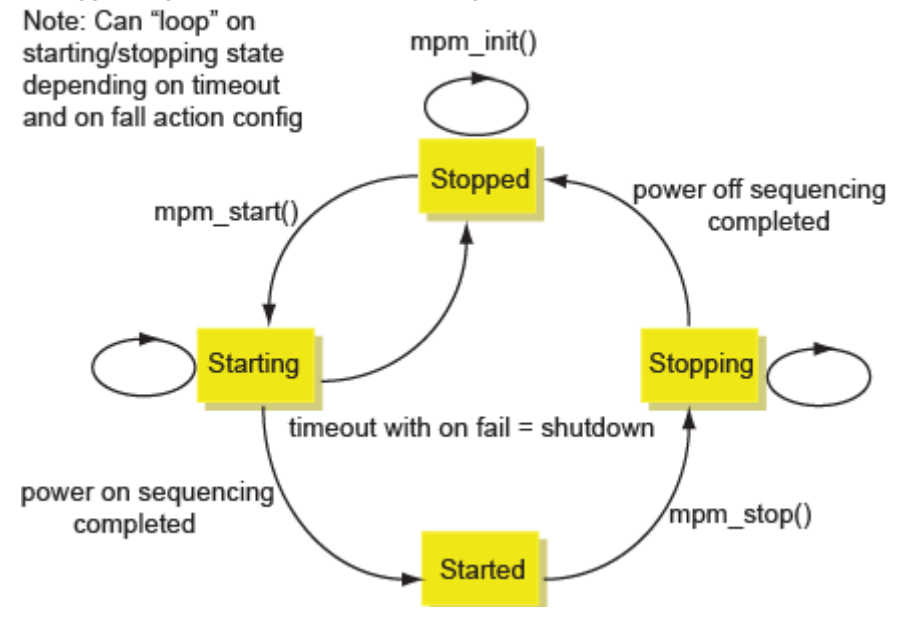

Figure 41 · MPM State Transition Diagram

### **Output Trigger/Flag State Change**

Users may log low-to-high (0 to 1) or high-to-low (1 to 0) transitions on any configured output, which can in turn be configured as a combination of Rail flags and corresponding digital input.

Figure 27 shows the GUI configuration for output/trigger logging.

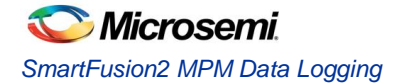

| $\overline{\mathbf{x}}$<br>$\Box$<br>Mixed-signal Power Manager (MPM)<br><b>I</b> CON                                                                                      |                                                                                                    |                                                                              |                                 |                                                                                                    |                                                                                                    |  |  |  |
|----------------------------------------------------------------------------------------------------|----------------------------------------------------------------------------------------------------|------------------------------------------------------------------------------|---------------------------------|----------------------------------------------------------------------------------------------------|----------------------------------------------------------------------------------------------------|--|--|--|
| View Help<br>Data                                                                                                    |                                                                                                    |                                                                              |                                 |                                                                                                    |                                                                                                    |  |  |  |
|                                                                                                    |                                                                                                    |                                                                              |                                 |                                                                                                    |                                                                                                    |  |  |  |
| <b>Outputs</b><br>Power<br>Cutnut 1<br>Output 2<br>Output 3<br>Output 4<br>Output 5<br>Output 6<br>Cutnut 7<br>Output 8<br>Outmut 9<br>Quinut 10<br>Output 11<br>Output 12 | Outputs<br>Misc<br>Output Logic<br>IF Rail :<br>AND Rail2:<br>AND Rail3:<br>AND Rail4:<br>AND RailS: | Nominal<br>۰<br>Nominal<br>٠<br>Nominal<br>۰<br>Nominal<br>۰<br>Not Relevant | AND Rail21:                     | AND Rail17: Not Relevant<br>AND Rail 18 : Not Relevant<br>AND Rail 19 : Not Relevant<br>۰.<br>AND Rail20 : Not Relevant<br>Not Relevant<br>۰ | <b>Digital Input</b><br>Combine Input 1:<br>Ignor -<br>Pin<br><sup>(a)</sup> Asserted High<br>Asserted Low<br>Combine Rails Using |  |  |  |
| Output 13<br>Output 14<br>Output 15<br>Cutriut 16                                                                                                    | AND Rail6:<br>AND Rail7:                                                                             | Not Relevant<br>Not Relevant                                                 | AND Rai22:<br><b>AND Rai23:</b> | Not Relevant<br>Not Relevant                                                                                                    | OOR<br><b>O AND</b>                                                                                                    |  |  |  |
| Quinut 17<br>Cutraut 18<br>Output 19<br>Output 20<br>Output 21                                                                                                    | AND Rail8:<br>AND Rail9:                                                                             | Not Relevant<br>Not Relevant                                                 | AND Rail25:                     | AND Rail24 : Not Relevant<br>۰<br>Not Relevant                                                                                               | <b>During Sequencing</b><br>V Update Output                                                                                       |  |  |  |
| Output 22<br>Output 23<br>Output 24<br>Output 25<br>Quinut 26<br>Quinut 27<br>Qutnut 28<br>Output 29<br>Output 30<br>Output 31<br>Output 32                                | AND Rail 10 :<br>AND Rail11:                                                                         | Not Relevant<br>Not Relevant                                                 | AND Rail27:                     | AND Rail26 : Not Relevant<br>Not Relevant                                                                                                    | Log During Power On Sequence<br>Log During Power Off Sequence                                                                     |  |  |  |
|                                                                                                    | AND Rail 12 :<br>AND Rail13:                                                                         | Not Relevant<br>Not Relevant                                                 | AND Rai28:<br>AND Rail29:       | Not Relevant<br>۰<br>Not Relevant                                                                                                    | Logging<br>Log 0->1 Transitions                                                                                                   |  |  |  |
|                                                                                                    | AND Rail14 :<br>AND Rail15:                                                                          | Not Relevant<br><b>Not Relevant</b>                                          | AND Rail30:                     | Not Relevant<br>AND Rail31: Not Relevant<br>۰                                                                                                | Log 1->0 Transitions                                                                                                    |  |  |  |
|                                                                                                    | AND Rail 16:                                                                                         | Not Relevant                                                                 |                                 | AND Rail32: Not Relevant<br>۰                                                                                                    |                                                                                                    |  |  |  |

Figure 42 · GUI Configuration of Output/Trigger Data Logging

### **Power Sequencing Events**

The user may log power-on sequencing events or power-off sequencing events. Figure 28 shows the GUI (global) configuration for power sequencing event logging.

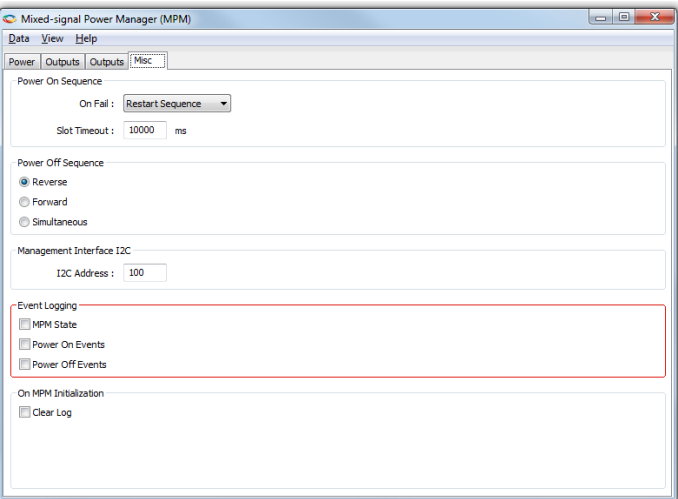

Figure 43 · Power Sequencing Events Logging

## **Log Record Format**

Each log item consists of a record of 16 bytes as follows (LSB first):

- Byte 0: log record type
- Byte 1: log data Byte 1
- Byte 2: log data Byte 2 for Power on/off sequencing events 0x05/0x06 only otherwise reserved
- Byte 3-4: Reserved
- Byte 5-8: Sequence number, Little-endian order
- Byte 9-13: log timestamp, Big-endian order
- Byte 14: Checksum of bytes 0-13 inclusive
- Byte 15: Flag Byte

More information on the above bytes is provided in subsequent sections.

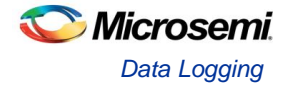

# **Log Record Type Byte**

Table 14 describes record types used for SF MPM data logging.

Table 15 · Data Logging Record Types

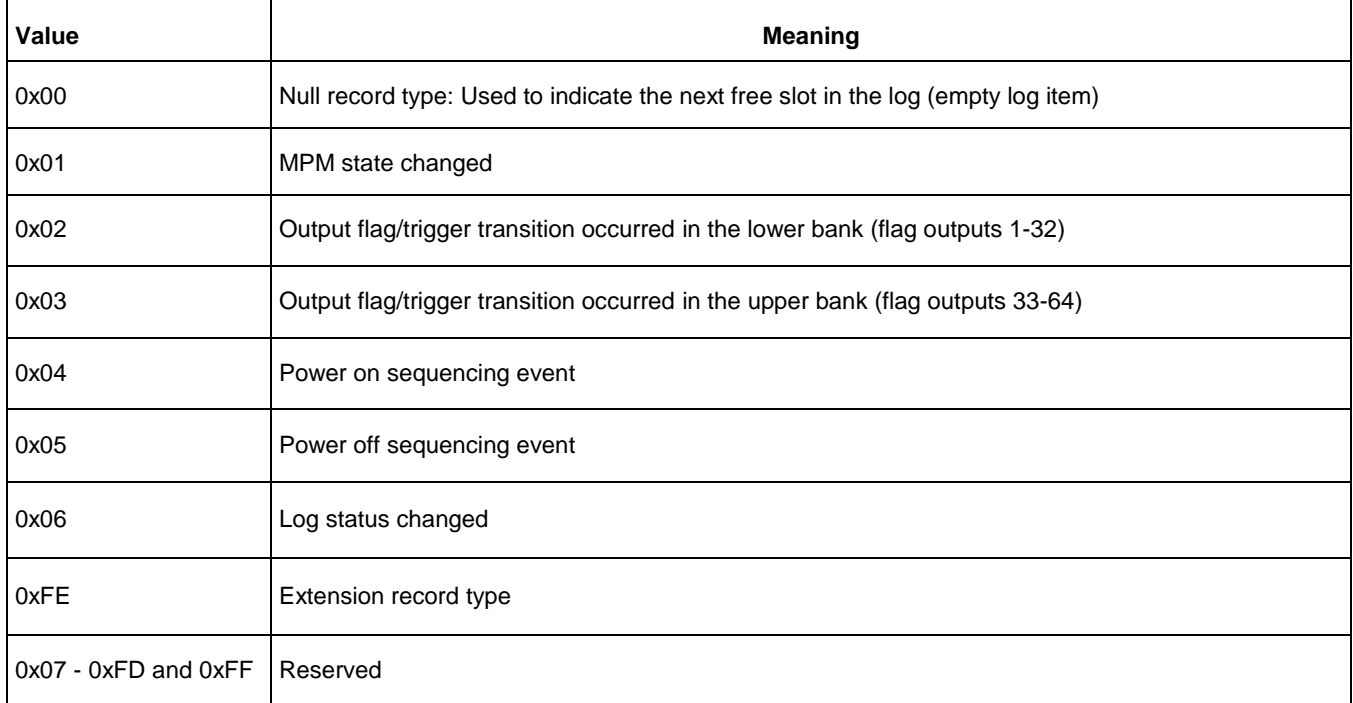

### **Log Data**

Log data meaning is dependent on the corresponding log record type byte.

Table 16 · Log Data

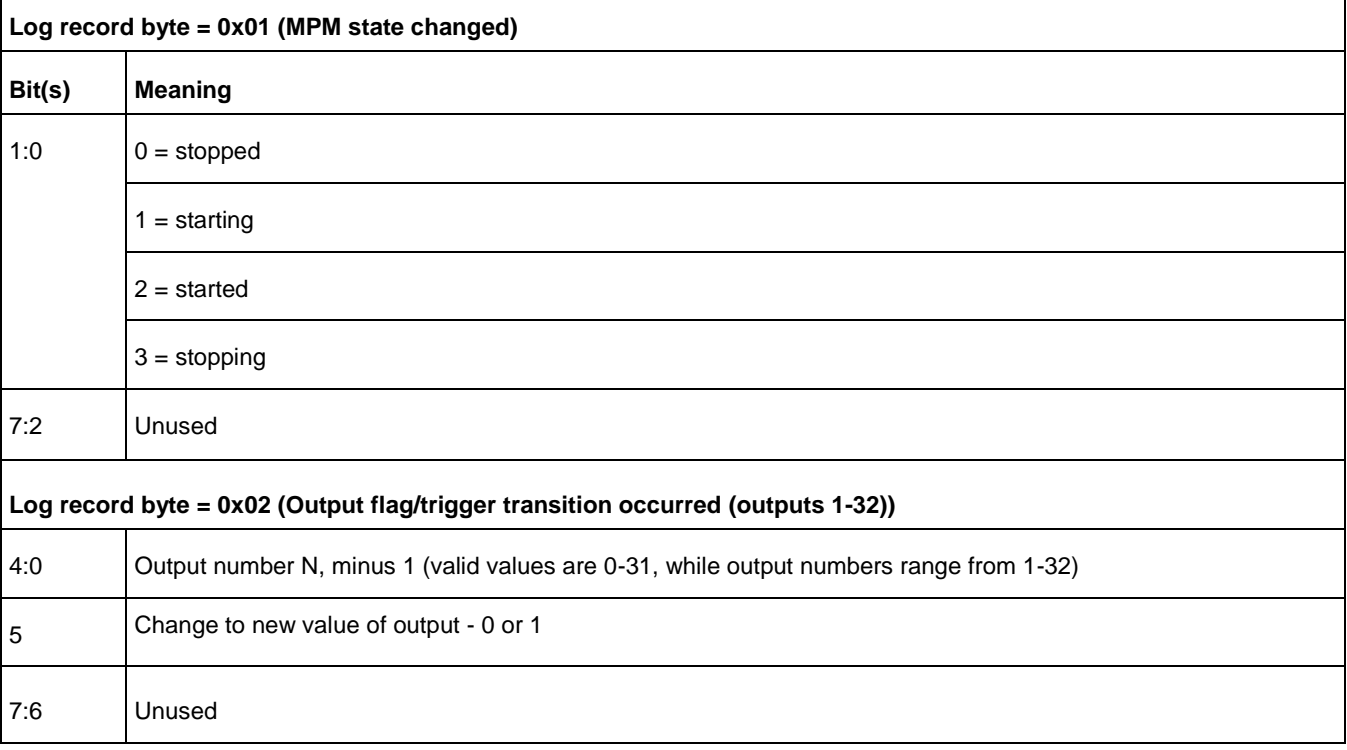

# **Microsemi** *SmartFusion2 MPM Data Logging*

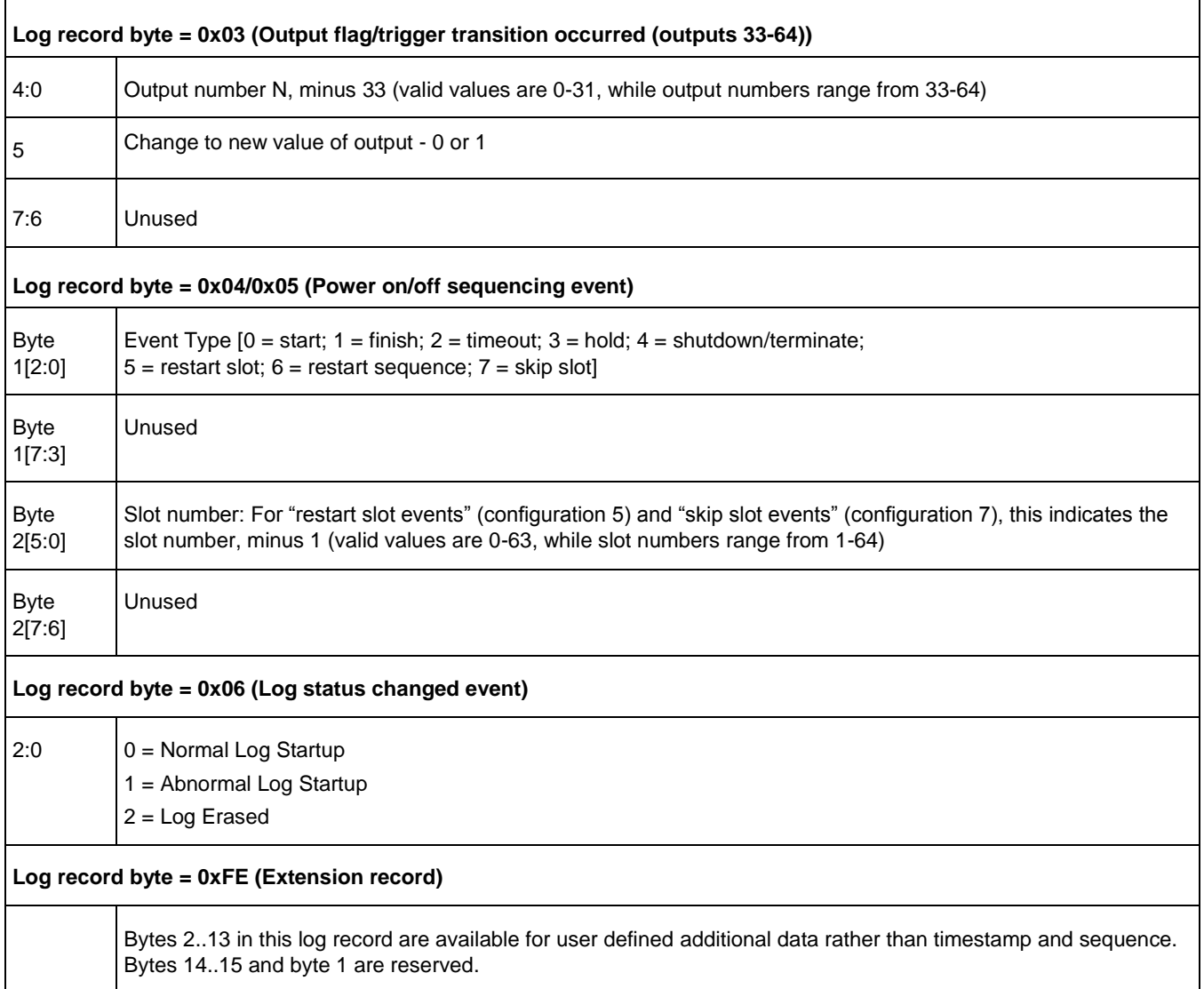

### **Log Timestamp**

The SmartFusion2 MSS Real Time Counter (RTC) 40 bit (5 byte) counter value is used to timestamp log records (the SmartFusion2 RTC is actually 43 bits but we ignore the top 3 bits in this application).. By default the RTC is clocked by a 1MHzclock with a prescaling divider of 3906 so that the resolution of the RTC timer is 1 second /  $(1MHz/3906) = 1/256th$  of a second = 3.90625ms and the timer can measure up to 0xFFFFFFFFFF \* 0.00390625 seconds =~ 4,294,967,296 seconds =~ 136 years. The RTC timestamp is reset by the power on reset and system reset and so cannot be used as a true RTC to allow calendar based time stamping unless an additional battery backed RTC is available in the system.

The timestamp measures the time (in 3.90625ms units) since the most recent reset of the MSS RTC.

Because of the way the MSS RTC operates, there is no guarantee that log records have monotonically incrementing timestamps. The presence of a log entry with timestamp greater than the immediately following log entry indicates logging across a SmartFusion2 cSoC device reset.

Due to the fact that the RTC range is 136 years there is no special handling of the situation in which the RTC overflows and wraps around from 0xFFFFFFFFFF to 0x0000000000.

The log file is stored in the SmartFusion2 Development Kit 8 MB external FLASH memory accessed via SPI.

Log records are written in blocks of four, and the log wraps around when "full". Sequence numbers in the log record show the sequence in which the records were written. The timestamps only show times since power up as the clock resets to zero when the device is unpowered.

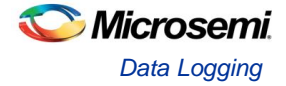

There is an API within the firmware for access to the log records, and they can be accessed using this API via  $I^2C$ .

# **Log Access Via I<sup>2</sup>C**

The commands supported to access the log via  $I^2C$  are described in Table 14. These are the  $I^2C$  commands with command codes 0x07 (LOG\_INFO) through to 0x0B (LOG\_SYSTEM\_INFO).

The difference between the max number of records possible in the log and the max number guaranteed is down to a choice in the design to use records in blocks of 4K or 8K. Some records in a block might not be used.

The log retrieval scheme assumes that there is a single master reading the logs at a time, as there is a single pointer in the firmware that tracks which record to hand back with each 0x0A (LOG\_READ\_NEXT).

### **eNVM Logging**

Defining MPM\_LOG\_TO\_SPI configures MPM to use the external SPI Flash and leaving it undefined configures MPM to use the internal 16 KB eNVM memory.

When logging to eNVM, there are a maximum of 1022 records and a maximum guaranteed 894 records.

# MPM for SmartFusion2 Reference Design Trimming

# **Operation**

## **Overview**

In general, the purpose of trimming is to perform small adjustments on the output voltage of a regulator or power supply (less than 10% of the output) by driving the trim, adjust, or feedback pin of the regulator. There are two main modes for trimming, open-loop and closed-loop, as described below.

# **Open-Loop Trimming**

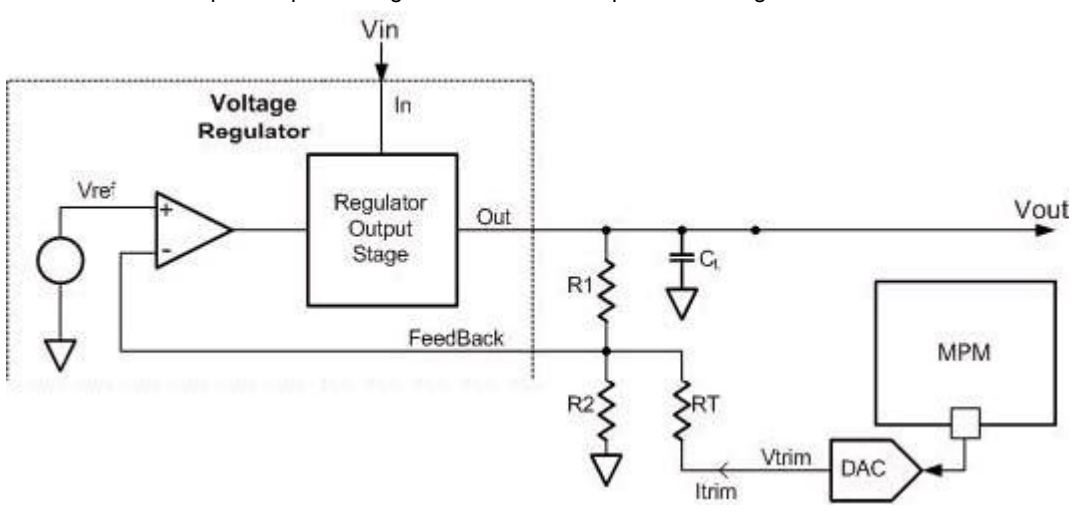

The hardware for open-loop trimming resembles the setup shown in Figure 29.

Figure 44 · Open-Loop Trimming Using SmartFusion2 MPM

The regulator feedback is controlled by SmartFusion2 MPM, which puts out a pulse-width modulated (PWM) signal that acts as a DAC when fed through a low pass filter such as an RC network. With open-loop trimming, you can adjust the regulator output voltage by driving this signal with different voltages of small variation.

Open-loop trimming is a passive mode. It is not run continually; the feedback pin value is never adjusted. SmartFusion2 MPM sets the feedback pin value at system initialization and leaves it at that fixed value until a reset or power cycle occurs, or if a MARGIN-HIGH or a MARGIN-LOW command is issued.

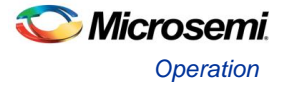

## **Closed-Loop Trimming**

The hardware for closed-loop trimming is identical to that of open-loop trimming, except that there is feedback from the regulator output to SmartFusion2 MPM, as seen in Figure 30.

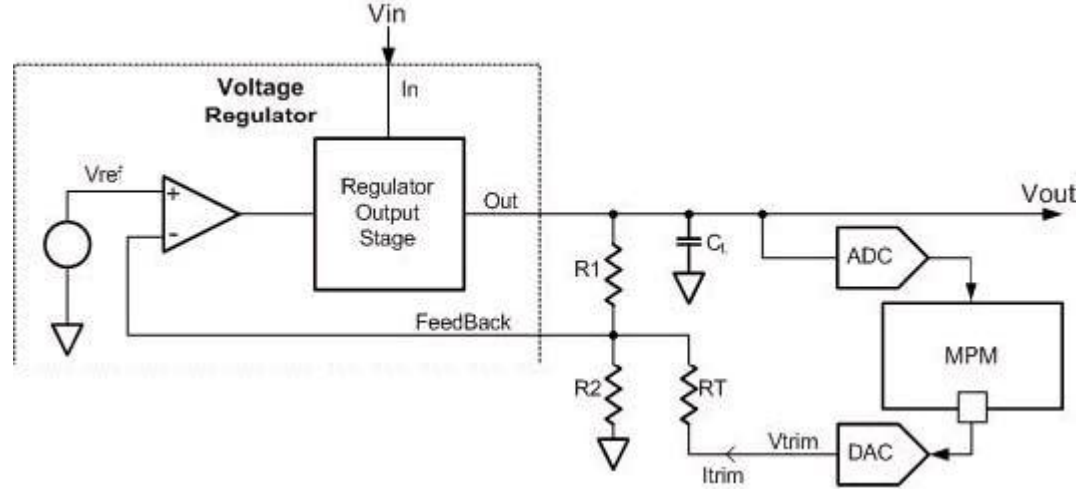

Figure 45 · Closed-Loop Trimming Using SmartFusion2 MPM

In closed-loop trimming, MPM constantly scans (once per loop) the output voltage of the regulator, and actively adjusts the regulator feedback voltage to drive the regulator to some target output voltage. Closed-loop trimming is an active mode; it is continually operating. The algorithm for trimming is linear, and

1. Read V<sub>out</sub> (rail value)

is done as follows:

- 2. Compare  $V_{\text{out}}$  to  $V_{\text{outtarget}}$
- 3. Set  $V_{\text{trim}}$  according to the following:
	- $V$  If  $V_{\text{out}} > V_{\text{outtarget}}$ ,  $V_{\text{trim}} = V_{\text{trim}} + 1$
	- $V$  If  $V_{\text{out}} < V_{\text{outtarget}}$ ,  $V_{\text{trim}} = V_{\text{trim}} 1$

Refer to the "Trim Type" section on page 61 for information on how V<sub>outtarget</sub> is determined.

SmartFusion2 MPM is responsible for driving the Vtrim pin of the above systems (both open-loop and closed-loop). However, varying the RT and R2 resistances (R1 is typically internal to regulators) changes the regulator's sensitivity to variations on the Rtrim pin. It is your responsibility to ensure that RT is large enough so that Vtrim variations will not put the regulator out of its operating range (typically only small variations on the feedback pin are allowed, on the order of mV"s), and not so large as to make Vtrim voltages changes negligible to the system.

Suggested resistances, as well as trim pin voltage ranges (typically around 0.8 V) can usually be found in regulator datasheets and associated application notes.

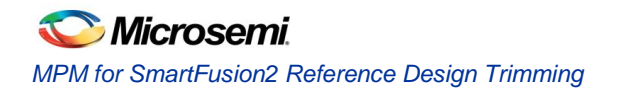

# **GUI Operation**

The sections of the GUI highlighted in Figure 31 define configuration parameters used for trimming on a perchannel basis.

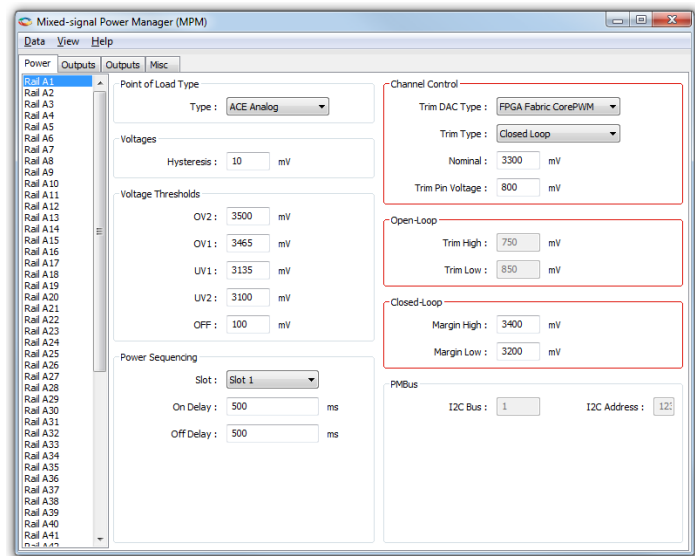

Figure 46 · Trimming GUI Section

# **Channel Control**

The following section describes the parameters in the Channel Control pane of the Power tab of the GUI. Clicking on the pane displays online help on the right-side of the GUI.

For DPOL channels only the **Channel Control > Nominal and Closed Loop > Margin High and Closed Loop > Margin Low** settings are relevant. DPOL trimming is done using the PMBus OPERATION (command code 0x01) command. DPOLs do not support dynamic closed loop trimming by way of a trim voltage input signal.

### **Trim Type**

This is the trimming type as described in the "Operation" section on page 59.

### **Disabled**

If this option is selected, trimming is not performed for this rail. The portion of the MPM loop that would normally be executed for trimming is skipped for this particular rail.

### **Open-Loop**

If this option is selected, it resets the trim pin driven with **Trim Pin Voltage**.

After startup, the trim pin voltage is not adjusted, unless a MARGIN\_LOW or MARGIN\_HIGH command is issued, in which case the trim pin voltage jumps to TRIM\_LOW or TRIM\_HIGH, respectively.

#### **Closed-Loop**

As with open-loop, on reset the trim pin is driven with one of three values:

However, after all rails have been powered up, the trim pin voltage is adjusted according to the scheme described in the "Closed-Loop Trimming" section on page 60. The target voltage (V<sub>outtarget</sub>) is one of three values:

- 1. Nominal: By default, or if the MARGIN\_NOM command has been received by MPM
- 2. Margin High: If the MARGIN\_HIGH command has been received by MPM
- 3. Margin Low: If the MARGIN\_LOW command has been received my MPM

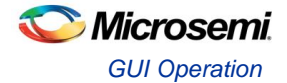

Note: This is a target voltage, and you must ensure that the voltage is within the operating range of the system. That is, you must ensure that the voltage range on the DAC output, which ranges from 0 V to 3.3 V for soft CorePWM implementation is sufficient for the system (feedback resistor, voltage divider, trim pin operating range, etc.) and for the amount of trimming you expect to be performed.

### **Trim DAC Type**

For trimming, this determines the type of DAC used for this rail. SmartFusion2 MPM only supports trimming via FPGA Fabric CorePWM.

#### **FPGA Fabric CorePWM**

This represents the CorePWM in low-ripple DAC mode. Requires a low-pass filter at the output of the digital I/O.

When using the DMPM-DC the MPM GUI configuration settings for trimming of Channel A1 to Channel A8 must be matched by the appropriate configuration of DMPM-DB trimming jumpers (Jumper fitted to enable trimming, removed to disable trimming):

- Channel A1 JP3
- Channel A2 JP26
- Channel A3 JP27
- Channel A4 JP28
- Channel A5 JP2
- Channel A6 JP29
- Channel A7 JP30
- Channel A8 JP31

# MPM Firmware Notes

# **Introduction**

This section provides additional information about the MPM firmware to assist implementers in understanding the code and modifying it for their designs. It provides information on how MPM is implemented using FreeRTOs and on the compile time defines which can be used to alter facets of MPMs operation.

# MPM and FreeRTOS

MPM 6.1 uses a Real Time Operating System to coordinate the various subsystems that implement its functionality. MPM 6.1.100 uses FreeRTOS 7.1.1 (www.freertos.org) as its RTOS. The following describes the tasks that are used in MPM 6.1 to implement its functionality

The MPM reference application consists of a main application task which is responsible for overall system operation and a number of tasks which implement the MPM functionality. The following are the tasks and their relative priorities ranked from lowest to highest:

# **mpm\_logging\_task()**

mpm\_logging\_task – This task is currently configured with a priority just above the FreeRTOS idle task and is responsible for initialising the logging system and writing log records into the event log. It has a low priority on the basis that writing to the log is a non-critical operation which should impact the other functionality as little as possible.

It reads the records to log from a queue and writes them to either the internal eNVM or an external SPI connected FLASH memory device. The length of the queue is determined by the MPM\_LOG\_QUEUE\_LEN define in mpm\_logging.h which is currently set to 10.

This task uses two mutual exclusion semaphores to control queue insertion (guaranteeing insertion and time stamping in the order of arrival) and exclusive access to the SPI interface.

## **mpm\_main\_task()**

This is the example main application task which is responsible for the user interface via SW1 - SW2, SW10 and the 8 LEDs on the SmartFusion2 Development Kit. This task uses the MPM API to start and stop sequencing and to demonstrate how to monitor and control the MPM engine from an application.

This has a priority which is less than the remaining MPM tasks to ensure that it does not interfere with the operation of MPM. This task sleeps for 20mS after each pass through the main loop which allows the logging task get an opportunity to run.

## **mpm\_ i2c\_slave\_task()**

This task is responsible for executing commands received over the slave I2C interface. It is linked to the I2C slave write handler ISR call back via a single entry queue which decouples the I2C command processing from the I2C ISR.This task relies on a mutual exclusion semaphore to arbitrate access to the PMBUS interface for some operations.

This task sleeps until an I2C request arrives, processes and responds to the request and goes back to sleep.

### **mpm\_ threshold\_task()**

This task is responsible for checking the state of the analog channels based on the voltages read via the ADS7953 ADC. It is also responsiblefor updating the MPM outputs based on any changes to the channel states.

This task sleeps for 2ms after each iteration through its checking.

### **mpm\_ timer2\_task()**

This task is responsible for handling all the sequencing and trimming for MPM. As such, it is the central task for managing the internal operation of MPM. It is also responsible for servicing the MSS\_I2C\_system\_tick() functions for the 2 MSS I2C channels used by MPM to ensure timeout operations work correctly.

This task replaces a periodic interrupt in previous MPM implementations and the timing in the underlying sequencing code has been modified to work correctly even if this task is not called with complete regularity.

This task sleeps for 2 mS after each pass through.

# Compile Time Options in the MPM Code

There are a number of build options in the MPM code which are controlled by the use of macros. The macro definitions can be used to control implementation of optional functionality and/or amounts of reaources used by MPM. Many of these macros are defined in MPM.H.

This section describes the main options and how to configure them.

## **32 vs 64 Channel Operation**

MPM 6.1 can support sequencing of a maximum of either 32 or 64 power channels. To ensure that the support of 64 channels does not impact the code and data usage of 32 channel builds, the

**MPM\_64\_CHANNEL\_SUPPORT** macro is used to exclude 64 channel specific code and data when it is not required.

MPM is only configured for 64 channel operation if **MPM\_64\_CHANNEL\_SUPPORT** is defined in the project.

The **MPM\_64\_CHANNEL\_REMAP** macro can be defined to make MPM reconfigure the I/O to allow APOLs 5 to 8 and DPOLs 5 to 8 appear as channels 33 to 40 respectively. This involves remapping the POL enable signals in hardware and remapping the DPOL PG to channel correspondence in the firmware. This allows MPM demonstrate proper 64 channel operation.

Note: For simplicity"s sake, the hardware configuration shipped with the MPM 6.1 reference design has the support for 64 channel operation built in and the initialisation routines can control mapping of the POLs between the lower 32 channels and the upper 32 channels. The additional hardware resources for 64 channel mode can be removed by the user if they are not required and the fabric reconfigured.

## **Analog Monitoring of DPOL Voltages**

The ADS7953 ADC used on the SF2-DMPM-DB has 16 analog channels. The first 8 of these channels are used to monitor the outputs of the APOLs and the remaining 8 are connected to the outputs of the DPOLS. Under normal circumstances these 8 additional channels are not used but it is possible to set up configurations in MPM which allow them be used to view the output voltage from the DPOLs via the ADC.

Defining the **MPM\_SHADOW\_APOLS** macro and the **MPM\_RELOAD\_ENVM** macro creates 8 dummy APOL channels numbered 17 to 23 which have identical nominal voltage and thresholds to the corresponding 8 DPOLS. For example DPOL1 and APOL 9 (channels 9 and 17 respectively) are paired and when channel 17 is read via the MPM GUI it should show the same voltages as channel 9. If **MPM\_SHADOW\_APOLS** is not defined, the user can still configure the dummy DPOLs via the MPM GUI to achieve the same result.

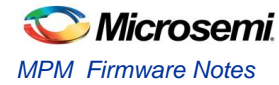

# **Known Good Configuration Setup**

When modifying the hardware configuration of the MPM design, switching between 32 and 64 channel build modes or reprogramming the eNVM directly from Flashpro, the configuration in eNVM can become invalid and will usually cause sequencing to fail.

There is a convenient method to ensure that a known good configuration is written to the eNVM on power up which is controlled via the **MPM\_RELOAD\_ENVM** macro. Defining this macro in the project causes MPM to reload the eNVM configuration from a set of values defined in the mpm init data.c file if the current contents do not match the values stored there.

This reloading feature is further controlled by SW10.2 as described earlier.

It is important to undefine this macro or set SW10.2 to off when you are finished reloading the eNVM as otherwise any configuration changes made via the GUI will be undone at the next reset or power up. There are a number of other macros associated with this configuration operation which are documented in the comments in mpm\_init\_data.h.

### **Logging Support**

The logging of events to nonvolatile memory can be enabled by defining the **MPM\_ENABLE\_LOGGING** macro. Defining this macro causes the mpm\_logging\_task() to be created and scheduled and adds the logging access functionality to the I2C slave interface. This macro is usually defined in the project options and logging is enabled in the default build shipped with MPM 6.1.

# **Internal vs External Logging**

When logging is enabled in MPM (via the **MPM\_ENABLE\_LOGGING** macro), it is possible to select logging to the internal eNVM memory or to an external SPI connected FLASH memory device.

This is controlled via the **MPM\_LOG\_TO\_SPI** macro. Defining this macro in mpm\_logging.h or in the project configuration, selects logging to an external FLASH device which is accessed via an SPI interface. On the SmartFusion2 Development Kit boards, this FLASH device is an Atmel AT25DF641 which has up to 8MB of storage available. By default we use the first 32KB of this for logging.

If this macro is undefined, the 16KB of eNVM reserved for logging is used by default.

The amount of memory used for logging and its location within the memory device are defined in a series of macros in the mpm\_logging.h file. See the associated comments for details of this. If you increase the size of the eNVM logging memory allocation, you will need to ensure that the details for the associated storage client are also updated.

### **I2C Slave Interface Support**

The I2C Slave Interface in MPM 6.1 can be enabled and disabled through the use of the **MPM\_ENABLE\_I2C** macro. Defining this macro causes the mpm\_i2c\_slave\_task() to be created and scheduled and configures the MSS I2C 0 interface appropriately. This macro is usually defined in the project options and the Slave I2C interface is enabled in the default build shipped with MPM 6.1.

## **PMBus I2C Device Selection**

The fabric design for MPM 6.1 has a Core I2C implemented in it which is currently unused. The **USE\_MSS\_PMBUS** macro must be defined to ensure that MPM uses MSS I2C 0 for the PMBus interface.

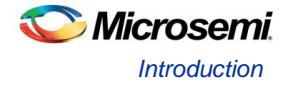

# MPM Daughter Board Hardware Guide

# **Introduction**

The SmartFusion2 Digital Mixed Signal Power Manager Daughter Board (SF2-DMPM-DB) enables system designers to evaluate and demonstrate the functionality of Microsemi"s power management solutions in hardware, using a 16 regulator benchtop power management development system. The daughter board includes 8 analog regulators with adjustable bias voltage POTs, 8 digital regulators residing on a connectable PMBus  $(I^2C)$  bus and a series of LED's that may be used to demonstrate and explore MPM digital output functionality. Figure 32 shows the SF2-DMPM-DB with its major components.

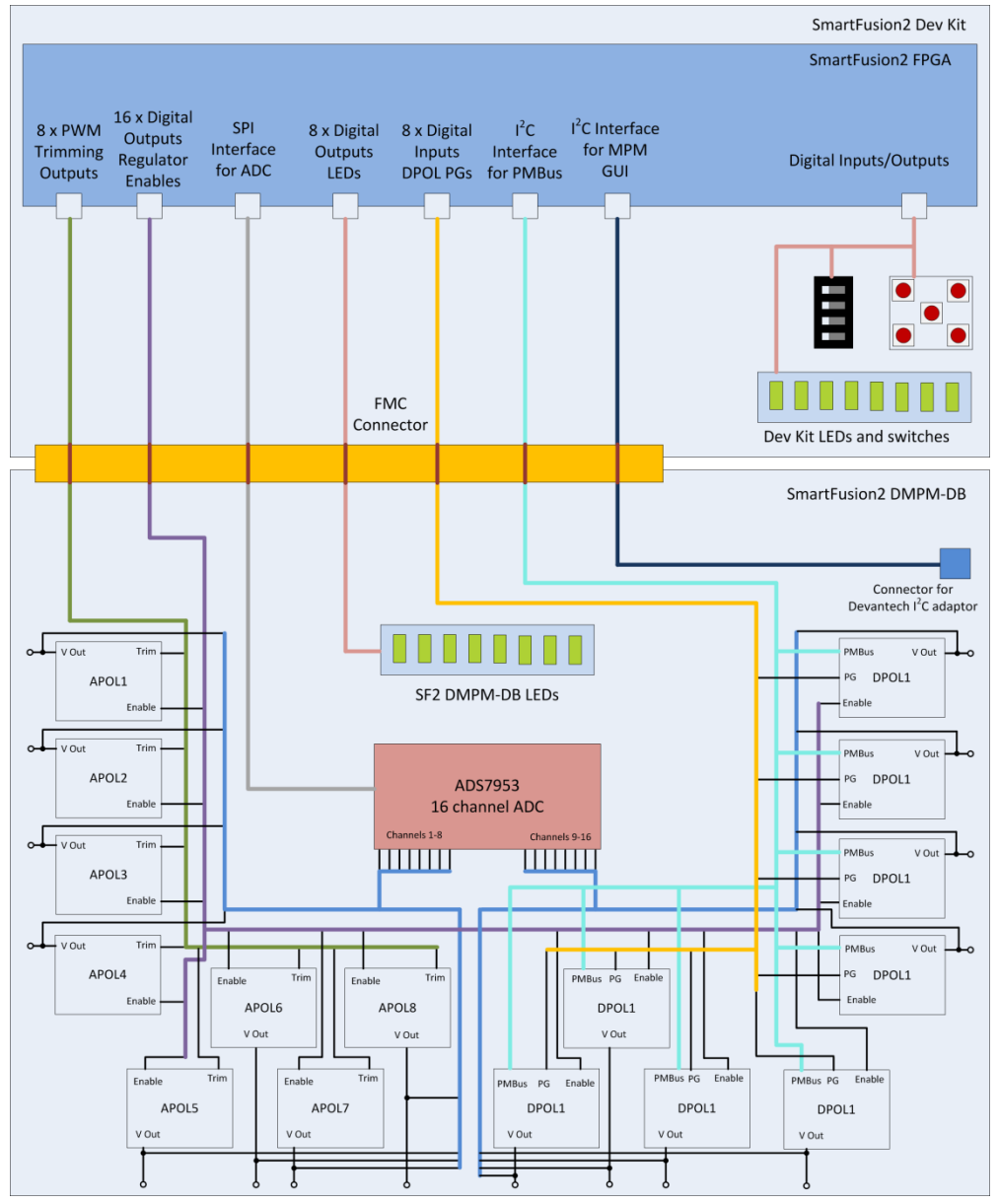

Figure 47 · SF2-DMPM Daughter Board Block Diagram

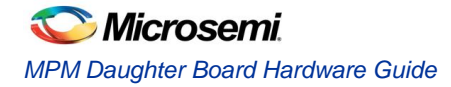

# Kit Contents

Table 17 · SF2-DMPM Daughter Board Kit Contents

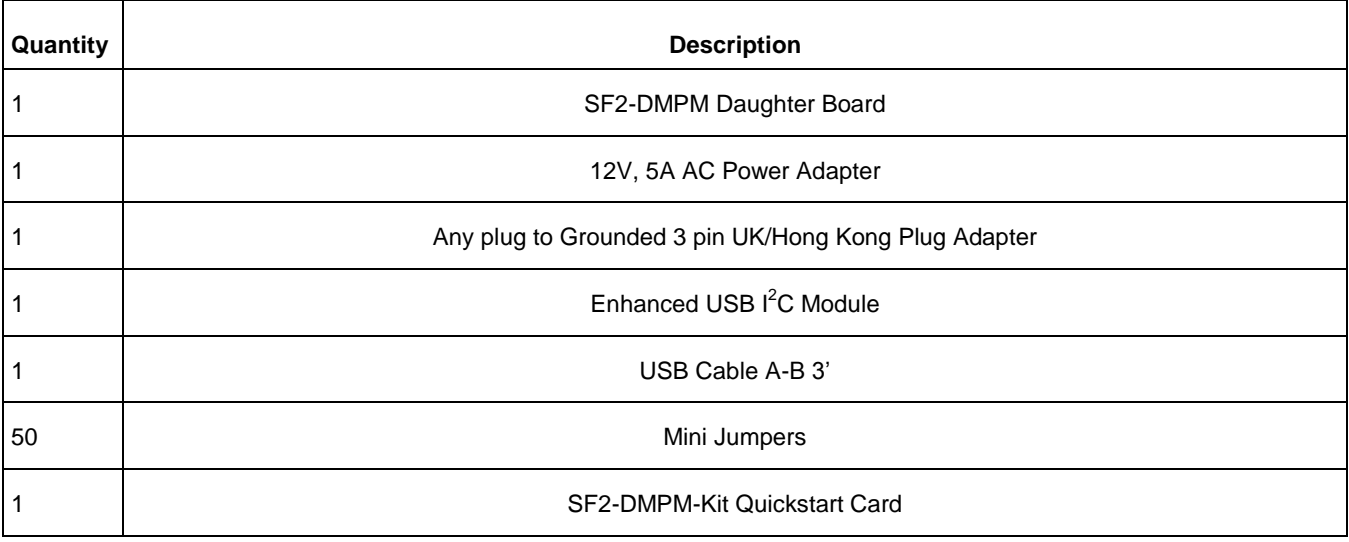

# Related Information

- SmartFusion2 Development Kit Board
- SmartFusion2 Reference Documents
- Libero IDE Design Software

# Board Description

The SF2 DMPM Daughter Board provides a benchtop demonstration and development platform for Microsemi"s SF2 MPM reference design, specifically for version 6.1 of the design – which incorporates digital regulators (controlled and monitored via PMBus) in addition to the existing analog regulators from version 3.0 of the reference design which are monitored via an external ADC.

Figure 33 is the SF2 DMPM Daughter Board connected to the SmartFusion2 Development Kit through their respective FMC connectors.

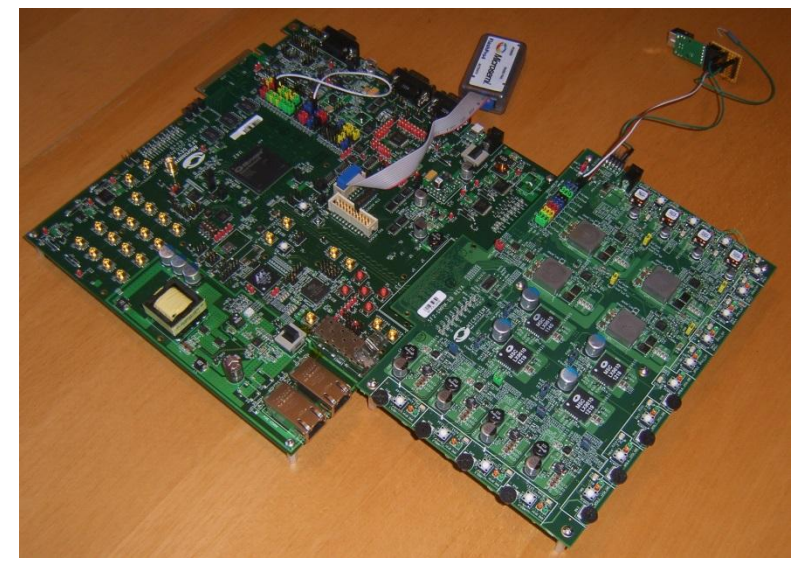

Figure 48 · SF2-DMPM Daughter Board with SmartFusion2 Development Kit Board
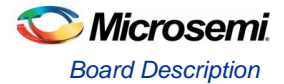

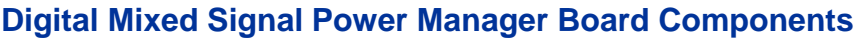

Table 18 · DMPM-DB Components

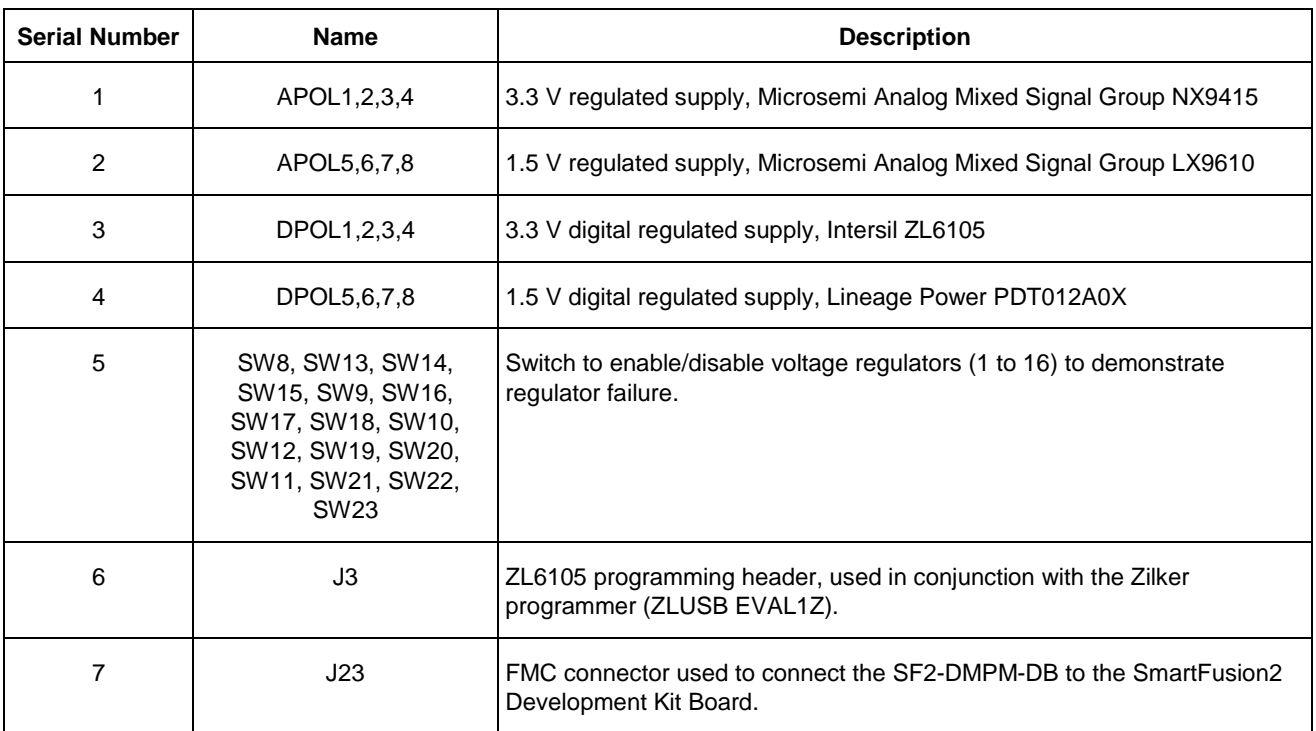

Note: DPOL1 to DPOL8 may be programmed to output different voltages.

### **APOL1,2,3,4 - 3.3 V regulated supply, Microsemi Analog Mixed Signal Group NX9415**

These synchronous buck switching voltage regulators provide a 3.3 V output (as configured) at up to 5 A. Different output voltages can be selected by changing the feedback voltage. For more information, please refer to the NX9415 datasheet.

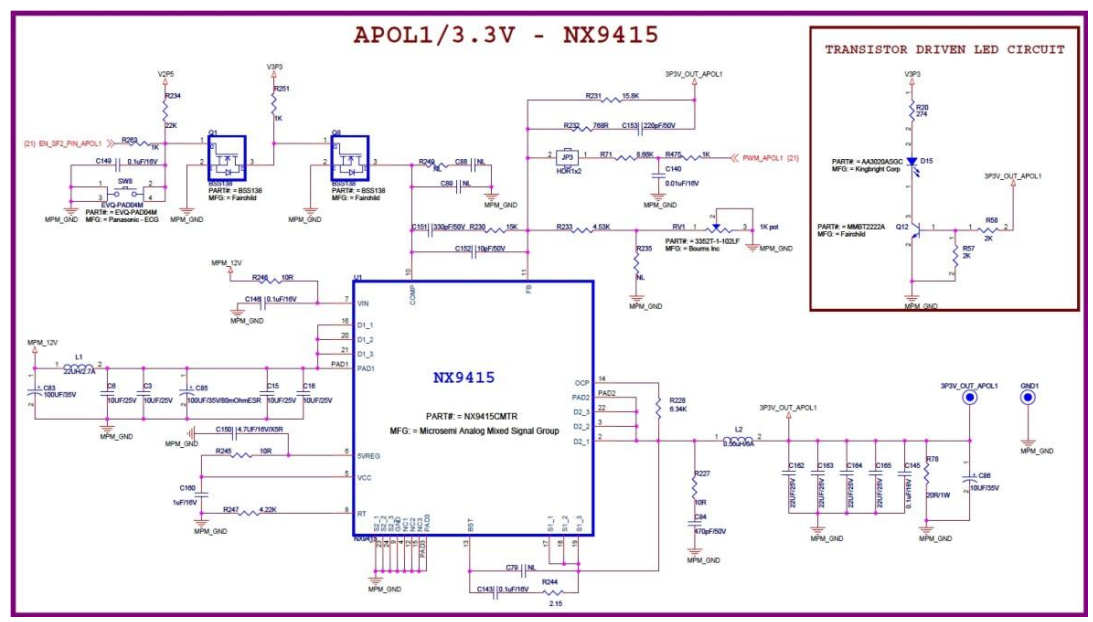

Figure 49 · APOL1 3.3 V Switching Power Supply

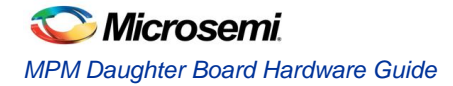

#### **APOL5,6,7,8 - 1.5 V Regulated Supply, Microsemi Analog Mixed Signal Group LX9610**

These synchronous buck switching voltage regulators provide a 1.5 V output (as configured). Different output voltages can be selected by changing the feedback voltage. For more information, please refer to the LX9610 datasheet.

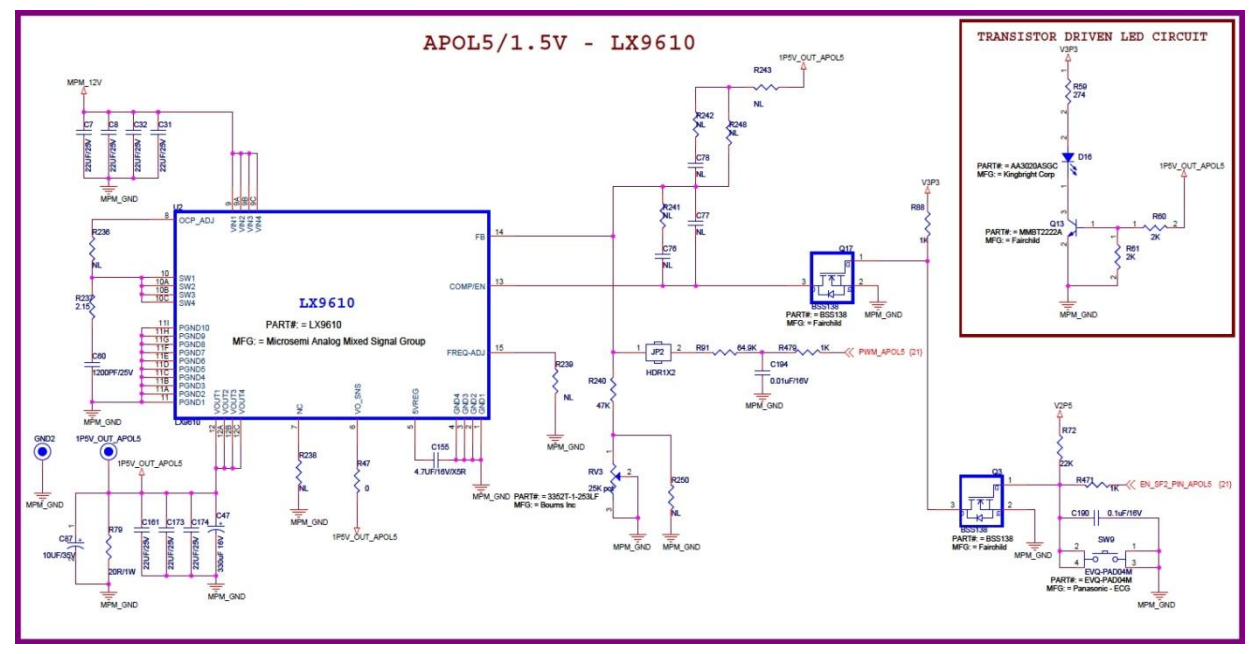

Figure 50 · APOL5 1.5 V Switching Power Supply

### **DPOL1,2,3,4 - 3.3 V Intersil ZL6105 Digital Power Supply**

These regulators are Intersil ZL6105 digital power controllers. The ZL6105 uses the I2C/PMBus 3-wire communication bus to connect to the host controller (in this case, MPM via the FMC connector on the SF2- DMPM-DB). These devices can be programmed to output voltages of 0.54 V to 5.5 V with currents of up to 3A. The user may set the output voltage via the Zilker Labs Power Navigator. For more information, please refer to the Intersil website and the ZL6105 datasheet.

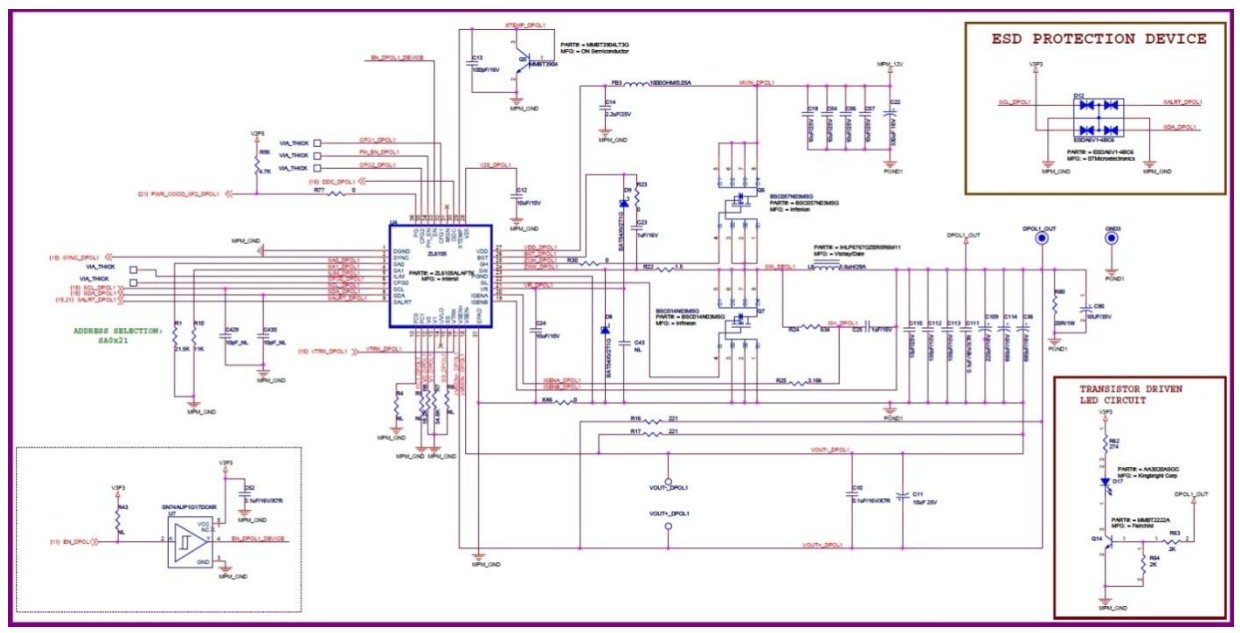

Figure 51 · DPOL1 ZL6015 Regulator

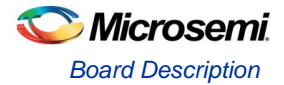

#### **DPOL5,6,7,8 - 1.5 V Lineage PDT012A0X**

The PDT0123A0X power module is a non-isolated DC-DC converter that can deliver up to 12 A of current, and can provide an output voltage ranging from 0.6 Vdc to 5.5 Vdc, programmable via a bootstrap resistor or via PMBus configuration.

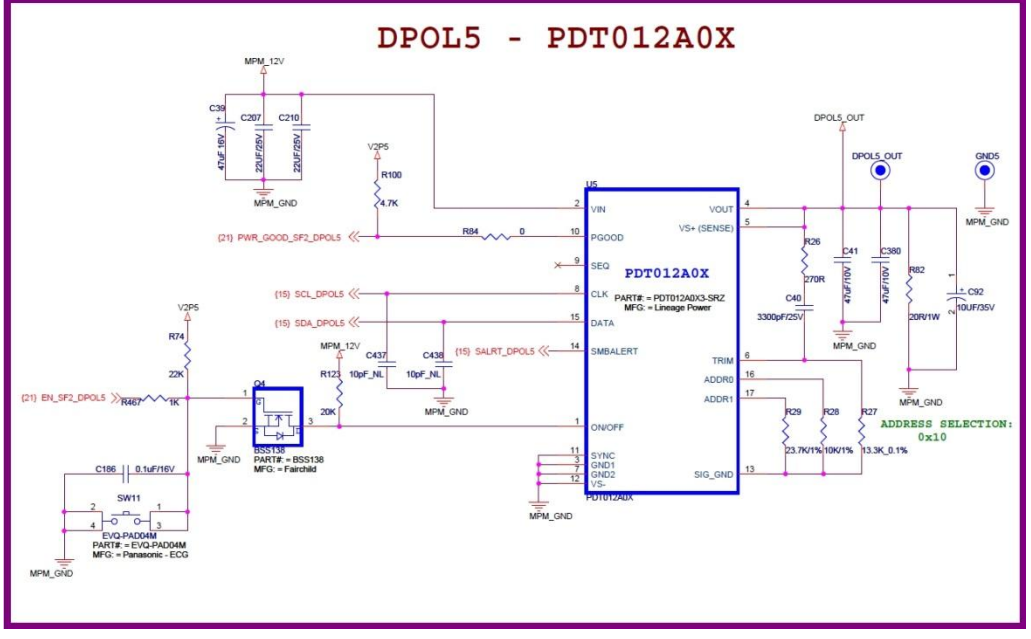

Figure 52 · DPOL5 PDT012A0X

#### **Power**

The SF2-DMPM-DB kit comes with a 12 V power supply, which connects to the supply header (J1)

#### **FMC Connector**

This connector is used to interface with the SmartFusion2 cSoC Development Kit board FMC CONNECTOR

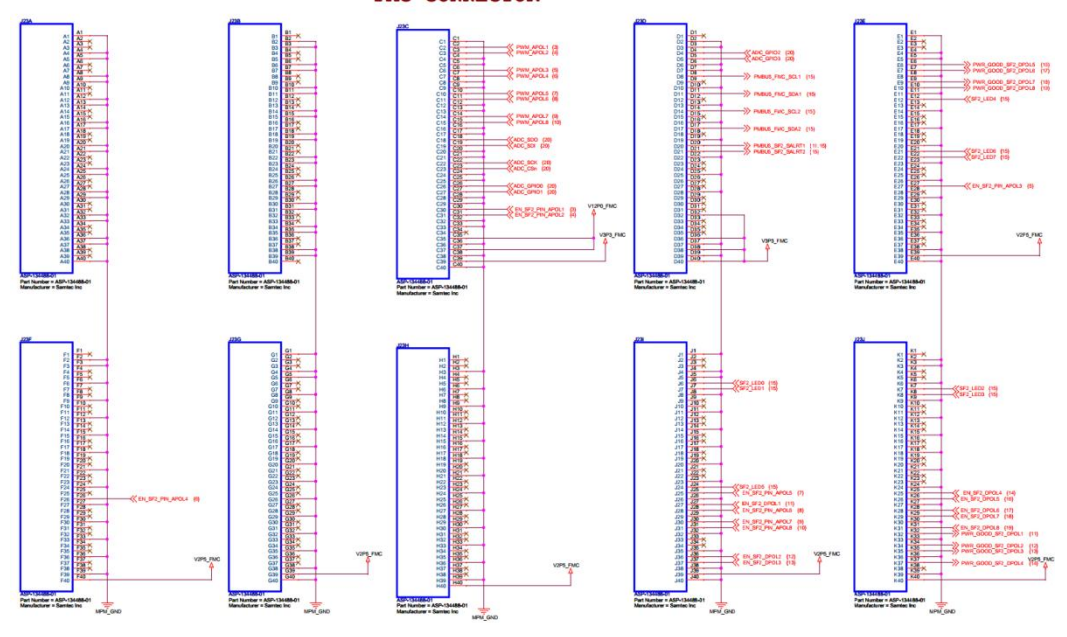

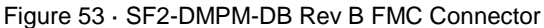

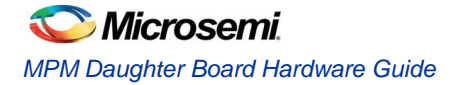

T

Г

# Installation and Switch Settings

Recommended default jumpers settings are show in Table 18. Connect jumpers in the default settings to enable the pre-programmed reference design to function correctly. Note that the user must program the Digital Points of Load (DPOL) regulators to the default output voltages and settings defined in "Digital Mixed Signal Power Manager Board Components" section, and in the MPM GUI"s default settings.

٦

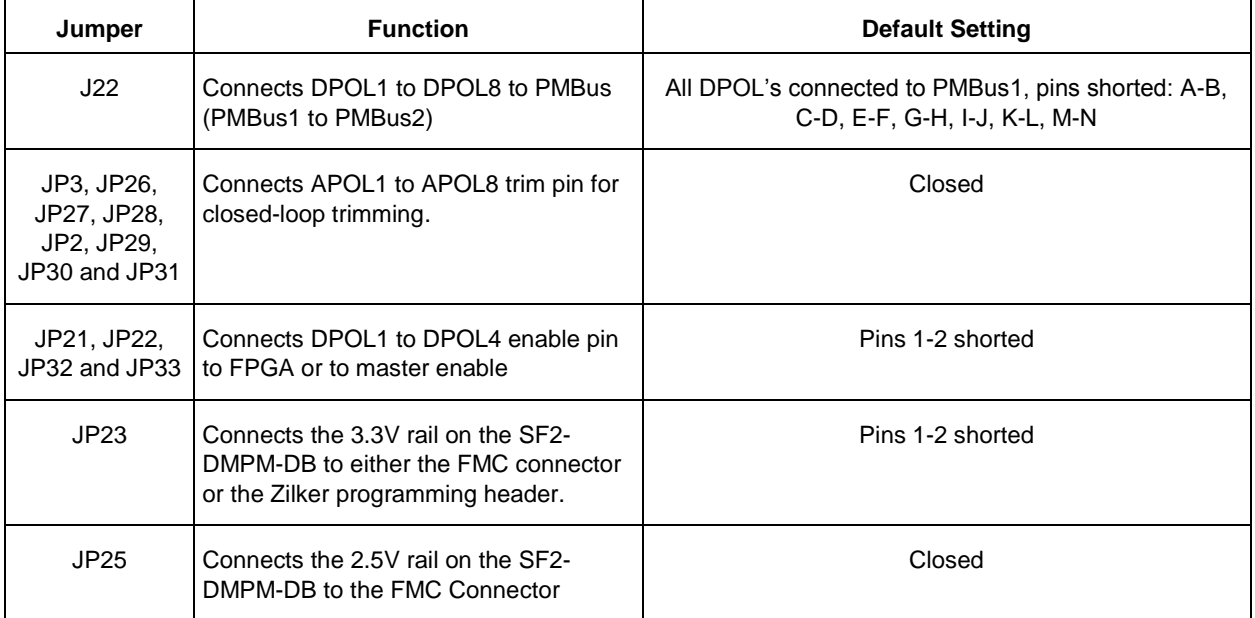

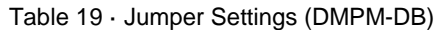

#### Table 20 · Switches (DMPM-DB)

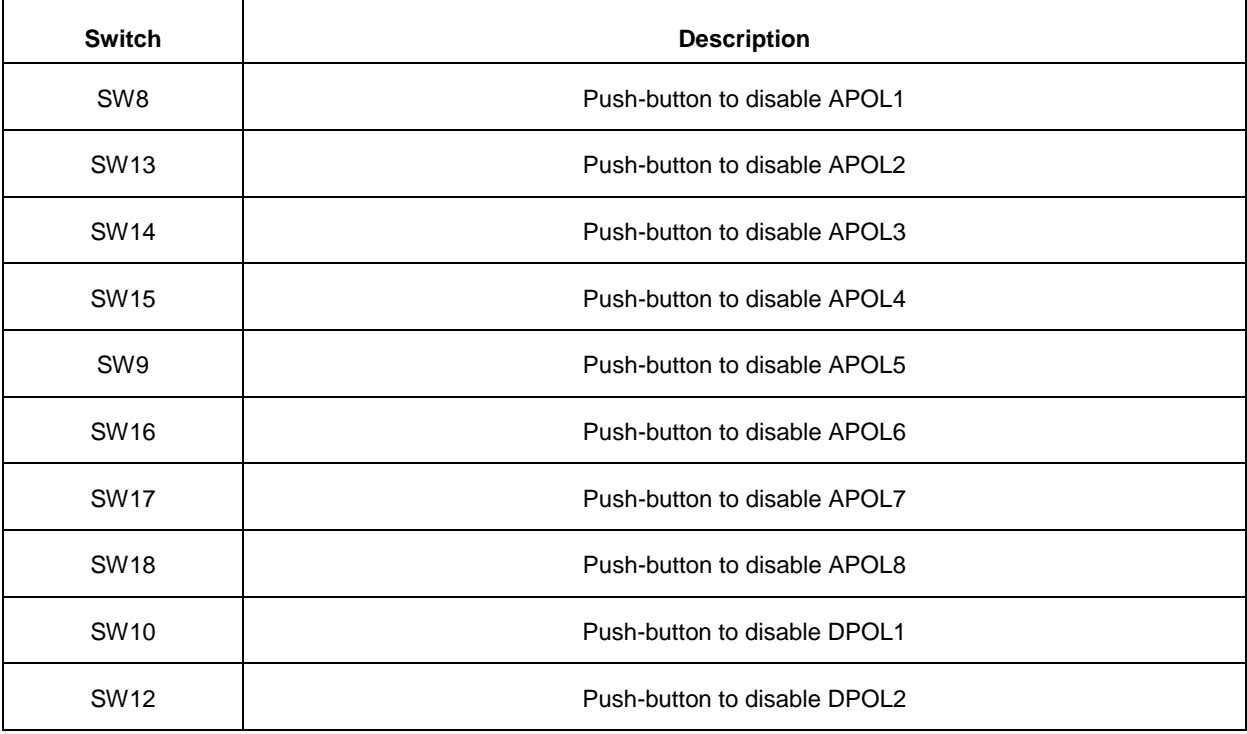

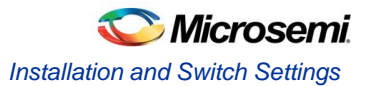

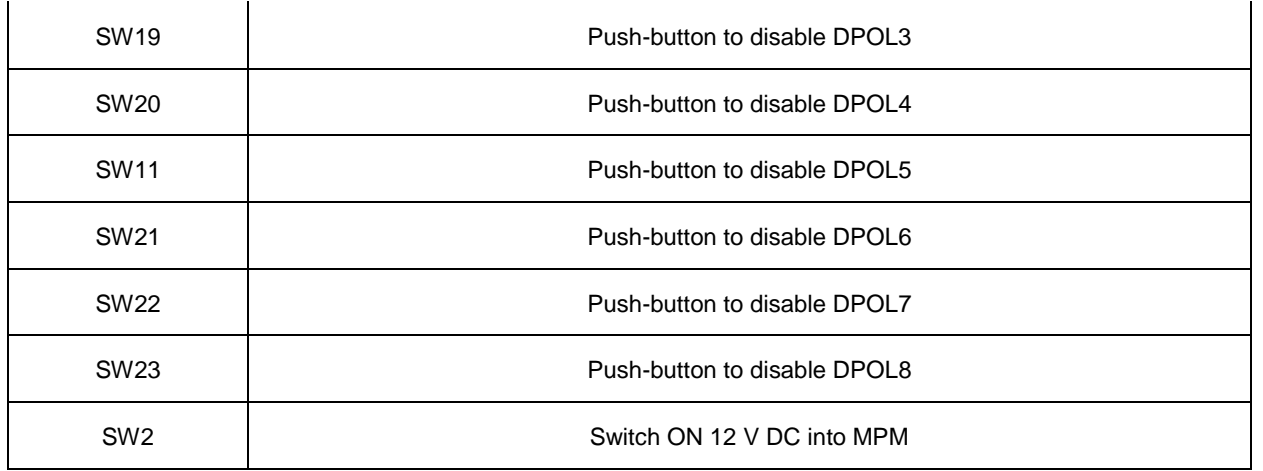

Note: The push-buttons detailed above ground the Enable pin of the corresponding regulator, thereby injecting failure in power subsystem. The Enable pin is also connected to the pin on the FPGA. The FPGA could be damaged if it is driving HIGH on the enable line and simultaneously shorted to ground. To avoid this, Microsemi recommends that the FPGA pin driving these enables should be either driving Low or Tristate. Please refer to the Libero design for details on how to do this.

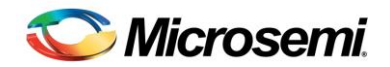

# Manufacturing Information

### **MPM DB Board**

The full PCB design layout is provided on the SF2 DMPM-DC Kit webpage. To view the PCB design layout files, you can use Allegro Free Physical Viewer, which can be downloaded from the Cadence Allegro Download page.

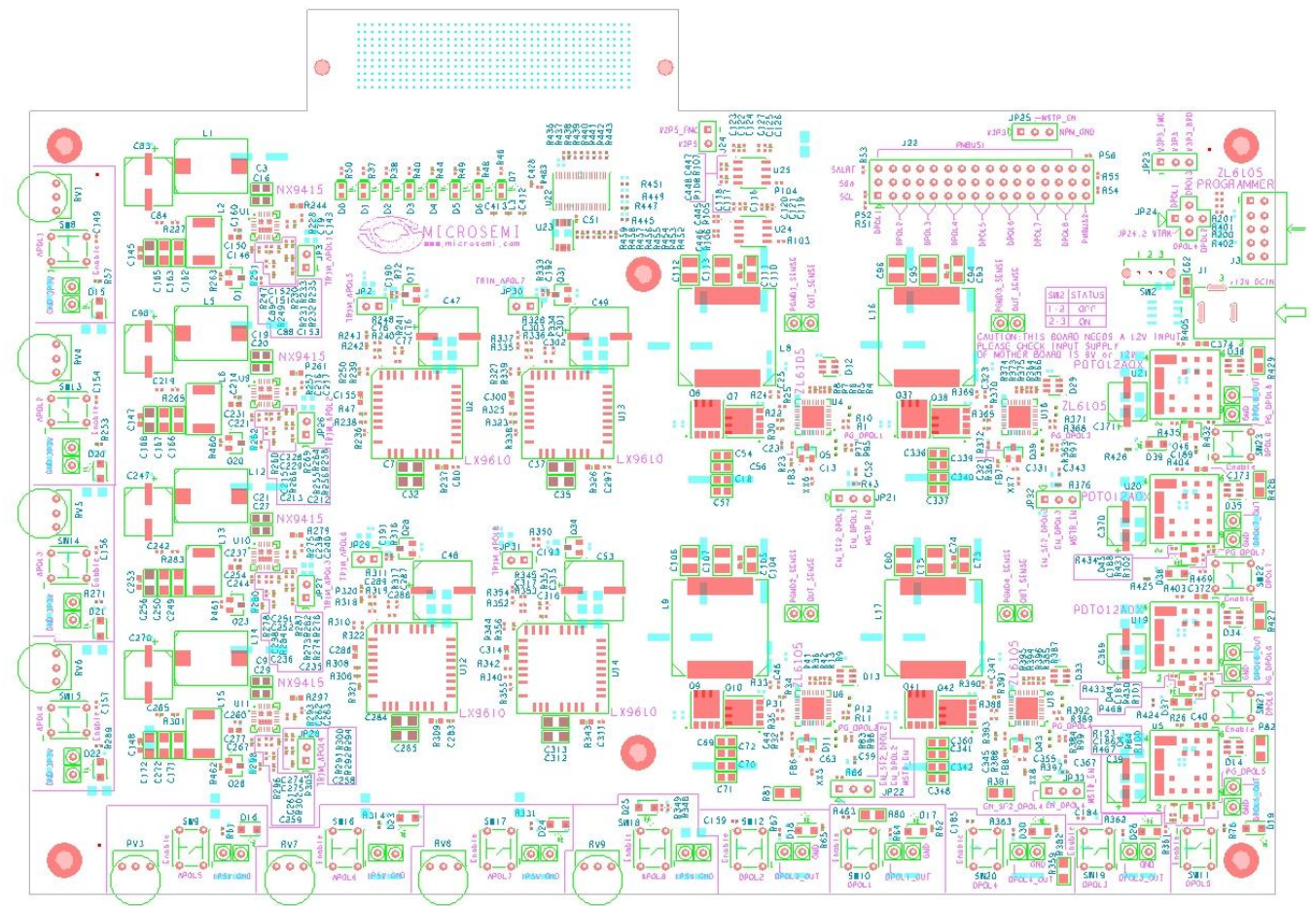

Figure 54 · Top Silk Screen for SF2 DMPM Daughter Board Rev A

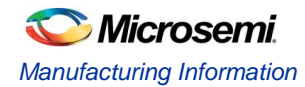

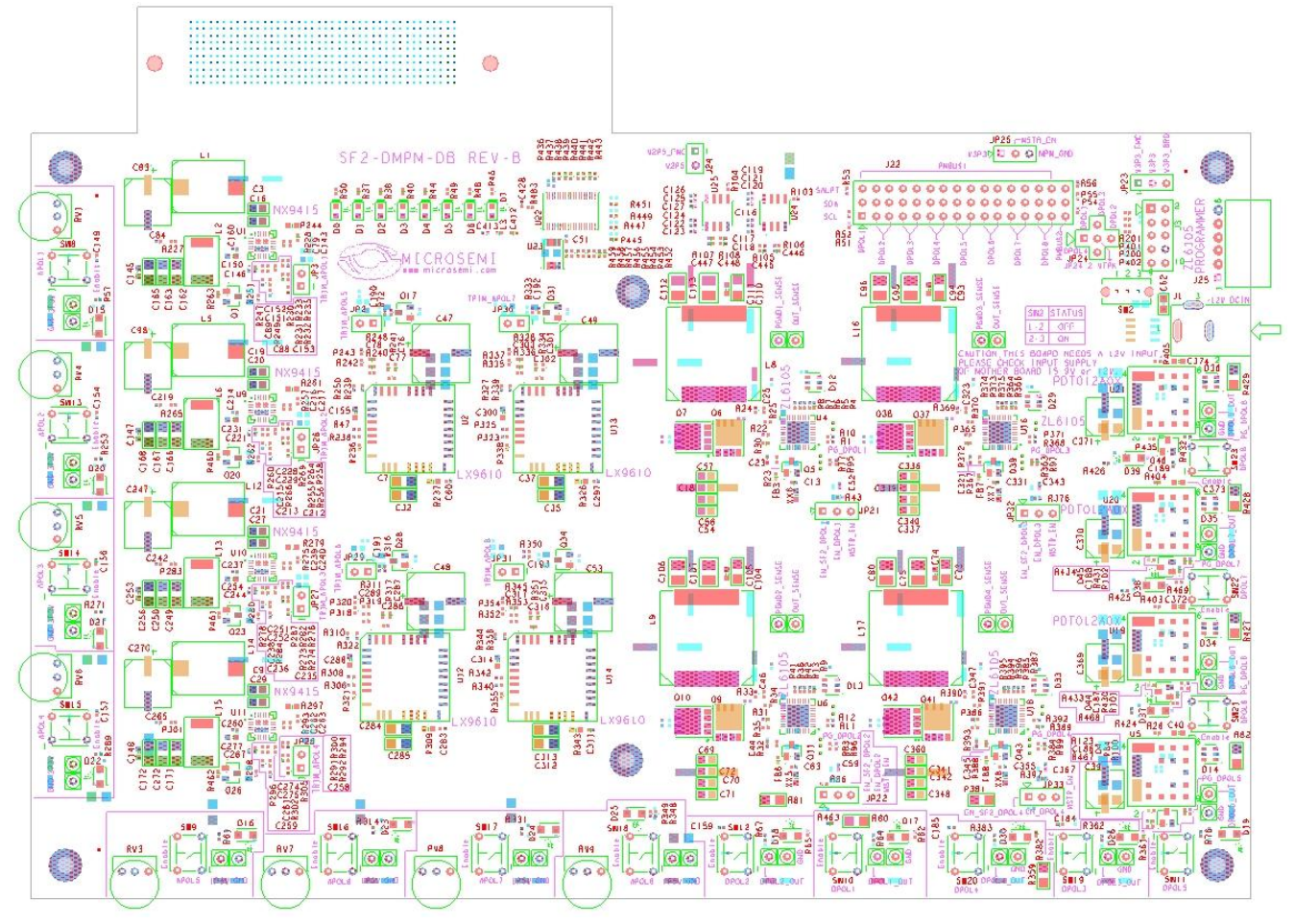

Figure 55 · Top Silk Screen for SF2 DMPM Daughter Board Rev B

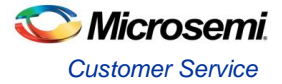

# Product Support

Microsemi SoC Products Group backs its products with various support services, including Customer Service, Customer Technical Support Center, a website, electronic mail, and worldwide sales offices. This appendix contains information about contacting Microsemi SoC Products Group and using these support services.

# Customer Service

Contact Customer Service for non-technical product support, such as product pricing, product upgrades, update information, order status, and authorization.

From North America, call **800.262.1060** From the rest of the world, call **650.318.4460** Fax, from anywhere in the world **408.643.6913**

## Customer Technical Support Center

Microsemi SoC Products Group staffs its Customer Technical Support Center with highly skilled engineers who can help answer your hardware, software, and design questions about Microsemi SoC Products. The Customer Technical Support Center spends a great deal of time creating application notes, answers to common design cycle questions, documentation of known issues and various FAQs. So, before you contact us, please visit our online resources. It is very likely we have already answered your questions.

## Technical Support

Visit the Microsemi SoC Products Group Customer Support website for more information and support [\(http://www.microsemi.com/soc/support/search/default.aspx\)](http://www.microsemi.com/soc/support/search/default.aspx). Many answers available on the searchable web resource include diagrams, illustrations, and links to other resources on website.

### **Website**

You can browse a variety of technical and non-technical information on the Microsemi SoC Products Group [home page,](http://www.microsemi.com/soc) at [http://www.microsemi.com/soc/.](http://www.microsemi.com/soc/)

## Contacting the Customer Technical Support Center

Highly skilled engineers staff the Technical Support Center. The Technical Support Center can be contacted by email or through the Microsemi SoC Products Group website.

#### **Email**

You can communicate your technical questions to our email address and receive answers back by email, fax, or phone. Also, if you have design problems, you can email your design files to receive assistance. We constantly monitor the email account throughout the day. When sending your request to us, please be sure to include your full name, company name, and your contact information for efficient processing of your request.

The technical support email address is [soc\\_tech@microsemi.com.](mailto:soc_tech@microsemi.com)

#### **My Cases**

Microsemi SoC Products Group customers may submit and track technical cases online by going to [My](http://www.microsemi.com/soc/mycases/)  [Cases.](http://www.microsemi.com/soc/mycases/)

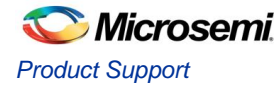

#### **Outside the U.S.**

Customers needing assistance outside the US time zones can either contact technical support via email (soc[\\_tech@microsemi.com\)](mailto:tech@microsemi.com) or contact a local sales office[. Sales office listings](http://www.microsemi.com/soc/company/contact/default.aspx) can be found a[t](http://www.microsemi.com/soc/company/contact/default.aspx) [www.microsemi.com/soc/company/contact/default.aspx.](http://www.microsemi.com/soc/company/contact/default.aspx)

### [ITAR Technical Support](http://www.microsemi.com/soc/company/contact/default.aspx#itartechsupport)

For technical support on RH and RT FPGAs that are regulated by International Traffic in Arms Regulations (ITAR), contact us via [soc\\_tech\\_itar@microsemi.com.](mailto:soc_tech_itar@microsemi.com) Alternatively, withi[n My Cases,](http://www.microsemi.com/mycases/) select **Yes** in the ITAR drop-down list. For a complete list of ITAR-regulated Microsemi FPGAs, visit the [ITAR](http://www.microsemi.com/soc/ITAR/) web page.

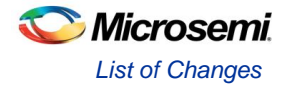

# List of Changes

# List of Changes

The following table lists critical changes that were made in each revision of the chapter.

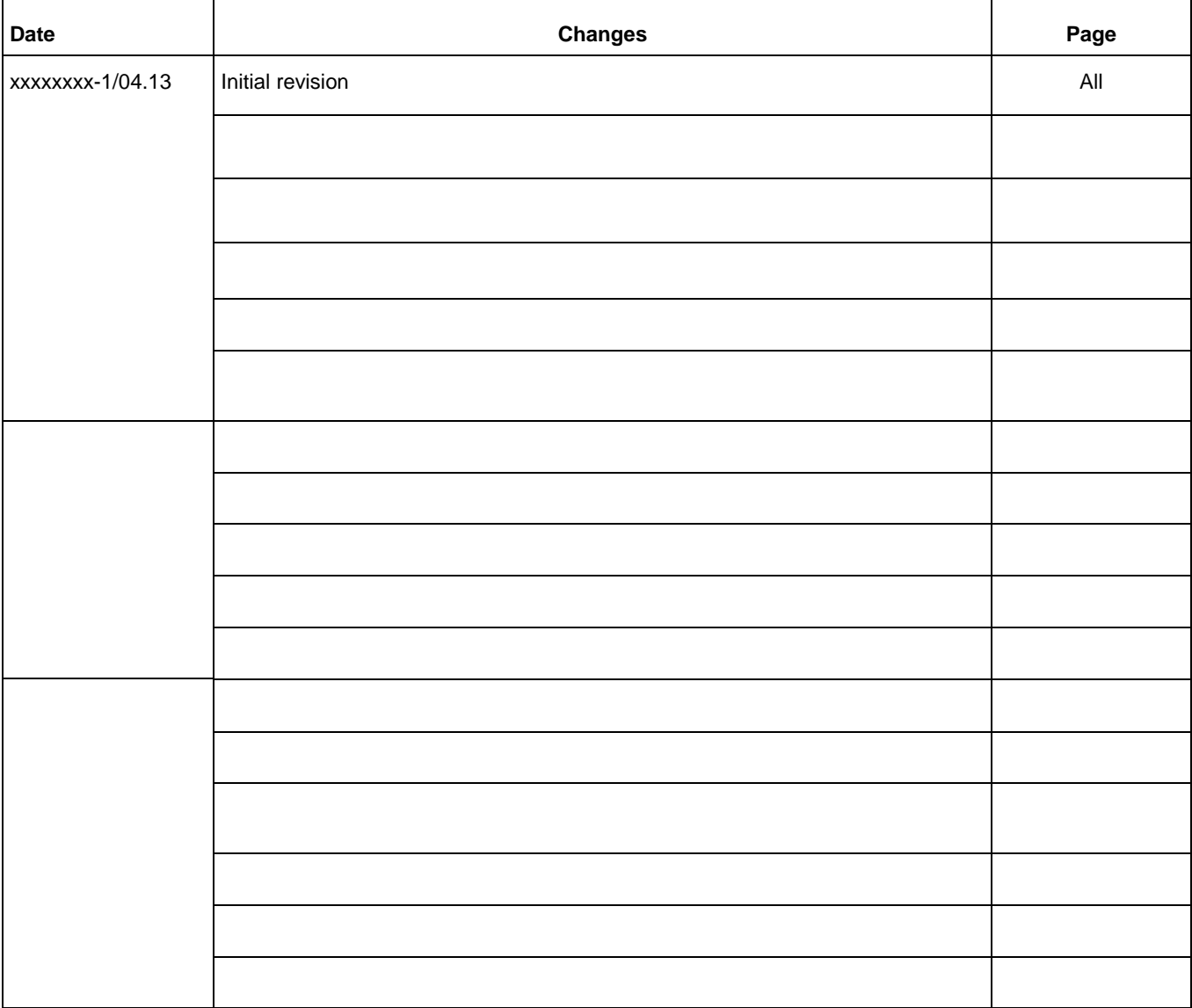

*\*The part number is located on the last page of the document. The digits following the slash indicate the month and year of publication.*

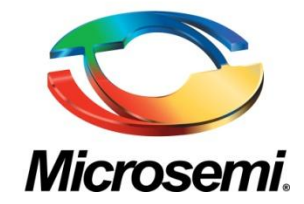

**Microsemi Corporate Headquarters** One Enterprise, Aliso Viejo CA 92656 USA Within the USA: +1 (949) 380-6100 Sales: +1 (949) 380-6136 Fax: +1 (949) 215-4996

Microsemi Corporation (NASDAQ: MSCC) offers a comprehensive portfolio of semiconductor solutions for: aerospace, defense and security; enterprise and communications; and industrial and alternative energy markets. Products include high-performance, high-reliability analog and RF devices, mixed signal and RF integrated circuits, customizable SoCs, FPGAs, and complete subsystems. Microsemi is headquartered in Aliso Viejo, Calif. Learn more at **[www.microsemi.com](http://www.microsemi.com/)**.

© 2013 Microsemi Corporation. All rights reserved. Microsemi and the Microsemi logo are trademarks of Microsemi Corporation. All other trademarks and service marks are the property of their respective owners.